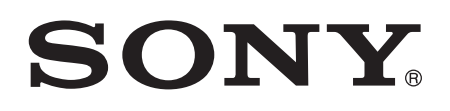

# 用戶指南

# Xperia™ Z4 Tablet SGP771

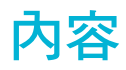

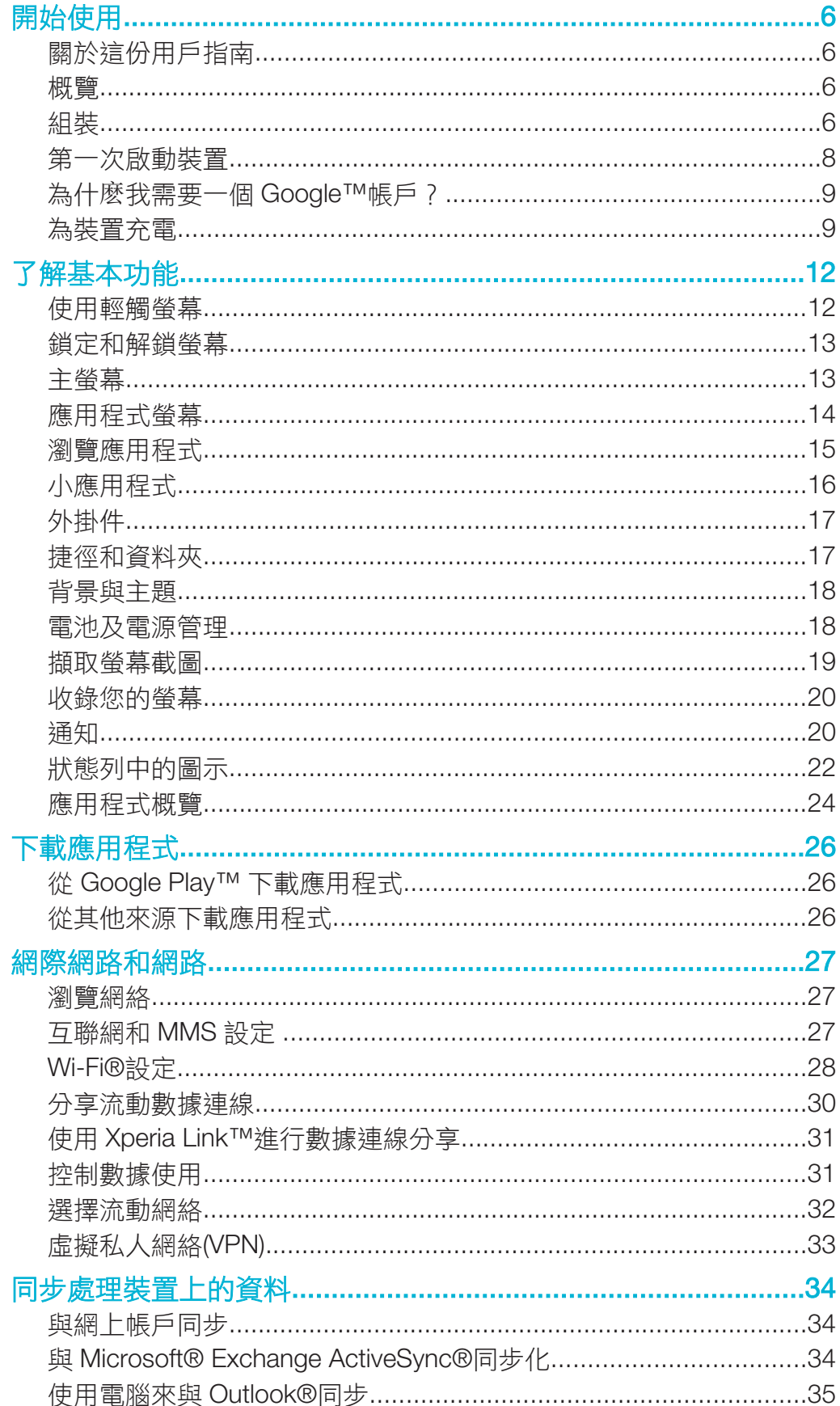

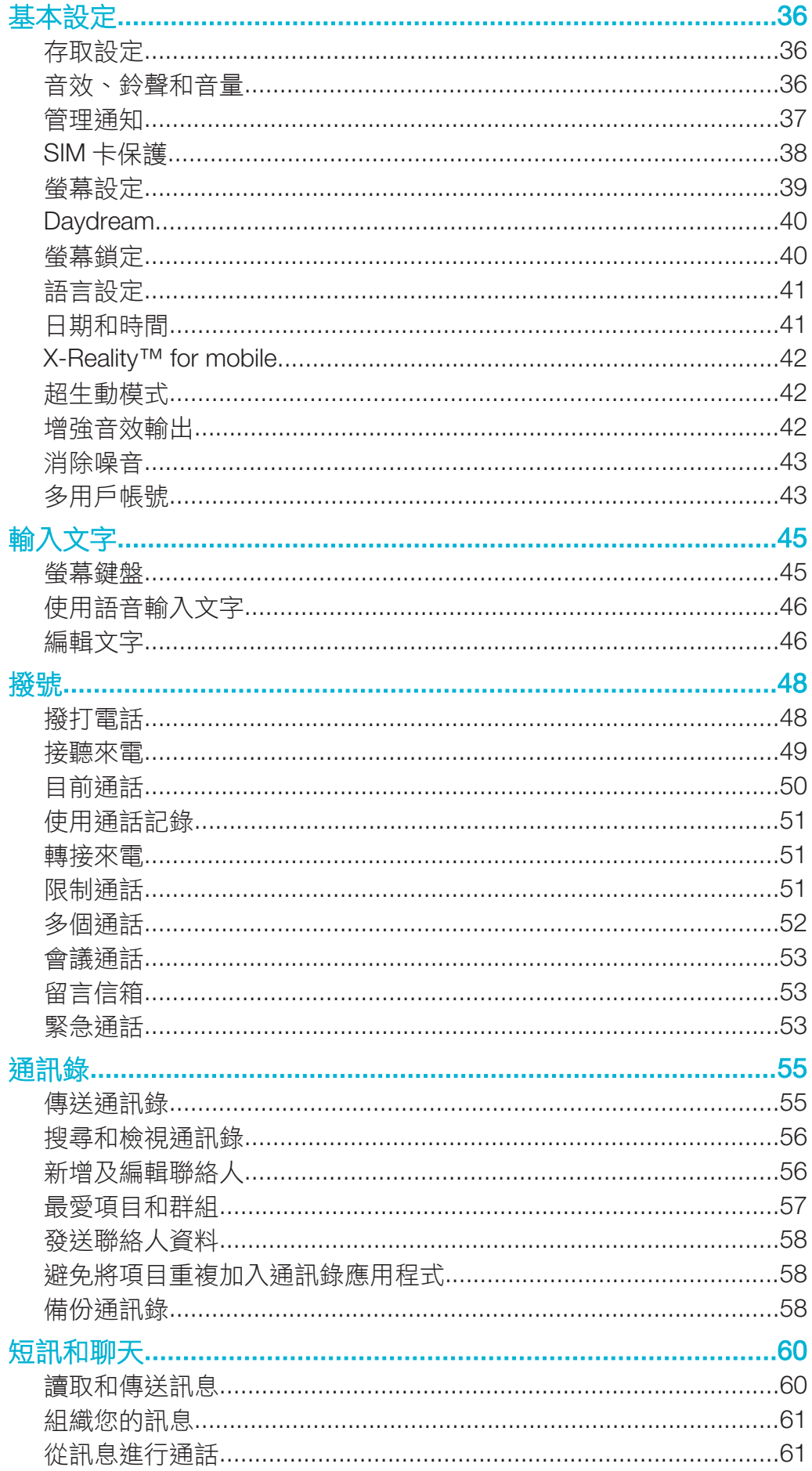

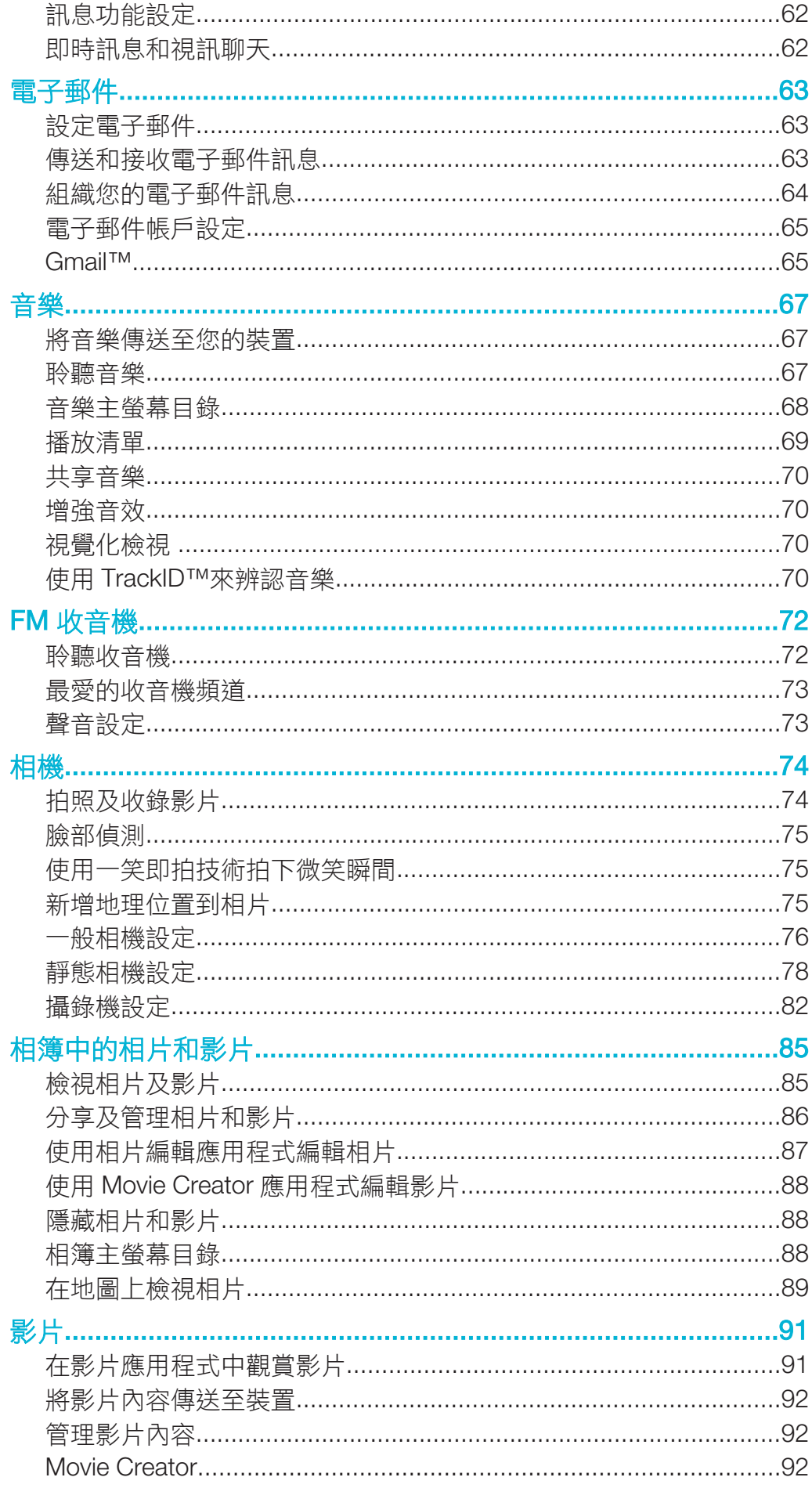

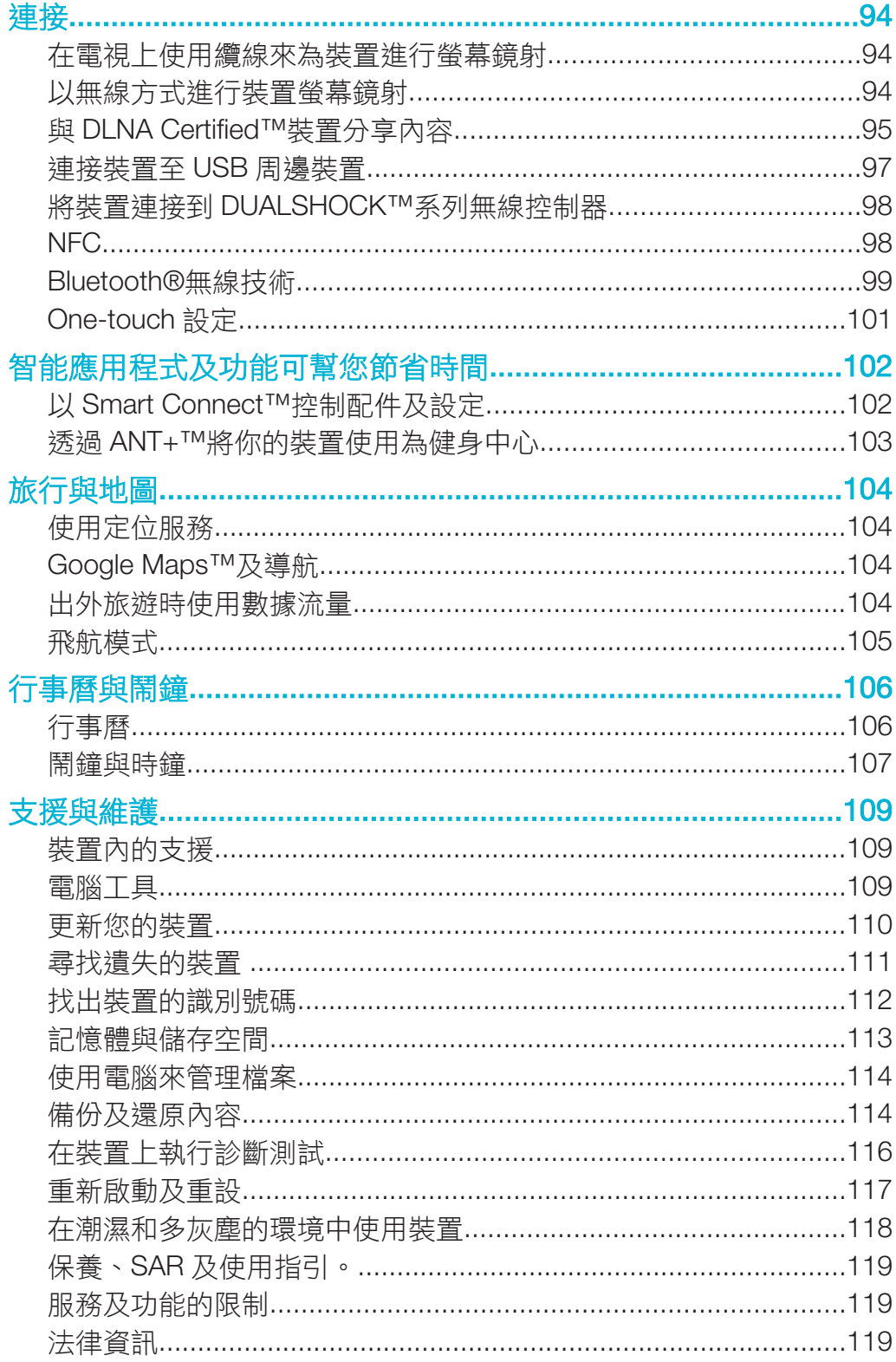

# 開始使用

# 關於這份用戶指南

這是 Android™ 5.0.2 軟件版本的 Xperia™ Z4 Tablet 用戶指南。如果您不確定裝置執 行哪個軟件版本,可以透過設定目錄查看。如需更多有關軟件更新的資料,請參閱*更新* 您的裝置頁面上的110。

# 檢查裝置目前的軟件版本

- 1 在主螢幕中,輕按●。
- 2 尋找並輕按設定>關於平板電腦。

概覽

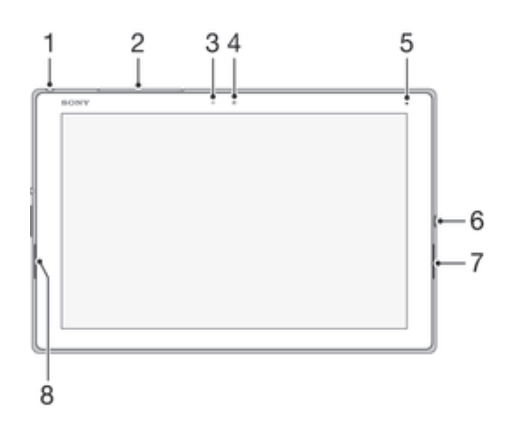

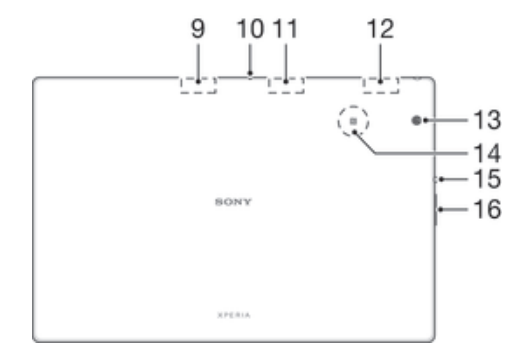

- 1. 耳機插孔
- 2. Nano SIM/記憶卡卡槽蓋
- 3. 感光器
- 4. 前置相機鏡頭
- 5. 充電/通知燈
- 6. 充電器/USB 傳輸線連接埠
- 7. 聽筒
- 8. 聽筒

9. GPS 天線

- 10. 話筒
- 11.次要 Wi-Fi 天線區域
- 12. 主要 Wi-Fi/藍牙天線區域
- 13. 相機主鏡頭
- 14. NFC™偵測範圍
- 15. 電源鍵
- 16. 音量/縮放鍵

# 組裝

螢幕上面附有塑膠保護膜。在使用觸控螢幕前,您應撕掉這層膠膜。否則,觸控螢幕可 能無法正常操作。

#### 插入 nano SIM 卡

如果您在裝置啟動時插入 nano SIM 卡,裝置會自動重新啟動。

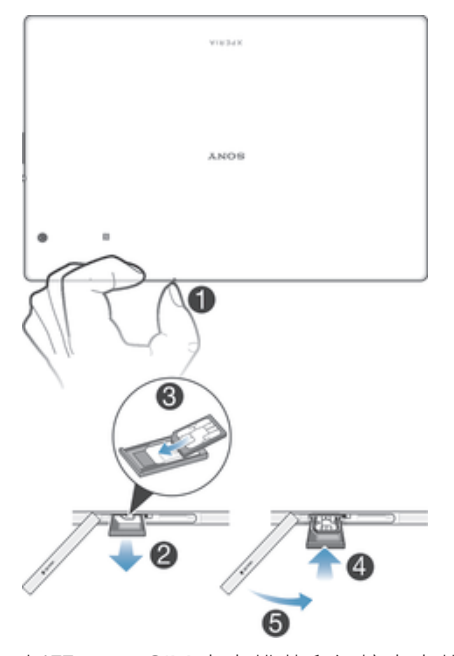

- 1 拆開 nano SIM 卡卡槽蓋和記憶卡卡槽蓋。
- 2 將 nano SIM 卡卡座向內按之後立即放開,卡座便會滑出。
- 3 將 nano SIM 卡放進卡座。
- 4 將 nano SIM 卡卡座推回 SIM 卡卡槽,直到聽到卡嗒聲。
- 5 重新裝上 nano SIM 卡卡槽蓋和記憶卡卡槽蓋。
- $\bullet$ 將 nano SIM 卡插入裝置而不使用 SIM 卡座,可能會損壞您的 nano SIM 卡或裝置,而且 Sony Mobile 不會對此行為作出擔保或承擔責任。

#### 取出 Nano SIM 卡

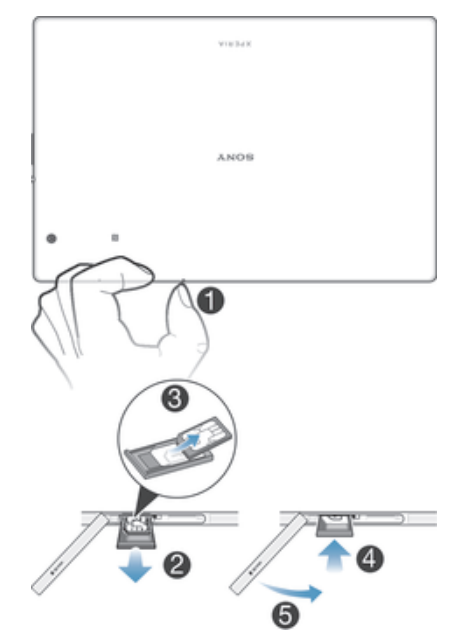

- 1 拆開 nano SIM 卡卡槽蓋和記憶卡卡槽蓋。
- 2 向內按 nano SIM 卡卡座之後快速從卡槽放開。
- 3 取下 Nano SIM 卡。
- 4 將 nano SIM 卡卡座推回 SIM 卡卡槽,直到聽到卡嗒聲。
- 5 重新裝上 nano SIM 卡卡槽蓋和記憶卡卡槽蓋。

#### 插入記憶卡

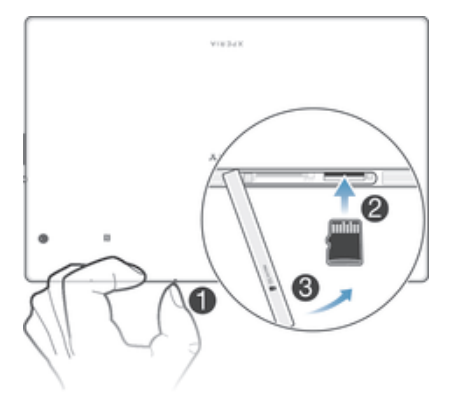

- 1 拆開 nano SIM 卡卡槽蓋和記憶卡卡槽蓋。
- 2 將記憶卡放入記憶卡卡槽,然後將記憶卡推入卡槽,直到你聽到卡嗒聲為止。
- 3 重新裝上 nano SIM 卡卡槽蓋和記憶卡卡槽蓋。

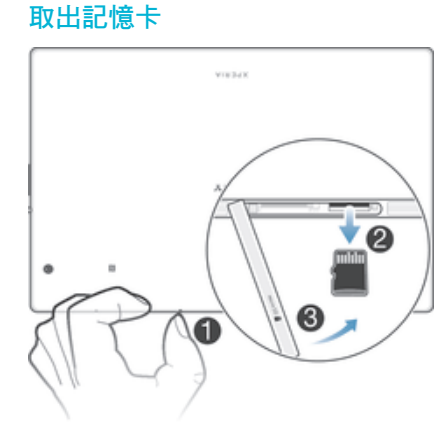

- 1 關閉裝置並拆開 nano SIM 卡卡槽蓋和記憶卡卡槽蓋。<br>2 向內按記憶卡之後快速放開。
- 2 向內按記憶卡之後快速放開。<br>3 重新裝上卡槽蓋。
- 3 重新裝上卡槽蓋。
- $\bullet$ 在步驟 1 中,您也可以不關閉裝置就取出記憶卡,如要使用此方法,就必須先在設定>儲存空間 >卸載 SD 卡下卸載記憶卡,然後依照上述的其餘指示操作。

# 第一次啟動裝置

第一次啟動裝置時,設定指南會開啟並協助您進行基本設定、登入網上帳戶,並個人化 您的裝置。例如,如果您擁有 Sony Entertainment Network 帳戶,即可登入帳戶並開始 設定。

 $-\bullet$ 日後您亦可以從設定目錄存取設定指南。如要在多位使用者共用的裝置上存取設定指南,您必須 以擁有者身分(亦即是主要使用者)登入。

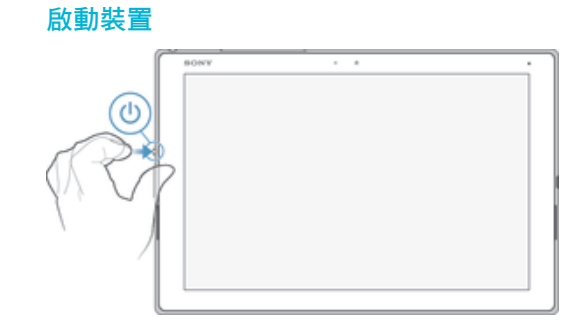

- 1 按住電源鍵(b) 直到螢幕閃爍。
- 2 稍等片刻後,裝置才會開機。
- $\mathcal{F}$  您的 SIM 卡初始 PIN 碼由您的網絡服務商提供,但是您可稍後在設定目錄之中更改。如要修正 輸入 SIM 卡 PIN 時出現的錯誤,請輕按《X。

#### 關閉裝置

- 1 按住電源鍵心,直到選項目錄開啟為止。
- 2 在選項目錄中,輕按電源關閉。
- 裝置需要一些時間才會關機。

## 為什麽我需要一個 Google™帳戶?

您的 Sony Xperia™裝置使用 Google™研發的 Android™平台。您購買手機時,手機已 預載一系列的 Google™應用程式,例如 Gmail™、Google Maps™、YouTube™及 Play 商店(可存取 Google Play™網上商店以下載 Android™應用程式)。為了充分利用這些服 .<br>務,您需要一個 Google™帳戶。例如,您必須擁有 Google™帳戶來:

- 從 Google Play™下載及安裝應用程式。
- 同步電子郵件、通訊錄和行事曆。
- 使用 Hangouts™應用程式與朋友聊天。
- 同步您的瀏覽歷史記錄和書籤。

如需有關 Android™和 Google™的詳細資訊,請移至 www.sonymobile.com/support。

#### 在裝置中設定 Google™帳戶

- 1 在主螢幕中,輕按 +•
- 2 尋找並輕按設定>Accounts>新增帳戶> Google。
- 3 依照註冊精靈的指引建立 Google™帳戶;如果已有帳戶,請登入。
- ÷ó 首次啟動裝置時,也可登入 Google™ 帳戶,或在設定精靈中建立帳戶。您也可以前往 www.google.com/accounts 在網上建立帳戶。

# 為裝置充電

您的裝置的內嵌式充電電池,只應由 Sony 或 Sony 授權的維修中心更換。請勿自行拆 開或分解裝置。拆開裝置可能會導致損壞,造成保養失效。

裝置出廠時所附的電池已預先少量充電。視裝置在購買前保存於包裝盒內的時間而定, 電量可能會極低。因此,建議首次開機之前,至少為裝置充電 30 分鐘。裝置在充電時 仍可使用。如需更多怎樣提高電池效能的資訊,請詳閱電池及電源管理 (位於18 頁 面)。

在裝置浸入水中或 USB 連接埠浸濕後,請先確定 USB 連接埠完全乾透,然後再插入 USB 傳輸線,例如為裝置充電或連接至電腦。

接觸到水分後,USB 連接埠在經過數小時後自然會完全乾透。如果不想等待連接埠自然 乾透,您可以甩去 USB 連接埠的多餘水分,再使用微纎維布擦乾剩餘水分。

#### 拭乾 USB 連接埠

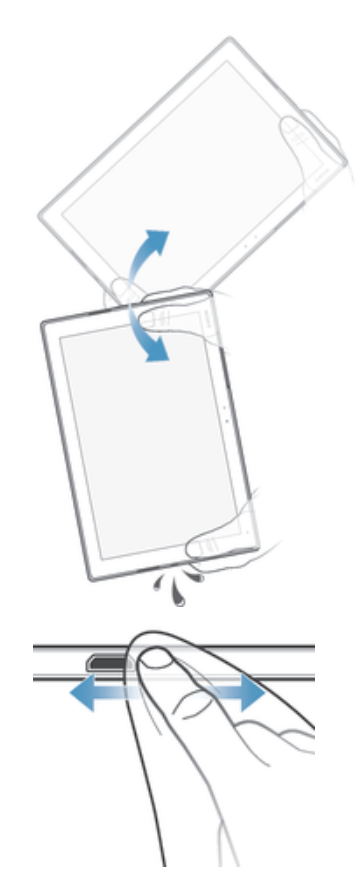

- 1 使用微纎維布擦乾裝置上的多餘水分。
- 2 緊握裝置並將 USB 連接埠朝下,用力搖動裝置至少 15 次。
- 3 如果仍在 USB 連接埠中看見水分,將裝置再度搖動幾次。
- 4 使用微纎維布擦乾 USB 連接埠的剩餘水分。

#### 為裝置充電

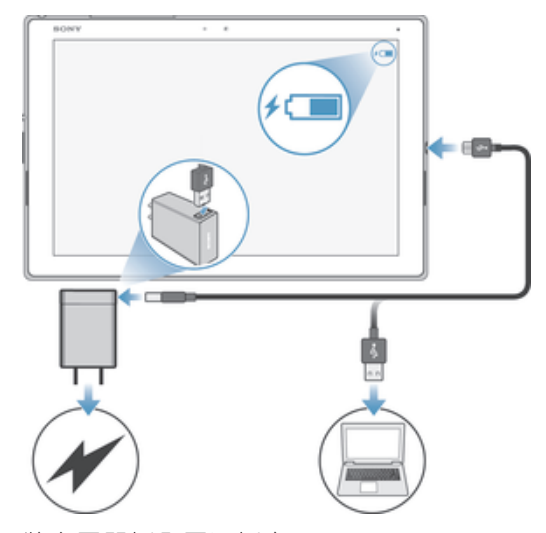

- 1 將充電器插入電源插座。<br>2 將 USB 傳輸線末端插入
- 2 將 USB 傳輸線末端插入充電器中(或電腦的 USB 連接埠)。
- 3 將連接線的另一端插入裝置上的 Micro USB 連接埠,插入時 USB 符號朝上。開 始充電時,通知指示燈會亮起。
- 4 裝置完全充電後,將連接線平直向外拉,從裝置上拔除。請確定沒有折彎接頭。
- $\bullet$ 如果電池電量完全耗盡,則通知指示燈和充電圖示/可能數分鐘後才會亮起和顯示。

# 電池通知指示燈狀態

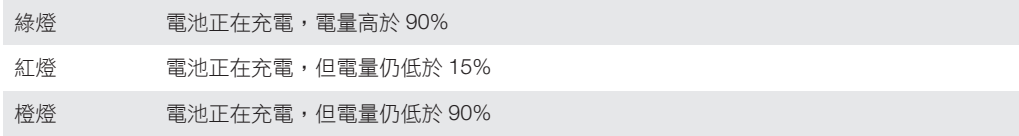

了解基本功能

# 使用輕觸螢幕

# 輕觸

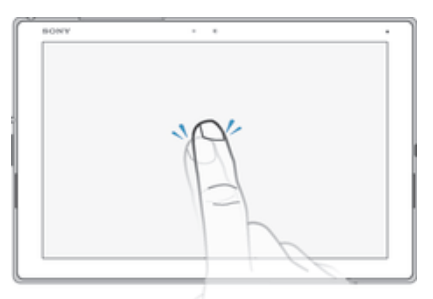

- 開啟或選取項目。
- 標記或取消標記核取方塊或選項。
- 使用螢幕鍵盤輸入文字。

# 觸碰並按住

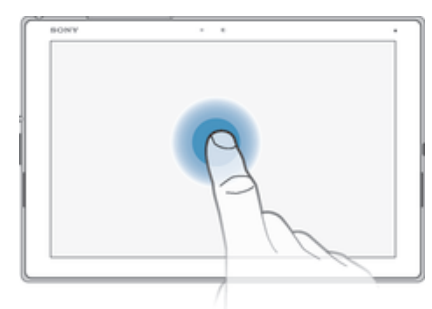

- 移動項目。
- 啟動項目特定的目錄。
- 啟動選擇模式,例如,以在清單中選取數個項目。

# 捏合和擴張

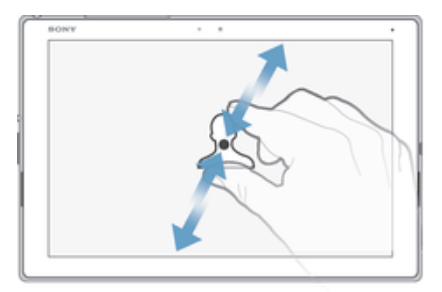

• 放大或縮小網頁、相片和地圖,或是您在拍照或攝影時放大或縮小。

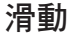

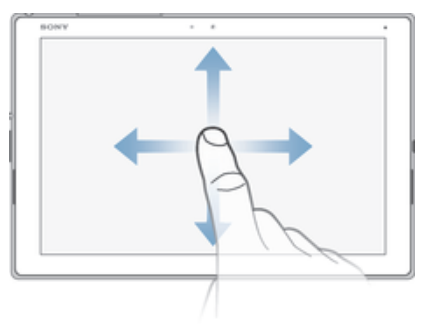

- 向上或向下捲動清單。
- 向左或向右捲動,例如主螢幕窗格。

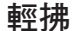

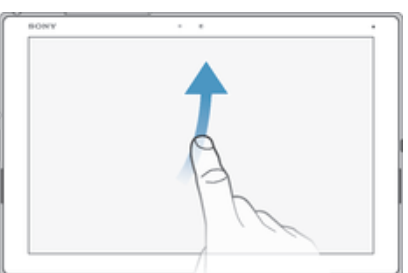

• 快速捲動,例如在清單中或網頁上。輕觸螢幕即可停止捲動。

# 鎖定和解鎖螢幕

當裝置開啟並閒置特定時間後,螢幕就會為省電而變暗,並且自動上鎖。螢幕鎖可在不 使用手機時,防止在觸控螢幕上執行非預期的操作。購買裝置時,裝置已設定好基本的 螢幕滑動解鎖。這表示您必須在螢幕上向上滑動才能解鎖。日後您可以更改安全設定並 新增其他類型的螢幕鎖。請參閱*螢幕鎖定* 頁面上的40.

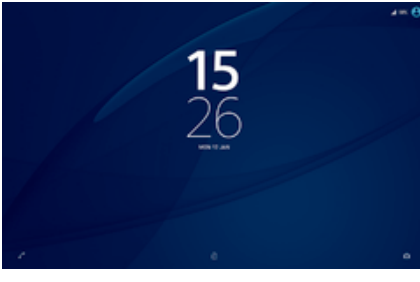

#### 啟動螢幕

短按電源鍵①。

#### 上鎖螢幕

• 螢幕使用中時,短按電源鍵(り。

#### 主螢幕

主螢幕是您使用裝置的起點。它類似電腦螢幕上的桌面。您的主螢幕可擁有多達七個窗 格,延伸超過一般螢幕的顯示寬度。主螢幕窗格的數目是由主螢幕底端一連串的點來代 表。突出顯示的點表示您目前所在的窗格。

 $B$   $B$   $B$   $B$   $B$   $D$ 

進入主螢幕

• 按△。

瀏覽主螢幕

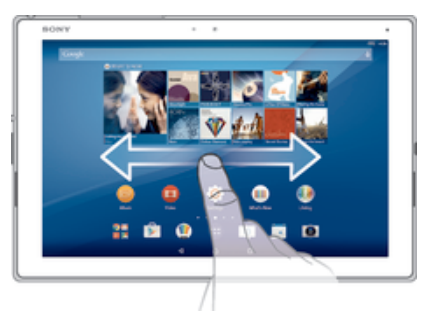

#### 主螢幕窗格

您可以為主螢幕新增窗格(最多七個),也可以刪除窗格。您也可以將想要使用的窗格設 定成主螢幕窗格。

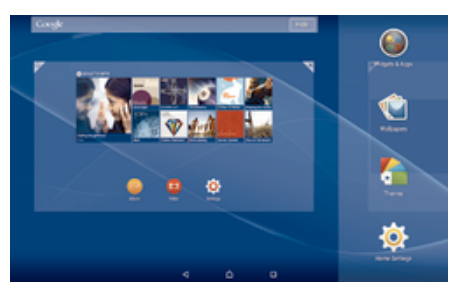

#### 將面板設為主螢幕面板

- 1 長按主螢幕上的空白位置。
- 2 向左或向右輕拂以瀏覽至要設為主螢幕面板的面板,然後輕按

#### 新增窗格到主螢幕

- 1 長按主螢幕的空白位置,直到裝置震動。
- 2 向左或向右輕拂到底以瀏覽面板,然後輕按●。

#### 從主螢幕刪除窗格

- 1 長按主螢幕上的空白區域。
- 2 向左或向右輕拂以瀏覽到您要刪除的窗格,然後輕按图。

#### 主螢幕設定

使用首頁設定捷徑可調校主螢幕的一些基本設定。例如,您可以將主螢幕設定為自動旋 轉,並調校圖示的大小。

#### 設定螢幕為自動旋轉

- 1 長按主螢幕上的空白位置,直至裝置震動,然後輕按**首頁設定**。
- 2 將**自動旋轉**旁的滑桿向右拖曳。

#### 調整主螢幕上的圖示大小

- 1 長按主螢幕上的空白區域,直到裝置震動,然後輕按**首頁設定**。
- 2 輕按 圖示大小,然後選擇一個選項。

# 應用程式螢幕

您可以從主畫面開啟應用程式畫面,其中包括已預先安裝以及您下載至裝置的應用程 式。

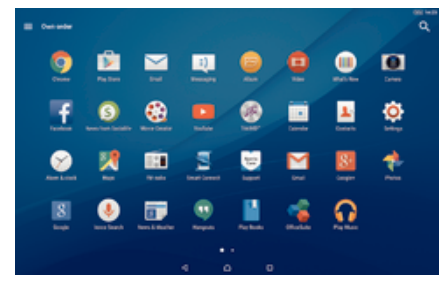

在應用程式螢幕上檢視所有應用程式

- 1 在主螢幕中,輕按曲。
- 2 在應用程式螢幕上向左或向右輕拂。

#### 從應用程式畫面開啟應用程式

• 向左或向右輕拂來尋找應用程式,然後輕按應用程式。

#### 從應用程式畫面搜尋應用程式

- 1 當應用程式畫面開啟時,輕按 Q.
- 2 輸入您要搜尋的應用程式名稱。

#### 開啟應用程式螢幕目錄

開啟應用程式螢幕時,將螢幕的左側邊緣向右拖曳。

#### 移動應用程式螢幕上的應用程式

- 1 若要開啟應用程式畫面目錄,請將應用程式畫面的左側邊緣向右拖曳。
- 2 請確認您已選取**顯示應用程式**下方的自訂排序。
- 3 在應用程式畫面上,長按應用程式直到顯示為己選擇,然後將應用程式拖曳至新 的位置。

#### 新增應用程式捷徑至主螢幕

- 1 若要開啟應用程式畫面目錄,請將應用程式畫面的左側邊緣向右拖曳。
- 2 請確認您已選取顯示應用程式下方的自訂排序。
- 3 在應用程式畫面上,長按應用程式圖示,然後將圖示拖曳至螢幕頂部。主螢幕隨 即開啟。
- 4 將圖示拖曳至主螢幕上所需的位置,然後放開手指。
- $\bullet$ 如果您選取**顯示應用程式**下方的 Alphabetical 或 Most used,而不是自訂排序,您仍可新增應 用程式捷徑至主螢幕。只需長按相關應用程式圖示直到主螢幕開啟,然後將圖示拖曳至所需的位 置,並放開手指即可。

#### 排列應用程式螢幕上的應用程式

- 1 若要開啟應用程式螢幕目錄,請將應用程式螢幕的左側邊緣向右拖曳。
- 2 在顯示應用程式向右拖曳。

#### 從應用程式螢幕解除安裝應用程式

- 1 若要開啟應用程式畫面目錄,請將應用程式畫面的左側邊緣向右拖曳。<br>2 輕按**解除安裝**。所有可解除安裝的應用程式都會以R表示。
- 輕按解除安裝。所有可解除安裝的應用程式都會以**X**表示。
- 3 輕按要解除安裝的應用程式,然後輕按**確定**。

# 瀏覽應用程式

使用導覽鍵、我的最愛列或最近使用過的應用程式視窗在應用程式之間瀏覽,便能輕鬆 地在所有最近使用過的應用程式之間切換。瀏覽鍵包括主螢幕鍵、最近使用的應用程式 鍵和返回鍵。當您按主螢幕鍵 △ 以結束時,某些應用程式會關閉,而某些應用程式則 會暫停或繼續在背景執行。如果應用程式暫停或在背景執行,下次您開啟應用程式時, 即可從上次離開的地方繼續。

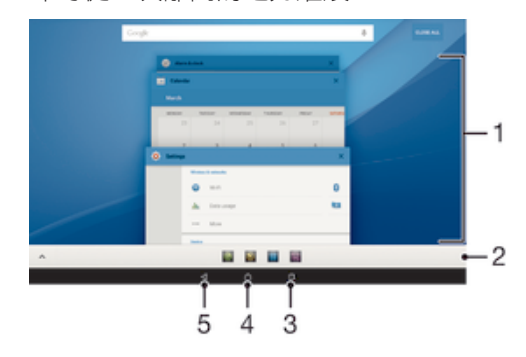

- 1 最近使用的應用程式視窗–開啟最近使用的應用程式
- 2 我的最愛列–使用捷徑來存取應用程式或外掛件
- 3 最近使用的應用程式鍵–開啟最近使用的應用程式視窗和我的最愛列
- 4 主螢幕鍵–結束應用程式並返回主螢幕
- 5 返回鍵–在應用程式內返回上一個螢幕或關閉應用程式

開啟最近使用的應用程式視窗

• 按 。

#### 關閉最近使用過的所有應用程式

• 輕按 囗 然後輕按 **全部關閉**。

#### 開啟應用程式的目錄

- 使用應用程式時按 。
- 並非所有應用程式都有目錄。

# 小應用程式

小應用程式是在同一個螢幕上,於其他應用程式之上執行的縮樣應用程式,以啟用多工 處理。例如,您可以先開啟網頁,然後在網頁上方開啟計算機小應用程式執行計算。您 可以透過我的最愛列存取小應用程式。要下載更多小應用程式,請進入 Google Play ™。

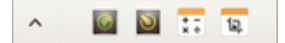

#### 開啟小應用程式

- 1 要使我的最愛列出現,按口。
- 2 輕按想開啟的小應用程式。
- 您可同時開啟幾個小應用程式。

#### 關閉小應用程式

• 輕按小應用程式視窗上的X 。

#### 下載小應用程式

- 1 從我的最愛列,依序輕按 ヘ、十及す。
- 2 搜尋要下載的小應用程式,然後按照指示來下載並完成安裝。

#### 移動小應用程式

• 當小應用程式開啟時,長按小應用程式左上角,然後將其移到所需位置。

#### 將小應用程式縮到最小

• 當小應用程式開啟時,長按小應用程式左上角,然後將其拖曳到螢幕右邊緣或下 邊緣。

#### 重新排列我的最愛列上的小應用程式

• 長按小應用程式,然後將小應用程式拖曳至想要的位置。

#### 從我的最愛列移除小應用程式

- 1 長按小應用程式,然後拖曳到m。
- 2 輕按確定。

#### 還原先前移除的小應用程式

- 1 開啟我的最愛列,然後輕按∧。
- 2 長按要還原的小應用程式,然後拖曳至我的最愛列。

#### 新增外掛件作為小應用程式

- 1 要使我的最愛列出現,按口。
- $2 \equiv 2$  輕按 ヘ > 十 > 0。
- 3 選擇外掛件。
- 4 您可按喜好輸入外掛件名稱,然後輕按確定。

# 外掛件

外掛件是一種小型應用程式,可直接在主螢幕上使用。同時,亦可當作捷徑使用。例 如,天氣外掛件可讓您直接在主螢幕上看到基本的天氣資訊。但當您輕按該外掛件時, 便會開啟完整的天氣應用程式。您可從 Google Play™下載其他外掛件。

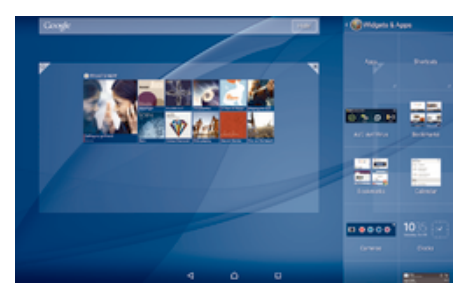

#### 新增外掛件至主螢幕

- 1 長按主螢幕上的空白區域,然後輕按 Widgets & Apps。
- 2 尋找並輕按您要新增的外掛件。

#### 重設小工具的大小

- 1 長按外掛件,直到顯示為已選擇,然後放開該外掛件。如果可重設外掛件的大 小,例如行事曆外掛件,您會看到反白顯示的框線和調整點。
- 2 請往內或往外拖曳調整點,以縮小或展開外掛件。
- 3 如要確認外掛件調整後的大小,請輕按主螢幕上的任何位置。

#### 移動外掛件

• 長按外掛件,直到顯示為已選擇,然後將外掛件拖曳至新的位置。

#### 移除外掛件

長按外掛件,直到顯示為已選擇,然後將外掛件拖曳至X。

# 捷徑和資料夾

使用資料夾和捷徑來管理應用程式,讓主螢幕井然有序。

#### 捷徑和文件夾概覽

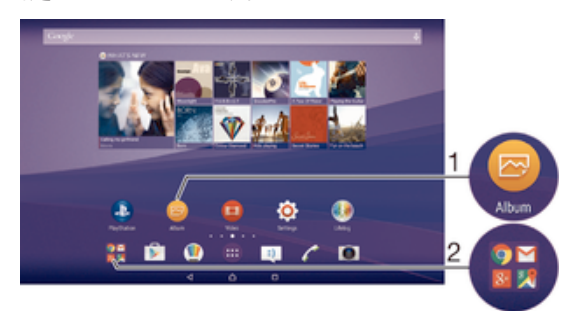

- 1 使用捷徑存取應用程式
- 2 存取含有應用程式的文件夾

#### 新增應用程式捷徑至主螢幕

- 1 長按主螢幕的空白位置。
- 2 在自訂目錄中,輕按 Widgets & Apps>應用程式。
- 3 在應用程式清單中翻閱並選擇應用程式。選擇的應用程式會新增至主螢幕。
- -64 在步驟 3 中,您也可以輕按 Widgets & Apps > **捷徑**,然後從可用清單中選擇應用程式。若使用 此方法新增捷徑,某些可用的應用程式可讓您新增特定功能至捷徑。

#### 移動主螢幕上的項目

• 長按項目,直到顯示為已選擇,然後將項目拖曳到新位置。

#### 從主螢幕中刪除項目

• 長按項目,直到顯示為已選擇,然後將項目拖曳到X。

#### 在主螢幕上建立文件夾

• 長按應用程式圖示或捷徑,直到顯示為已選擇,然後將其拖曳到另一應用程式圖 示或捷徑的頂部。

#### 新增項目至主螢幕上的文件夾

• 長按項目,直到顯示為已選擇,然後將項目拖曳到文件夾。

#### 重新命名主螢幕上的文件夾

- 1 輕按文件夾,將其開啟。
- 2 輕按文件夾的標題列以顯示 文件夾名稱 欄位。
- 3 輸入新的文件夾名稱,然後輕按完成。

# 背景與主題

您可以使用牆紙和不同的主題,將主螢幕調整為您自己的風格。

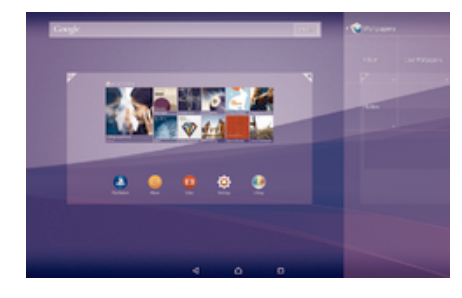

#### 更改主螢幕牆紙

- 1 觸碰並按住主螢幕的空白位置。
- 2 輕按**牆紙**並選擇一個選項。

#### 設定主題

- 1 長按主螢幕的空白位置。
- 2 輕按主題。
- 3 選擇選項並依照裝置的指示操作。
- Ţ 當您更改主題時,背景在某些應用程式中也會更改。

## 電池及電源管理

您的裝置有內嵌電池。您可以追蹤電池耗電量及查看那些應用程式最耗電。您可以移除 或限制應用程式,並啟動多種省電模式,以最大限度地使用電池。您也可以檢視電池剩 餘時間預測,並調整電池設定以提升效能及延長電池使用時間。

#### 管理電池消耗

- 1 在主螢幕中,輕按 。
- 2 尋找並輕按**設定 > 電源管理 > 應用程式電力消耗**。之後會出現概覽,顯示數據流 量率較高或長時間未使用的應用程式。
- 3 查看資訊,然後根據需要操作,如解除安裝某個應用程式或限制其使用。

#### 查看哪個應用程式最耗電

- 1 在主螢幕中,輕按●。
- 2 尋找並輕按設定 > 電源管理 > 電池用量。

檢視估計電池使用時間

- 1 在主螢幕中,輕按 .
- 2 尋找並輕按設定 > 雷源管理。

#### 省電模式

如要讓電池維持更長時間,您可使用多種省電模式:

- STAMINA 模式 春關閉時停用Wi-Fi®和流動數據,並限制硬件效能。啟用此模式時狀態列會顯示 日。
- 低電量模式 修改裝置行為,例如電池電量低於某百分比時調整螢幕亮度和螢幕逾時設定。啟用此 模式時狀態列會顯示 。

將背景數據存入隊列 螢幕關閉時,依預先定義的時間間隔傳送數據,藉此優化輸出流量。

ļ 如果您使用具有多個用戶的裝置,您必須以擁有者(即主要用戶)的身分登入,才能啟動或停用省 電模式。

#### 啟動省電模式

- 1 在主螢幕中,輕按●。
- 2 尋找並輕按**設定>電源管理**。
- 3 如要啟用偏好的模式,請選擇模式名稱,並輕按開啟-關閉開關以啟動選擇的模式 (如有需要)。

### STAMINA 模式功能概覽

STAMINA 模式提供多種功能,讓您可以優化電池效能:

- 延長備用 停用Wi-Fi®與流動數據,避免應用程式在螢幕關閉時使用數據流量。您可以設定部分應用程 式及服務不在此功能啟動時暫停傳輸。
- STAMINA 時鐘 當您經常按電源鍵查看時間時,將網絡連接設定為暫停。

延長使用 當您使用裝置時限制硬件效能。

Ţ 如果有多位用戶使用同一部裝置,您就可能需要登入為擁有者 (即主要用戶),才能啟動或撤銷 STAMINA 模式功能。

#### 啟動 STAMINA 模式功能

- 1 在主螢幕中,輕按曲。
- 2 尋找並輕按設定>電源管理,然後輕觸 STAMINA 模式。
- 3 啟動 STAMINA 模式(如已停用)。
- 4 拖曳要啟動功能旁邊的滑桿,然後在出現提示時輕按**啟動**。

#### 選擇 STAMINA 模式下運作的應用程式

- 1 在主螢幕中,輕按 。
- 2 尋找並輕按設定 > 雷源管理,然後輕按 STAMINA 模式。
- 3 啟動 STAMINA 模式(如已停用)。
- 4 確保**延長備用**功能已啟用,然後輕按**備用時啟動應用程式 > 新增應用程式**。
- 5 向左或向右翻閱以檢視所有應用程式及服務,然後標記相關核取方塊,以選擇您 要執行的應用程式。
- 6 完成後,請輕按完成。

# 擷取螢幕截圖

您可以將裝置上任何畫面的靜態影像擷取為螢幕截圖。您擷取的螢幕截圖會自動儲存到 相簿內。

#### 擷取螢幕截圖

- 1 按住電源鍵直到提示視窗出現為止。
- 2 輕按
- ◆ 您也可以同時按下電源鍵及向下音量鍵來擷取螢幕截圖。擷取螢幕截圖後,即可放開按鍵。

#### 檢視螢幕截圖

- 將狀態列向下拖曳,然後輕按要檢視的螢幕截圖。
- ÷ó. 您也可以開啟相簿螢幕截圖以檢視螢幕截圖。

# 收錄您的螢幕

您可以使用螢幕收錄功能,錄下裝置螢幕狀態的影片。這一功能非常實用,例如,如果 您想要建立教學課程,或收錄您在裝置上玩遊戲的影片。您收錄的短片會自動儲存到相 簿中。

#### 捷徑和文件夾概覽

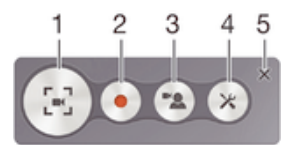

1 將螢幕錄製視窗縮到最小/還原

- 2 收錄您的螢幕
- 3 前置相機啟動時收錄螢幕
- 4 存取螢幕收錄設定
- 5 關閉螢幕收錄視窗

#### 收錄您的螢幕

- 1 按住電源鍵直到選項目錄開啟為止。
- 2 輕按 。
- 3 當螢幕錄製視窗開啟時,輕按 。錄製螢幕功能會啟動並顯示計時器按鈕。
- 4 如需停止收錄,請輕按定時器後再輕按••

#### 前置相機啟動時收錄螢幕

- 1 當螢幕錄製視窗開啟時,輕按 。視窗開啟,並顯示前置相機的取景器。
- 2 如需開啟收錄螢幕及前置相機拍攝的影片,請輕按●。
- 3 如需停止收錄,請輕按定時器後再輕按■。
- 4 如需關閉前置相機的取景器視窗,請輕按 。
- $\frac{1}{2}$ 如要在錄製螢幕時使用前置相機來拍攝靜態相片,請拖曳迷你取景器中的潔來展開畫面,然後輕 按 00.

#### 檢視最近的螢幕收錄

- 將狀態列向下拖曳,然後輕按以檢視最近收錄的螢幕短片。
- $\ddot{\bullet}$ 您也可以在相簿應用程式中檢視螢幕收錄。

# 通知

通知會通知您新訊息和行事曆等活動,以及檔案下載等進行中的活動。通知會顯示在以 下位置:

- 狀態列
- 通知面板
- 上鎖螢幕

#### 開啟或關閉通知面板

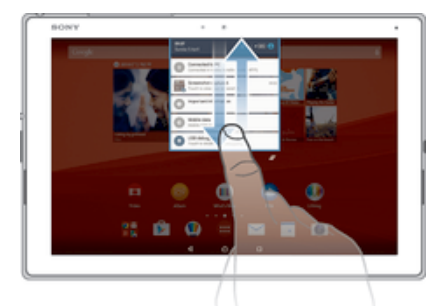

1 要開啟通知面板,請將狀態列向下拖曳。 2 要關閉通知面板,請將面板向上拖曳。

#### 在通知面板的通知採取行動

• 輕按通知。

關閉通知面板的某個通知

• 將手指放在通知上,然後向左或向右輕拂。

清除通知面板內的所有通知

• 輕按一。

在上鎖畫面的通知採取行動

• 輕按通知兩次。

關閉上鎖畫面的通知

• 將手指放在通知上,然後向左或向右輕拂。

展開通知面板的通知

- 向下拖曳通知。
- 不是所有的通知都能展開。

#### 在上鎖畫面上展開通知

- 向下拖曳通知。
- 不是所有的通知都能展開。

# 中斷快速設定

您的裝置可使用三種中斷模式:靜音、優先順序和音效。您可以在每個模式中,判斷通 知中斷的方式與時間(如有)。例如,您可以將裝置設定為在工作時僅顯示優先通知,或 在午睡時封鎖所有通知。您可以按向上或向下音量鍵,快速存取基本中斷和音效設定。

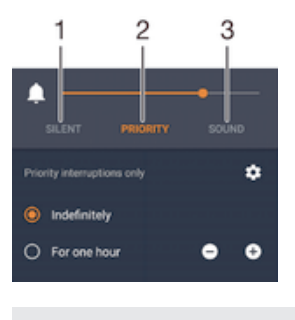

1 靜音 –封鎖所有中斷,不包括鬧鐘。鬧鐘響起時仍會發出聲響

- 2 優先順序 –只允許優先中斷
- 3 音效 –允許所有中斷

設定優先中斷

- 1 在主螢幕中,輕按●。
- 2 尋找並輕按設定>音效與通知>干擾。
- → 如需有關通知和中斷設定的資訊,請參閱*管理通知*頁面上的37。

#### 通知燈

通知燈會通知您電池狀態和其他事件。例如白色閃燈代表有新訊息或未接來電。預設會 啟用通知燈,但亦可以手動停用。

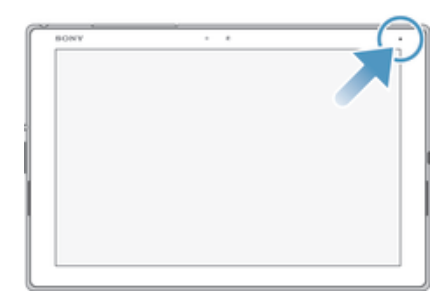

ţ 通知燈停用時,只會在出現電池狀態警告時亮起,例如電量低於 15%時。

#### 啟用通知燈

- 1 在主螢幕中,輕按 。
- 2 尋找並輕按**設定 > 音效與通知**。
- 3 將**通知燈**旁的滑桿向右拖曳。

# 狀態列中的圖示

#### 狀態圖示

- $\blacksquare$ 沒有 SIM 卡
- 訊號強度 al
- $\angle$ 沒有訊號
- $\mathbf{A}$ 漫遊
- 髓 正在發送和下載 LTE 數據
- $\tilde{H}$ 正在發送和下載 GPRS 數據
- 冠 正在發送和下載 EDGE 數據
- $\frac{3G}{4}$ 正在發送和下載 3G 數據
- 嶺 正在發送和下載流動數據
- 宗 Wi-Fi®連線已啟用,正在傳輸數據
- $[10\%]$ 電池狀態
- $\bigstar$ 電池正在充電
- $\Box$ STAMINA 模式已啟動
- $\odot$ 低電量模式已啟動
- 不 飛航模式已啟動
- $\frac{1}{2}$ Bluetooth®功能已啟動
- 冬 話筒已靜音
- $\circledcirc$ 靜音模式
- 只允許優先中斷 ★
- $\Pi$ 震動模式
- $\circledcirc$ 鬧鐘已設定
- $\mathbf{\hat{z}}$ GPS 已啟動
- $\ddot{\circ}$ 同步化進行中
- <u>ර්l</u> 登入或同步化時發生問題
- $\frac{1}{2}$ 装置已經就緒,可連接至其他支援的 ANT+™裝置
- ţ 視乎您的網絡服務商、網絡和/或地區而異,清單中部分圖示代表的功能或服務可能無法使用。

#### 管理狀態列圖示。

- 1 在主螢幕中,輕按●。
- 2 尋找並輕按設定 > 個人化 > 狀態列圖示。
- 3 勾選要在狀態列顯示的系統圖示核取方塊。

## 通知圖示

- $\blacksquare$ 新文字訊息或多媒體訊息
- $\tilde{\mathbf{r}}$ 未接來電
- $\mathcal{L}_{\text{m}}$ 保留通話
- $\rightarrow$ 來電轉接已開啟
- $\overline{O}$ 新語音信箱訊息
- $\checkmark$ 新電子郵件訊息
- $\ddot{\mathbf{v}}$ 正在下載資料
- $\hat{\Upsilon}$ 正在上載資料
- 63 流動數據已停用
- $\checkmark$ 執行裝置的基本設定
- $\breve{\heartsuit}$ 有可用的軟件更新
- $\mathbb{C}$ 有可用的系統更新
- $\boxed{\underline{\epsilon}}$ 正在下載系統更新
- $\overline{\dot{\Psi}}$ 輕觸即可安裝已下載的系統更新
- 已擷取螢幕截圖  $\Box$
- $\bf \Phi$ 收到新 Hangouts™聊天訊息
- $\ddot{\mathbf{Q}}$ 使用 Hangouts™應用程式與朋友視像聊天
- $\Box$ 近期的行事曆活動
- Ē 正在執行小應用程式
- $\mathbf S$ Smart Connect 已啟動
- $\overline{\mathsf{v}\mathsf{v}^{\mathsf{p}}_{\mathsf{m}}}$ 正在播放歌曲
- $\leq$ 正在播放收音機
- ψ 裝置已透過 USB 連接線連接至電腦
- G, 內部儲存空間已使用 75%。輕觸即可將資料傳輸至記憶卡

▲ 警告

- ▲ 錯誤訊息
- $\leftarrow$ 更多(未顯示的)通知
- ļ 並非所有顯示在裝置上的圖示都會列在此處。這些圖示僅供參考之用;如有變更,恕不另行通 知。

#### 封鎖應用程式的通知傳送

- 右主書面中,輕按●。
- 2 尋找並輕按設定>音效與通知>應用程式通知。
- 3 選擇應用程式。
- 4 將封鎖旁的滑桿向右拖曳。

# 應用程式概覽

- $\oslash$ 使用鬧鐘和時鐘應用程式來設定各種鬧鐘。
- **i**oj 使用您的網絡瀏覽器來瀏覽和查看網頁、管理書籤、文字和影像。
- $60$ 使用計算機應用程式來執行基本計算。
- 使用行事曆應用程式來追蹤活動並管理您的約會。 **FREE**
- $\bullet$ 使用相機來拍照及收錄短片。
- $\pmb{\lambda}$ 使用通訊錄應用程式來管理電話號碼、電子郵件地址及與聯絡人相關的其他資 料。
- $\bullet$ 存取您下載的應用程式、文件和圖片。
- $\checkmark$ 使用電子郵件應用程式,透過私人和公司帳戶收發電子郵件。
- $\blacksquare$ 使用 Facebook™應用程式與世界各地的朋友、家人和同事參與社交網絡。
- 瀏覽並收聽 FM 電台。  $\mathbb{R}^{\circ}_{\circ}$
- $\bullet$ 使用相簿應用程式來查看和處理相片及影片。
- M 使用 Gmail™應用程式閱讀、撰寫和整理電子郵件訊息。
- $|8|$ 在裝置內及網絡上搜尋資料。
- $\mathbf{R}$ 使用 Google Maps™查看目前所在位置、尋找其他位置及規劃路線。
- 使用 Play 商店應用程式,為裝置下載免費及付費應用程式。  $\overline{\triangleright}$
- $\Rightarrow$ 使用訊息應用程式收發文字或多媒體訊息。
- $\bullet$ 使用影片應用程式在裝置上播放影片,並與朋友分享內容。
- $\bullet$ 使用音樂應用程式來整理及播放音樂、發聲書和播客。
- 觀看新聞報導及天氣預測。  $\overline{\overline{s}}$
- $\mathcal{C}$ 手動撥號或使用智能撥號功能來撥打電話。
- 優化設定以符合您的需求。  $\circ$
- $\bullet$ 使用 Hangouts™應用程式,與朋友在網上聊天。
- $\mathcal{P}$ 找出所在地方正在播放的音樂曲目,並取得藝人、專輯及其他資料。
- $\mathbf{r}$ 使用 YouTube™分享及查看世界各地的影片。
- $\bullet$ 使用備份及還原應用程式,備份或還原裝置上的內容,例如通訊錄、文字訊 息、書籤、行事曆資料等。
- $\mathbf{S}$ 使用 Smart Connect™應用程式來設定當連接或中斷連接配件時,裝置會執行的 動作。
- $\mathcal{E}_{\mathbf{q}}$ Xperia™ Movie Creator 可利用現有的相片和影片,自動製作約 30 秒長的短 片。此應用程式會自動決定影片製作的時間軸。
- 使用 Lifelog 應用程式自動記錄日常生活的事件。例如,您可以設定目標並追蹤 完成進度,或將特別時刻加入書籤。
- **Xperia** 使用支援應用程式,在裝置中存取用戶支援。例如,您可以存取用戶指南、疑 難排解資料,以及貼士和技巧。
- $\pmb{\cdot}$ 並非所有國家/地區的所有網絡及/或服務供應商均能支援所有應用程式。

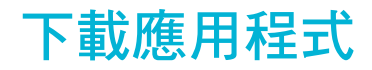

# 從 Google Play™ 下載應用程式

Google Play™是下載應用程式、遊戲、音樂、電影及書籍的官方線上 Google 商店。商 店有免費與付費應用程式。從 Google Play™開始下載之前,請確定您的互聯網連線運 作正常,最好是使用 Wi-Fi®網路以減少數據傳輸費用。

要使用 Google Play™,您必須擁有 Google™帳戶。Google Play™並非在所有國家/地區都可使 用。

#### 從 Google Play™下載應用程式

- 1 在主螢幕中,輕按 。
- 2 尋找並輕按 Play Store。
- 3 瀏覽類別或使用搜尋功能,以尋找要下載的項目。
- 4 輕按項目以查看其詳細資料,然後按照指示完成安裝。
- Î 某些應用程式可能需要存取裝置上的資料、設定及各種功能,才能正常運作。僅安裝您信任的應 用程式,並給予權限。
- $\bullet$ 輕觸設定>**應用程式**下方的應用程式,即可檢視授予該下載應用程式的權限。

# 從其他來源下載應用程式

當您設定裝置可以從 Google Play™以外的其他來源下載應用程式時,您就可以導守相 關下載指示直接從其他網站下載應用程式。

- Ţ 安裝不明或非可靠來源的應用程式可能會導致裝置損壞。請務必只從可靠來源下載應用程式。如 有任何問題或疑慮,請聯絡應用程式供應商。
- 如果有多位用戶使用同一部裝置,只有擁有者(即主要用戶)才可從 Google Play™以外的來源下 載。擁有者選擇的設定,將會影響所有用戶。

#### 允許從其他來源下載應用程式

- 1 在主螢幕中,輕按●。
- 2 尋找並輕按設定>安全性。
- 3 將未知的來源旁的滑桿向右拖曳。
- 4 輕按確定。
- Ţ 某些應用程式可能需要存取裝置上的資料、設定及各種功能,才能正常運作。僅安裝您信任的應 用程式,並給予權限。
- **→** 輕按設定>應用程式下的應用程式,即可檢視授予該下載應用程式的權限。

# 網際網路和網路

# 瀏覽網絡

大部份市場的 Android™裝置上已預先安裝 Google Chrome™網絡瀏覽器。如需這個網 絡瀏覽器的詳細使用資訊,請移至 http://support.google.com/chrome 並按一下 「Chrome 行動版」連結。

#### 使用 Google Chrome™進行瀏覽

- 1 在主螢幕中,輕按曲。
- 2 尋找並輕按<mark>。</mark>。
- 3 如果您是首次使用 Google Chrome™,請登入 Google™帳戶或以匿名身份使用 Google Chrome™瀏覽。
- 4 在搜尋和位址欄位中輸入搜尋字詞或網址,然後輕觸鍵盤上的**進入**。

# 互聯網和 MMS 設定

在沒有可用的Wi-Fi®網絡時,如果你要傳送多媒體訊息或存取互聯網,就必須正確設定 互聯網及 MMS(多媒體訊息服務),然後再連接到流動數據網絡。下列為一些貼士: • 對大部分流動網絡及服務商來說,在你購買裝置時,裡面已預先安裝了互聯網及 MMS 設定。你可以立即開始使用互聯網及傳送多媒體訊息。

- 在某些情況下,你可以在首次開啟已插入 SIM 卡的裝置時,下載互聯網及 MMS 設定。 你亦可以之後在[設定]目錄中下載這些設定。
- 你可以隨時手動新增、更改或刪除裝置上的互聯網及 MMS 設定。如果你不慎更改或刪 除互聯網或 MMS 設定,可再次下載互聯網和 MMS 設定。
- 雖然互聯網及 MMS 設定已成功下載至你的裝置,但如果仍無法透過流動網絡存取互聯 網或者多媒體訊息功能不工作,請瀏覽 www.sonymobile.com/support/參閱裝置的疑難 排解貼士,了解網絡覆蓋、流動數據及 MMS 相關問題。
- 如果啟動了 STAMINA 模式來節省電量,螢幕關閉時,所有數據傳輸將暫停。如果這導致出現連 接問題,嘗試設定部分應用程式和服務在 STAMINA 模式中不停用,或暫時關閉 STAMINA 模 式。進一步資料,請參閱第19頁的 STAMINA 模式功能概覽。
- Ţ 如果你與多位用戶共用裝置,則只有擁有者(亦即是主要用戶)能夠從[設定]目錄下載互聯網和訊息 設定;但是,所下載的設定適用於所有用戶。

#### 下載互聯網及 MMS 設定

- 1 在主螢幕中,輕按 。
- 2 尋找並輕按設定 > 更多 > 互聯網設定。
- 3 輕按**接納**。成功下載設定後,▼將出現在狀態列中,且流動數據自動啟用。
- Î 如果設定無法下載到您的裝置,請檢查流動網絡的訊號強度。請移動到沒有障礙物的開放空間或 靠近窗戶,然後再試一次。

#### 手動新增互聯網和 MMS 設定

- 1 在主螢墓中,輕按曲。
- 2 尋找並輕按設定 > 更多 > 流動網絡。
- 3 輕按存取點名稱 > + ·
- 4 輕按名稱並輸入所需名稱。
- 5 輕按 APN,然後輸入接入點名稱。
- 6 視需輸入所有其他資訊。如果你不知道需要那些資訊,請聯絡網絡服務商獲取更 多詳細資料。
- 7 完成後,輕按:,然後輕按儲存。

#### 查看互聯網及 MMS 設定

- 1 在主螢幕中,輕按 .
- 2 尋找並輕按設定 > 更多 > 流動網絡。
- 3 輕按存取點名稱。
- 4 若要查看更多詳細資料,輕按任何可用項目。
- Ţ 如果您有數個可用連接,使用中的網絡連接會以標記按鈕◎標示。

# Wi-Fi®設定

使用Wi-Fi®連線瀏覽互聯網、下載應用程式或發送和接收電郵。一旦您連線到Wi-Fi®網 絡,您的裝置就會記住該網絡,並在您下次進入網絡範圍時自動連線。

有些Wi-Fi®網絡會要求您登入網頁才能取得存取權。如需詳細資訊,請聯絡相關Wi-Fi® 網絡管理員。

可用的Wi-Fi®網絡可能是開放的或經過加密:

- 裝置會以Wi-Fi®網絡名稱旁的❤表示開放網絡。
- 裝置會以Wi-Fi®網絡名稱旁的<sup>。</sup>表示加密網絡。
- 有些Wi-Fi®網絡不會顯示在可用網路清單中,原因是這類網絡並未廣播其網絡名稱(SSID)。如果 您知道網絡名稱,則可手動將其新增至可用的Wi-Fi®網絡清單。

#### 開啟 Wi-Fi®

- 1 在主螢幕中,輕按+。
- 2 尋找並輕按**設定>Wi-Fi**。
- 3 輕按開關以開啟Wi-Fi®功能,
- Wi-Fi®可能在數秒後才會啟用。

#### 自動連線至 Wi-Fi®網路

- 1 在主螢幕中,輕按●。
- 2 尋找並輕按設定>Wi-Fi。
- 3 輕按開關以開啟 Wi-Fi 功能,便會顯示所有可用的Wi-Fi®網路。
- 4 輕按要連線的Wi-Fi®網路。對於經過加密的網絡,請輸入相關密碼。成功連線 後, 會顯示在狀態列上。
- 要搜尋可用的新網絡,輕按 ,然後輕按重新整理。 如果您無法成功連接 Wi-Fi 網絡,請前往 www.sonymobile.com/support/參閱適用於您裝置的相關疑難排解。

#### 手動新增 Wi-Fi®網絡

- 1 在主螢幕中,輕按曲。
- 2 尋找並輕按**設定>Wi-Fi**。
- 3 輕按 > 新增網絡。
- 4 輸入網絡名稱資訊。
- 5 如要選擇安全性類型,請輕按安全性欄位。
- 6 如有需要,請輸入密碼。
- 7 要編輯進階選項如 proxy 及 IP 設定,請標記**進階選項**核取方塊然後依需要去編 輯。

8 輕按儲存。

• 聯絡您的Wi-Fi®網絡管理人員,以獲得網絡 SSID 及密碼。

#### 提升 Wi-Fi® 的訊號強度

有幾個方法可以提升Wi-Fi®的訊號強度:

- 將裝置放到近Wi-Fi®接入點的位置。
- 將Wi-Fi®接入點放到遠離任何可能受到阻礙或干擾的位置。
- 不要遮蓋裝置的Wi-Fi®天線位置(圖中標示的區域)。

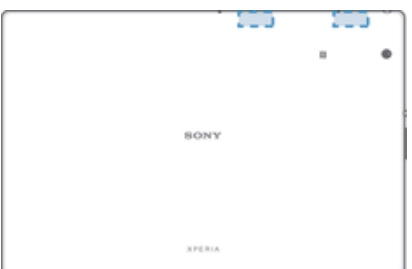

#### Wi-Fi®設定

連線至Wi-Fi®網絡或所在位置附近有可用的Wi-Fi®網絡時,您將可看見這些網絡的狀 態。您也可以讓裝置在偵測到開放的Wi-Fi®網絡時通知您。

如果未連線Wi-Fi®網絡,裝置將使用流動數據連線存取網際網絡(如果已在裝置中設定並 啟用流動數據連線)。新增Wi-Fi®睡眠原則後,即可指定何時從Wi-Fi®連線切換至流動數 據連線。

#### 啟用 Wi-Fi®網絡通知

1 如果 Wi-Fi®尚未開啟,請將它開啟。

- 2 在主螢幕中,輕按 。
- 3 尋找並輕按設定>Wi-Fi。
- 4 輕按シ進階。
- 5 將**網絡通知**旁的滑桿向右拖曳。

#### 檢視已連接 Wi-Fi®網絡的更多資訊

- 1 在 主螢幕 中,輕按 。
- 2 尋找並輕按設定 > Wi-Fi。
- 3 輕按您目前連接到的 Wi-Fi®網絡。此時顯示詳細的網絡資訊。

#### 新增 Wi-Fi®睡眠原則

- 1 在主螢幕中,輕按曲。
- 2 尋找並輕按**設定 > Wi-Fi**。
- 3 輕按 ,然後輕按進階>睡眠狀態下仍保持 Wi-Fi 連線。
- 4 選擇一個選項。

#### WPS

WPS (Wi-Fi®保護設定) 是一種運算標準,可幫助你建立安全的無線網絡連線。如果你對 無線安全的背景資料有一點認識,WPS 就可讓您輕易設定 Wi-Fi 保護存取(WPA)加密功 能,以保護你的網絡安全。你亦可以將裝置新增到現有的網絡,而無須輸入過長的密 碼。

使用以下其中一種方法來啟用 WPS:

- 按下按鈕–只需按支援 WPS 裝置上的按鈕,例如路由器即可。
- PIN–你的手機會隨機建立 PIN(個人識別號碼),請將此號碼輸入到支援 WPS 的裝置上。

#### 使用 WPS 按鈕連接至 Wi-Fi®網絡

- 1 在主螢幕中,輕按曲。
- 2 尋找並輕按**設定>Wi-Fi**。
- 3 如果Wi-Fi®尚未開啟,請將它開啟。
- 4 輕按 > 進階>WPS 按鈕,然後在支援 WPS 的裝置上按 WPS 按鈕。

#### 使用 WPS PIN 連接至 Wi-Fi®網絡

- 1 在主螢墓中,輕按曲。
- 2 尋找並輕按設定>Wi-Fi。
- 3 如果Wi-Fi®尚未開啟,請將它開啟。
- 4 輕按: > 進階 > WPS PIN 輸入。
- 5 在支援 WPS 的裝置上,輸入裝置上顯示的 PIN。

# 分享流動數據連線

您可以使用幾種方法來與其他裝置分享流動數據連線:

- USB 數據連線–您可以使用 USB 傳輸線,與一部電腦分享流動數據連線。
- Bluetooth®數據連線透過 Bluetooth®,您最多可以與五部裝置分享流動數據連線。
- 可攜式Wi-Fi®基地台–您同時最多可以與 8 部裝置分享流動數據連線,包括支援 WPS 技 術的裝置。

#### 使用 USB 連接線分享數據連線

- 1 停用所有 USB 連接線與裝置的連線。
- 2 使用裝置附送的 USB 傳輸線將裝置連接至電腦。
- 3 在主螢幕中,輕按曲。
- 4 尋找並輕按設定>更多>數據連線和可攜式無線基地台。
- 5 將 USB 數據連線旁的滑桿向右拖曳,然後在出現提示時輕按確定。成功連線後, 就會顯示在狀態列。
- 6 如要停止分享流動數據連線,請將 USB 數據連線旁的滑桿向左拖曳。
- 您無法透過 USB 傳輸線同時分享裝置的數據連線和 SD 卡。

#### 與其他 Bluetooth®裝置分享流動數據連線

- 1 確保您的裝置已與 Bluetooth®裝置配對,而且您的裝置已啟動流動數據。
- 2 您的裝置: 在主螢幕中,輕按 。
- $3$  尋找並輕按**設定>更多> 數據連線和可攜式無線基地台**,並將 Bluetooth **數據連 線**旁的滑桿向右拖曳。
- 4 Bluetooth®裝置:設定裝置,從而使這部裝置能夠使用 Bluetooth®接收網路連 線。如果裝置是一部電腦,請參閱相關説明以完成設定。 如果裝置以 Android™ 作業系統執行,請於設定>Bluetooth>已配對裝置下,輕按配對裝置名稱旁邊的 設定圖示,然後標記**互聯網存取**核取方塊。
- 5 您的裝置:等待 p顯示在狀態列中。 此項目出現時,則表示系統已經完成設定。
- 6 如要停止分享流動數據連線,請將 Bluetooth 數據連線旁的滑桿向左拖曳。
- Ţ. 當您每次關閉裝置或 Bluetooth®功能時, Bluetooth 載據連線就會關閉。
- → 如需更多有關配對和開啟流動數據的資訊,請參閱100 頁面上的*將手機與另一部藍牙裝置配* 對,並參閱33 頁面上的新增虛擬私人網絡。

#### 使用裝置作為可攜式 Wi-Fi®無線基地台

- 1 在主營墓中,輕按曲。
- 2 尋找並輕按設定>更多>數據連線和可攜式無線基地台。
- 3 輕按可攜式 Wi-Fi 無線基地台設定>設定 Wi-Fi 無線基地台。
- 4 輸入網絡名稱資訊。
- 5 如要選擇安全性類型,請輕按**安全性**欄位。如有需要,請輸入密碼。
- 6 輕按儲存。
- 7 輕按<7,並將可**攜式 Wi-Fi 無線基地台**旁的滑桿向右拖曳。
- 8 如出現提示,請輕按確定以確認。一旦可攜式Wi-Fi®基地台啟用後,@就會顯示 在狀態列。
- 9 如要停止透過Wi-Fi®分享數據連接,請將可**攜式 Wi-Fi 無線基地台**旁的滑桿向左 拖曳。

#### 允許支援 WPS 的裝置使用您的流動數據連線

- 1 確認裝置正以可攜式Wi-Fi®基地台運作。
- 2 在主螢幕中,輕按 。
- 3 尋找並輕按設定>更多>數據連線和可攜式無線基地台>可攜式 Wi-Fi 無線基地台 設定。
- 4 將可供搜尋旁的滑桿向右拖曳。
- 5 在設定Wi-Fi 無線基地台下,確認您的可攜式基地台已受密碼保護。
- 6 輕按 WPS 按鈕,然後依照相關的指示操作。或者,輕按 > WPS PIN 輸入,然後輸 入支援 WPS 裝置上顯示的 PIN。

#### 為流動熱點重新命名或增強安全

- 1 在主螢幕中,輕按 .
- 2 尋找並輕按設定 > 更多 > 數據連線和可攜式無線基地台。
- 3 輕按可攜式 Wi-Fi 無線基地台設定 > 設定 Wi-Fi 無線基地台。
- 4 輸入網絡的網絡名稱。
- 5 若要選擇安全性類型,請輕按**安全性**欄位。
- 6 如有需要,請輸入密碼。
- 7 輕按儲存。

# 使用 Xperia Link™進行數據連線分享

如果你擁有 Xperia™手提電話,可以與你的 Xperia™平板電腦分享手機的流動數據連 接。這樣,平板電腦無需使用 SIM 卡和數據連接便可連接至互聯網。當你外出,平板電 腦無流動網絡或Wi-Fi®連接時,這一功能是否有用。在你使用 Xperia Link™的數據連線 分享之前,請確認兩部裝置均已安裝並設定 Xperia Link™應用程式。另外,你的 Xperia ™手機必須擁有具自動對焦功能的相機。

Ţ 只有採用 Android™ 4.0 或更高軟件版本的 Xperia™手機才能支援 Xperia Link™應用程式。如果 Xperia Link™應用程式沒有預先安裝在你的 Xperia™手機上,你可以到 Google Play™下載。

#### 使用 QR Code™連接平板電腦到 Xperia™手機

- 1 確定您的 Xperia™手機和平板電腦均已啟動 Bluetooth 功能,而且手機正在使用 有效的流動數據連接。
- 2 **平板電腦**:在主螢幕中,輕按●>Xperia Link™>設定,然後依照指示完成設定。 QR Code™隨即顯示在螢幕上。
- 3 手機:在主螢幕中,輕按 >Xperia Link™>設定>掃描。
- 4 在平板電腦螢幕的 QR Code™上方拿著手機,直至在手機的取景器中看到整個 QR Code™。
- 5 您的手機會自動掃描 QR Code™,並在辨識到 QR Code™後連接到您的平板電 腦。
- 6 如要確認連接,請輕按確定。

#### 使用 NFC 連接平板電腦到 Xperia™手機

- 1 確定您的 Xperia™手機和平板電腦均已啟動 NFC 和 Android Beam 功能,而且手 機正在使用有效的流動數據連接。
- 2 平板電腦:在主螢幕中,輕按 >Xperia Link™>設定,然後依照指示完成設定。 設定完成後,QR Code™隨即顯示在螢幕上。您可以忽略此代碼。
- 3 手機:在主螢幕中,輕按 →Xperia Link™>設定。
- 4 將你的手機與平板電腦背對背拿著,讓兩部裝置的 NFC 偵測區域互相碰觸。
- 5 當 Touch to beam 出現之後,請輕按手機或平板電腦的螢幕。
- 6 如要確認連接,請輕按確定。

### 控制數據使用

您可以追蹤裝置在指定期間,經由流動數據或 Wi-Fi® 連接傳入傳出的數據量。例如, 您可以查看單個應用程式使用的數據量。對於經由流動數據連線傳送的數據,您還可以 設定數據使用警告和限制,以避免產生額外費用。

 $\mathbf{r}$ 如果有多位用戶使用同一部裝置,只有擁有者 (即主要用戶) 才可調校數據使用設定。 調校數據使 用設定,可幫助您更能控制數據使用情況,但無法保證能夠防止產生額外費用。

#### 開啟或關閉數據流量

- 1 在主螢幕中,輕按●。
- 2 尋找並輕按設定 > 數據用量。
- 3 拖曳流動數據流量 旁邊的滑桿,開啟或關閉數據流量。
- $-\bullet$ 數據流量關閉時,您的裝置仍然可以建立Wi-Fi®、NFC 及 Bluetooth® 連線。

#### 設定數據使用量警告

- 1 確保流動數據流量已經開啟。
- 2 在主螢幕中,輕按●。
- 3 尋找並輕按設定>數據用量。
- 4 如要設定警告等級,請將警告線拖曳到所需的數值。當數據流量接近您設定的等 級時,您將接收到警告通知。

#### 設定流動數據使用量限制

- 1 確保流動數據流量已經開啟。
- 2 在主螢墓中,輕按 。
- 2 年十六年 千六<br>3 尋找並輕按**設定>數據用量**。
- 4 將設定流動網絡數據傳輸上限旁的滑桿向右拖曳,然後輕按確定。
- 5 如要設定流動數據使用量限制,請將數據限制線拖曳至所需的數值。
- 在流動數據使用量達到設定限制後,裝置上的流動數據傳輸功能就會自動關閉。

#### 控制單個應用程式的數據使用

- 1 在主螢幕中,輕按 。
- 2 尋找並輕按設定>數據用量。
- 3 輕按您要控制的應用程式,並將**限制應用程式背景數據**旁的滑桿向右拖曳,然後 輕按確定。
- 4 如要存取該應用程式的更具體設定(如有提供),請輕按**應用程式設定**並執行所需 的更改。
- ◆ 如果您變更相關的數據使用量設定,可能會影響個別應用程式的效能。

#### 檢查數據使用量

- 1 在主螢幕中,輕按曲。
- 2 尋找並輕按設定>數據用量。
- 3 輕按 ,然後輕按顯示 Wi-Fi。
- 4 如要查看透過 WI-Fi®傳輸數據量的相關資訊,輕按Wi-Fi 標籤。
- 5 如要查看透過流動數據連線傳輸數據量的相關資訊,輕按**流動數據**標籤。

# 選擇流動網絡

裝置會根據你所在地區可使用的流動網路,自動在流動網路之間切換。你亦可手動設定 裝置,使使用特定的流動網路模式,例如 WCDMA 或 GSM。

視平連接的網絡類型或模式而定,狀態列中將顯示不同的狀態圖示。請參閱第 22 頁的 狀態圖示,了解不同的狀態圖示。

#### 選擇網絡模式

- 1 在主螢幕中,輕按曲。
- 2 尋找並輕按設定 > 更多 > 流動網絡。
- 3 輕按**首選網絡類型**,然後選擇網絡模式。

#### 手動選擇其他網絡

- 1 在主螢幕中,輕按曲。
- 2 尋找並輕按設定 > 更多 > 流動網絡 > 網絡服務商。
- 3 輕按搜尋模式,然後選擇手動。
- 4 選擇一個網絡。
- $\mathbf{I}$ 如果您以手動方式選擇網絡,即使您離開了手動選擇的網絡範圍,您的裝置亦不會搜尋其他網 絡。

#### 啟動自動網絡選項

- 1 在主螢幕中,輕按 .
- 2 尋找並輕按設定>更多>流動網絡>網絡服務商。
- 3 輕按搜尋模式,然後選擇自動選網。

# 虛擬私人網絡(VPN)

使用裝置連線至虛擬私人網絡(VPN),以便從公用網路存取安全區域網絡內的資源。例 如,VPN 連接一般由公司或教育機構使用。當用戶不在內部網絡(例如外出)時,也可存 取內聯網及其他內部服務。

VPN 連接可使用許多方法設定,視乎網絡情況而定。某些網絡需要您在裝置中傳輸及安 装安全性認證。加需進一步瞭解如何設置與虛擬私人網絡的連接,請聯絡您的公司或組 織的網絡管理員。

#### 新增虛擬私人網絡

- 1 在主螢幕中,輕按冊。
- 2 尋找並輕按設定 > 更多 > VPN。
- $3$  輕按+。
- 4 選擇要新增的 VPN 類型。
- 5 輸入你的 VPN 設定。
- 6 輕按儲存。

#### 連接到虛擬私人網絡

- 1 在 主螢幕 中,輕按曲。
- 2 尋找並輕按設定 > 更多 > VPN。
- 3 在可用的網絡清單中,輕按您要連接的 VPN。
- 4 輸入所需資訊。
- 5 輕按連接。

#### 中斷連接虛擬私人網絡

- 1 將狀態列向下拖曳。
- 2 輕按 VPN 連接的通知以關閉此連接。

# 同步處理裝置上的資料

# 與網上帳戶同步

將您的裝置與通訊錄、電子郵件、行事曆活動和網上帳戶的其他資訊同步,例如 Gmail ™等電子郵件帳戶,以及 Exchange ActiveSync、Facebook™、Flickr™和 Twitter™等。 您可以啟用自動同步功能,讓系統自動同步上述帳戶的資料。或者,您可以手動同步每 個帳戶的資料。

#### 設定網上帳戶以進行同步

- 1 在主螢幕中,輕按冊。
- 2 輕按設定>帳戶>新增帳戶,然後輕按要新增的帳戶。
- 3 依照指示建立帳戶,或如已經擁有帳戶則可登入帳戶。

#### 手動同步處理網上帳戶

- 1 在主螢幕中,輕按 ->設定>帳戶。
- 2 在**帳戶**下,選擇帳戶種類,然後輕按您要同步的帳戶名稱。可與帳戶同步的項目 清單將會出現。
- 3 輕按您要同步的項目。

#### 移除網上帳戶

- 1 在主螢幕,輕按 > 設定 > 帳戶.
- 2 在**帳戶**,選擇帳戶種類,然後輕按您要移除的帳戶名稱。
- 3 輕按:,然後輕按移除帳戶.
- 4 輕按移除帳戶再次確認。

## 與 Microsoft® Exchange ActiveSync®同步化

如果您的公司使用 Microsoft Exchange ActiveSync 帳戶,您可以直接在裝置上存取公司 電子郵件、行事曆約會和通訊錄。設定後,您就可以在**電子郵件、行事曆和通訊錢**應用 程式中找到您的資訊。

#### 設定 EAS 帳戶以進行同步

- 1 請確保您有網域和伺服器詳細資訊(由公司的網絡管理員提供)。
- 2 在主螢幕中,輕按 。
- 3 輕按設定>帳戶>新增帳戶 > Exchange ActiveSync。
- 4 輸入公司的電子郵件地址和密碼。
- 5 輕按下一步。您的裝置會開始擷取您的帳戶資訊。如果出現失敗,請手動輸入帳 戶的網域和伺服器詳細資料,然後輕按**下一步**。
- 6 輕按**確定**以允許您的公司伺服器控制您的裝置。
- 7 選取要與裝置同步的資料,例如通訊錄和行事曆項目。
- 8 如有需要,請啟動裝置管理員,允許您的公司伺服器控制裝置上的特定安全性功 能。例如,允許您的公司伺服器設定密碼規則並設定儲存加密。
- 9 設定完成時,請輸入公司帳戶名稱。
- 如果您在電腦上更改 EAS 帳戶的登入密碼,您需要使用您的裝置再次登入 EAS 帳戶。

#### 更改 EAS 帳戶的設定

- 1 在主螢幕中,輕按曲。
- 2 輕按電子郵件,然後輕按:。
- 3 輕按設定並選擇一個 EAS 賬戶,然後視需要更改 EAS 帳戶的設定。

#### 設定 EAS 帳戶的同步化時距

- 1 在主螢幕中,輕按●。
- 2 輕按電子郵件,然後輕按:。
- 3 輕按設定並選擇 EAS 帳戶。
- 4 輕按檢查頻率 > 檢查頻率並選擇一個時距選項。

移除 EAS 帳戶

- 1 在主螢幕,輕按 > 設定 > 帳戶.
- 2 在帳戶,輕按 Exchange ActiveSync,然後選擇您要移除的 EAS 帳戶。
- 3 輕按:,然後輕按撰寫語言旁的移除帳戶.
- 4 輕按移除帳戶 再次確認。

# 使用電腦來與 Outlook®同步

您可以使用在 PC Companion 中的「行事曆」及「聯絡人」應用程式及 Sony Bridge for Mac 雷腦程式,將 Outlook 帳戶中的行事曆和聯絡人同步到您的裝置。不過,您無法將 資料從裝置同步化至電腦。

 $\bullet$ 如需更多有關如何在 PC 上安裝 PC Companion,或在 Apple® Mac®電腦上安裝 Sony Bridge for Mac 應用程式的資料,請參閱*電腦工具*上的109。

使用電腦同步您的 Outlook 通訊錄

- 1 確認電腦上已安裝 PC Companion 應用程式,或 Apple® Mac®電腦上已安裝 Sony Bridge for Mac 應用程式。
- 2 電腦:開啟 PC Companion 應用程式或 Sony Bridge for Mac 應用程式。
- 3 按一下**啟動**開啟*通訊錄及通訊錄同步*應用程式,然後依照螢幕上的指示同步您的 Outlook 通訊錄到裝置上。

#### 使用電腦同步您的 Outlook 行事曆

- 1 確認電腦上已安裝 PC Companion 應用程式,或 Apple® Mac®電腦上已安裝 Sony Bridge for Mac 應用程式。
- 2 電腦:開啟 PC Companion 應用程式或 Sony Bridge for Mac 應用程式。
- 3 按一下**啟動**開啟*行事曆及行事曆同步*應用程式,然後依照螢幕上的指示同步您的 Outlook 行事曆到裝置上。

基本設定

# 存取設定

從設定目錄檢視和變更您的裝置設定。您可從應用程式畫面和快速設定面板存取設定目 錄。

#### 從應用程式畫面開啟裝置設定目錄

- 1 在主螢墓中,輕按曲。
- 2 輕按設定。
- 若要檢視裝置資訊
- 1 從主螢幕中,輕按曲。
- 2 尋找並輕按設定 > 關於平板電腦。

#### 使用輕按喚醒模式以啟用螢幕

- 1 確保已開啟輕按喚醒模式。如要開啟,請輕按**設定>顯示**,然後將**輕按以喚醒**旁 的滑桿向右拖曳。
- 2 輕按螢幕兩次。

#### 開啟快速設定面板

• 使用兩隻手指,向下拖曳狀態欄。

#### 選擇快速設定面板顯示的設定

- 1 使用兩隻手指,向下拖曳狀態欄,然後輕按 ...
- 2 在螢幕頂端的列中,長按您想要新增的快速設定圖示,然後拖放至螢幕下半部。

#### 重新排列快速設定面板

- 1 使用兩隻手指,向下拖曳狀態欄,然後輕按4.
- 2 長按圖示,然後移動至想要的位置。

# 音效、鈴聲和音量

您可以調校來電和通知的鈴聲音量,以及音樂和影片播放的音量。

#### 調整音量

- 1 在主螢幕中,輕按曲。
- 2 尋找並輕按設定>音效與通知。
- 3 將音量滑桿拖曳至所需位置。
- 即使螢幕鎖定時,您仍可按向上或向下音量鍵來調整鈴聲和媒體播放的音量。

#### 將裝置設定為來電時震動

- 1 在主螢幕中,輕按 。
- 2 尋找並輕按設定>音效與通知。
- 3 將**來電時同時震動**旁的滑桿向右拖曳。

#### 設定鈴聲

- 1 在主螢幕中,輕按 。
- 2 尋找並輕按設定>音效與通知>手機鈴聲。
- 3 選擇清單選項,或是輕按 並選取儲存在裝置上的音樂檔案。
- 4 如要確認,請輕按完成。
### 選取通知聲音

- $1$  在主螢幕,輕按 ..
- 2 尋找並輕按設定 > 音效與通知 > 預設通知鈴聲.
- 3 在清單上選擇一個選項,或輕按4 並選取儲存在裝置上的音樂檔案。
- 4 如要確認,請輕按完成.
- 某些應用程式內建專屬通知聲音,您可從應用程式設定中選取。

#### 啟用碰觸音

- 1 在主螢幕中,輕按冊。
- 2 尋找並輕按設定>音效與通知>其他音效。
- 3 將撥號盤音效和碰觸音效旁的滑桿向右拖曳。

# 管理通知

您可以選擇哪些類型的通知允許中斷,並根據通知的來源過濾中斷。您可以為優先中斷 和靜音模式設定時間間隔。最常見的通知類型包括:

- 通話
- 訊息
- 活動和提醒
- 應用程式通知

### 調整中斷設定

- 1 在主螢墓中,輕按曲。
- 2 尋找並輕按設定>音效與通知>干擾>當收到來電和通知時。
- 3 選擇選項並依照裝置的指示操作。
- Ţ 您亦可以按著向上或向下音量鍵來進行中斷設定,直至音量調整視窗出現在螢幕頂端。請參閱*中* 斷快速設定頁面上的 21。

# 中斷設定選項

一律允許干擾 允許所有中斷。

- **僅允許優先干擾** 只允許您設定為優先中斷的通知。在預設時間間隔期間收到來自特定聯絡人類型的優先中 斷時,您的裝置會發出音效或震動。
- 不允許干擾 不允許任何中斷。啟用此設定時,您的裝置會保持靜音模式。

#### 將通知設定為優先中斷

- 1 在主螢幕中,輕按曲。
- 2 尋找並輕按設定>音效與通知>干擾。
- 3 在**優先干擾**下方,將相關滑桿向右拖曳。

### 將優先中斷與特定聯絡人聯繫

- 1 在 主螢幕中,輕按 。
- 2 尋找並輕按設定>音效與通知>干擾>來電者/訊息傳送者。
- 3 選擇選項。

### 為優先中斷設定時間間隔

- 1 在主螢幕中,輕按曲。
- 2 尋找並輕按設定>音效與通知>干擾>星期。
- 3 標記相關日子的核取方塊,然後輕按完成。
- 4 如要調整開始時間,輕按**開始時間**並選擇數值,然後輕按確定。
- 5 如要調整結束時間,輕按**完結時間**並選擇數值,然後輕按**確定**。

# 管理上鎖螢幕的通知

您可以設定裝置,只讓特定的通知顯示在上鎖螢幕上。您可以將所有通知與其內容設定 為可存取、隱藏所有通知或特定應用程式的敏感內容,或選擇完全不要顯示任何通知。

### 選擇要顯示在上鎖螢幕上的通知

- 1 在主螢幕中,輕按 .
- 2 尋找並輕按設定>音效與通知>裝置上鎖時。
- 3 選擇選項。

# 上鎖螢幕的通知顯示選項

**顯示所有通知** 在上鎖螢幕上接收所有通知。開啟此設定後,請記住,所有內容(包括傳入的電子郵件和聊 內容 在一次二十二次,<br>天內容)都將顯示在上鎖螢幕上,除非您在**應用程式通知**設定目錄中將相關應用程式指定為 敏感。

**隱藏敏感通知** 如要啟用此設定,您必須擁有螢幕鎖定 PIN、密碼或解鎖圖樣。敏感通知傳入時,**內容已隱** 內容 **藏**會顯示在上鎖螢幕上。例如,您會收到傳入的電子郵件或聊天通知,但是內容不會顯示在 上鎖螢幕上。

**完全不顯示通** 您不會在上鎖螢幕上收到任何通知。 知

### 設定應用程式的通知等級

您可以為個別應用程式設定不同的通知行為。例如,您可以封鎖所有電子郵件通知、將 Facebook™通知設定為優先,並在上鎖螢幕上隱藏訊息通知的內容。

#### 設定應用程式的通知等級

- 1 在主螢幕中,輕按曲。
- 2 尋找並輕按設定>音效與通知>應用程式通知。
- 3 選擇您要變更通知設定的應用程式。
- 4 將相關滑桿向右拖曳。

# 特定應用程式的通知等級和選項

封鎖 一律不顯示選定應用程式的通知。

優先順 序 上鎖螢幕會先顯示設定為優先層級的通知,然後才顯示其他通知。

**敏感 只有您設定 PIN 碼、密碼或圖案作為螢幕鎖定,並選取裝置上鎖時設定下方的顯示所有通知內容** 後,才能使用此選項。應用程式的通知會顯示在上鎖螢幕上,但是不會顯示其內容。

# SIM 卡保護

您可使用 PIN (個人識別號碼),將每張在您的裝置上使用的 SIM 卡上鎖和解鎖。SIM 卡 上鎖後,與這些 SIM 卡連結的數據計劃將會受到保護,避免不當使用,因此您每次啟用 裝置時必須輸入 PIN。

如果您輸入錯誤的 PIN 次數超過允許的嘗試次數上限,您的 SIM 卡將會被封鎖。您必 須輸入自己的 PUK (個人解鎖密碼),然後再輸入新的 PIN。您的 PIN 及 PUK 是由您的 網絡服務商提供。

### 設定 SIM 卡鎖

- 1 在主螢幕中,輕按 。
- 2 尋找並輕按設定 > 安全性 > 設置 SIM 卡上鎖。
- 3 標記鎖定 SIM 卡核取方塊。
- 4 輸入 SIM 卡 PIN,然後輕按確定。SIM 卡鎖現已啟用,每次重新啟動裝置時,您 都會看到輸入鎖定的提示。

### 移除 SIM 卡鎖

- 1 在主螢幕中,輕按 。
- 2 尋找並輕按設定 > 安全性 > 設置 SIM 卡上鎖。
- 3 取消標記鎖定 SIM 卡 核取方塊。
- 4 輸入 SIM 卡 PIN,然後輕按確定。

### 更改 SIM 卡 PIN

- 1 在主螢幕中,輕按●。
- 2 尋找並輕按設定 > 安全性 > 設置 SIM 卡上鎖。
- 3 輕按**更改 SIM PIN**。
- 4 輸入舊 SIM 卡 PIN,然後輕按確定。
- 5 輸入新 SIM 卡 PIN,然後輕按確定。
- 6 重新輸入新 SIM 卡 PIN,然後輕按確定。

### 使用 PUK 碼解鎖被封鎖的 SIM 卡

- 1 輸入 PUK 碼並輕按√。
- 2 輸入新的 PIN 碼,然後輕按√。
- 3 重新輸入新的 PIN 碼並輕按、
- 如果您輸入 PUK 碼時錯誤次數過多,您必須聯絡您的網絡服務商取得新的 SIM 卡。

# 螢幕設定

#### 調校螢幕亮度

- 1 在主螢幕中,輕按曲。
- 2 尋找並輕按設定>顯示>亮度。
- 3 拖曳滑桿以調整亮度。
- 降低亮度可提高電池效能。

### 將螢幕設定為觸碰時震動

- 1 在主螢幕中,輕按曲。
- 2 尋找並輕按設定>音效與通知>其他音效。
- 3 將碰觸時震動旁的滑桿向右拖曳。現在,您在輕按軟件按鍵及部分應用程式時, 螢幕就會震動。

#### 調校螢幕關閉前的閒置時間

- 1 在 主螢幕 中,輕按 。
- 2 尋找並輕按設定 > 顯示 > 睡眠。
- 3 選擇一個選項。
- ◆ 若要快速關閉螢幕,請短按一下電源鍵 ①。

### 智能背光控制

當您拿著裝置時,智能背光控制能保持螢幕開啟。只要您放低裝置,登幕便會根據您的 休眠設定而關閉。

### 開啟智能背光控制功能

- 1 在主螢幕中,輕按 。
- 2 尋找並輕按設定>顯示>智能背光控制。
- 3 將滑桿向右拖曳。

## 螢幕釘選

使用螢幕釘選可將裝置設定為僅顯示特定應用程式的畫面。例如,如果您正在玩遊戲, 卻不小心觸碰到主畫面方向鍵,螢幕釘選功能就能防止將使用中的應用程式畫面最小 化。將裝置借給其他人使用時,您也可以使用此功能,讓他們只能存取某個畫面或應用 程式。例如,您可以將手機借給其他人撥打電話,並將螢幕釘選為手機應用程式,讓他 人無法輕易使用其他應用程式,例如訊息功能或電子郵件。

 $\mathbf{r}$ 螢幕釘選並非安全性功能,無法完全防止其他用戶取消釘選某個畫面或存取您的裝置。如要保護 資料,您應該將裝置設定為需要輸入螢幕鎖定 PIN 碼、密碼或圖案,才能解除釘選螢幕。

### 啟動螢幕釘選

- 1 在主螢幕中,輕按 .
- 2 尋找並輕按設定>安全性>屏幕固定追蹤。
- 3 將滑桿向右拖曳。

### 釘選螢幕

- 1 確保您的裝置已啟動螢幕釘選。
- 2 開啟一個應用程式,然後前往您要釘選的螢幕。
- 3 輕按口。
- 4 如要顯示 , 請向上滑動。
- 5 輕按 。
- 6 如果您擁有螢幕鎖定 PIN、密碼或解鎖圖樣,請標示相關核取方塊,以確保取消 釘選螢幕前必須先以圖樣、PIN 或密碼為裝置解鎖。
- 7 輕按啟動。
- 取消釘選螢幕
- 1 在釘選的螢幕上,同時長按□和<
- 2 放開這兩個按鈕。
- $\mathbf{F}$  如果您在釘選螢幕時標記安全性選項,就必須在螢幕能夠取消釘選前輸入圖案、PIN 碼或密碼將 裝置解鎖。

# Daydream

Davdream 是互動式螢幕保護程式,當裝置放上充電座或充電中,以及螢幕間置時,會 自動顯示顏色、相片或投影片秀。

在具有多個使用者的裝置上,每位使用者都可以擁有個別的 Daydream 設定。

#### 啟動 Daydream 螢幕保護程式

- 1 在主螢幕中,輕按 。
- 2 尋找並輕按**設定>顯示>休眠模式**。
- 3 將滑桿向右拖曳。

#### 選取 Daydream 螢幕保護程式的內容

- 1 在主螢幕中,輕按●.
- 2 尋找並輕按設定 > 顯示 > 休眠模式.
- 3 將滑桿向右拖曳。
- 4 選取螢幕保護程式啟動後要您想要顯示的內容。

#### 設定 Daydream 螢幕保護程式何時啟動

- 1 在主螢幕中,輕按曲。
- 2 尋找並輕按**設定> 顯示>休眠模式**。
- 3 將滑桿向右拖曳。
- 4 如要立即啟動 Daydream 螢幕保護程式,輕按 , 然後輕按立即開啟。
- 5 如要設定自動啟動選項,輕按 然後輕按休眠模式開啟時間並選擇選項。

# 螢幕鎖定

有多種方式可以鎖定螢幕。以下列出每種螢幕鎖定的安全等級(從最低到最高):

- 滑動-滑動解鎖:沒有保護,但是您可以快速進入主螢幕
- 圖樣 –用手指繪製簡單的圖樣將裝置螢幕解鎖
- PIN –輸入至少四數位的 PIN 將裝置螢幕解鎖
- 密碼 –輸入數字與英文字母組合成的密碼將裝置螢幕解鎖
- <u>【 你必須記住螢幕解鎖圖樣、PIN 或密碼。如果您忘記這些資料,就有可能無法還原通訊錄和訊息</u> 等重要資料。

### 變更螢幕鎖類型

- 1 在主螢幕中,輕按 .
- 2 尋找並輕按設定 > 安全性 > 屏幕鎖定。
- 3 依照裝置中的指示,選取其他螢幕鎖類型。

### 建立螢幕鎖定圖樣

- 1 在主螢幕中,輕按●。
- 2 尋找並輕按設定 > 安全性 > 屏幕鎖定 > 圖樣。
- 3 按照裝置中的指示操作。
- 如果您在裝置上繪畫解鎖圖樣時連續被拒絕五次,則必須等待 30 秒後再試。

#### 變更螢幕鎖圖樣

- 1 在主螢幕中,輕按●。
- 2 尋找並輕按設定 > 安全性 > 屏幕鎖定。
- 3 繪製你的螢幕解鎖圖樣。
- 4 輕按圖**樣**並依照裝置的指示操作。

# 建立螢幕鎖定 PIN 碼

- 1 在主螢幕中,輕按曲。
- 2 尋找並輕按設定>安全性>屏幕鎖定>PIN。
- 3 輸入數字 PIN,然後輕按繼續。
- 4 重新輸入並確認 PIN 碼,然後輕按**確定**。
- 5 選擇裝置鎖定時的通知顯示選項,然後輕按完成。

#### 建立螢幕鎖密碼

- 1 在主螢幕中,輕按曲>設定>安全性>屏幕鎖定>密碼。
- 2 輸入密碼,然後輕按**繼續**。
- 3 重新輸入並確認密碼,然後輕按確定。
- 4 選擇裝置鎖定時的通知顯示選項,然後輕按完成。

# 語言設定

您可以為裝置選取預設語言,並在稍後予以變更。您也可以變更用來輸入文字的書寫語 言。

# 更改語言

- 1 在主螢幕中,輕按曲。
- 2 尋找並輕按設定 > 語言與輸入 > 語言。
- 3 選擇一個選項。
- 4 輕按確定。
- $\mathbf{I}$ 如果您選擇錯誤的語言,且無法讀取目錄文字,請尋找並輕按 @ 。然後,選擇 一旁邊的文字,並 在開啟的目錄中選擇首個項目。此時,您就能選擇想要使用的語言。

# 日期和時間

您可以變更裝置的日期和時間。

### 手動設定日期

- 1 從主螢幕,輕按 。
- 2 Find and tap 尋找並輕按設定 > 日期及時間.
- 3 取消核選自動設定日期和時間 核取方塊(如已核選)
- 4 輕按設定日期。
- 5 向上或向下捲動以選擇您想要的日期。
- 6 輕按確定。

### 手動設定時間

- 1 從您的主螢幕,輕按 。
- 2 尋找並輕按 設定 > 日期及時間。
- 3 取消核選自動設定日期和時間核取方去塊(如已核選)。
- 4 輕按設定時間。
- 5 選擇相關的小時和分鐘數值。
- 6 輕按 確定。

### 設定時區

- 1 在 主螢幕 中,輕按曲。
- 2 尋找並輕按**設定 > 日期及時間**。
- 3 取消標記 自動設定時區 核取方塊 (如果己被標記)。
- 4 輕按選取時區。
- 5 選擇一個選項。

# X-Reality™ for mobile

Sony 的 X-Reality™ for mobile 技術可提升所拍攝相片與影片的品質,為您提供更清楚、 更清晰及更自然的影像。X-Reality™ for mobile 會依預設開啟,不過您也可以將其關閉 以節省電池電力的耗用。

#### 開啟 X-Reality™ for mobile

- 1 在主螢幕中,輕按 .
- 2 尋找並輕按設定 > 顯示 > 影像増強。
- 3 如未選擇,則輕按 X-Reality for mobile 選擇按鈕。

# 超生動模式

您在裝置上查看相片和影片時,超生動模式可提升其色彩亮度與飽和度。

### 開啟超生動模式

- 1 在主螢幕中,輕按曲。
- 2 尋找並輕按設定 > 顯示 > 影像增強。
- 3 如未選擇,則輕按**超生動模式**選擇按鈕。

# 增強音效輸出

您可以手動啟用個別音效設定,例如均衡器和環繞音效,以增強裝置音效。您也可以啟 用動態等化器,將歌曲或影片之間的音量差別降至最低。

### 手動增強音效輸出

- 1 在主書面中,輕按 。
- 2 尋找並輕按設定>音效與通知>音效設定。
- 3 將純音技術+旁的滑桿向右拖曳。

# 手動調整音效設定

- 1 在主螢幕中,輕按曲。
- 2 尋找並輕按設定>音效與通知>音效設定。
- 3 將純音技術+旁的滑桿向左拖曳。
- 4 輕按聲音效果。
- 5 向上/向下拖曳頻帶按鈕,調整音效設定。
- →

### 使用動態等化器減少音量差異

- 1 在主螢幕中,輕按●。
- 2 尋找並輕按設定>音效與通知>音效設定。
- 3 將**動態等化器**旁的滑桿向右拖曳。

# 消除噪音

您的裝置支援消除噪音的耳機。在裝置上使用消除噪音的耳機,當在嘈雜的環境中例如 在巴士、火車或飛機上聆聽音樂時,您可以享受到更清晰的音質。在學習、工作或閱讀 時,您亦可以使用此功能去製造一個寧靜的環境。

 $\bullet$ 如要得到最佳的效果,建議使用 Sony 的噪音消除耳機。

#### 使用降噪耳機

- 1 將降噪耳機連接至裝置。
- 2 在主畫面中,輕按 > 設定>音效與通知>配件設定>降噪,然後將降噪旁的滑桿 向右拖曳。
- 3 如果您要讓**降噪**只在音樂或影片播放或螢幕啟動時生效,請將**省電模式**旁的滑桿 向右拖曳。
- 4 如果您要讓降噪在耳機連接的期間都生效,請將省電模式旁的滑桿向左拖曳。
- 購買裝置時,不一定會附送降噪耳機。

#### 調整設定至噪音環境

- 1 請確保您的設備已經連接到降噪耳機。
- 2 在主螢幕中,輕按 。
- 3 尋找並輕按設定>音效與通知>配件設定>降噪>噪音環境。
- 4 選擇相關噪音環境類型,然後輕按確定。

# 多用戶帳號

您的裝置支援多用戶帳戶,讓不同用戶可以各自登入和使用裝置。無論您是與其他人共 用同一裝置,或將裝置暫時借給其他人使用,多用戶帳戶都能有效操作。首個設置裝置 的用戶,將會成為裝置的擁有者。只有擁有者才可以管理其他用戶的帳戶。除了擁有者 帳戶以外,還有兩種不同類型的帳戶:

- 一般用戶:此帳戶類型適用於定期使用您裝置的人。
- 訪客用戶:針對暫時使用您裝置的人,請啟用訪客帳戶選項。
- 有些功能僅適用於擁有者。例如,只有擁有者才可從 Google Play™以外的來源下載。

### 關於一般用戶帳戶

新增一般用戶帳戶,您可以讓不同用戶擁有不同的主螢幕、牆紙和一般設定。他們亦可 各自存取應用程式及檔案記憶儲存空間,例如音樂與相片。您可以在裝置上新增最多七 個一般用戶帳戶。

### 新增一般用戶帳戶

- 1 確保您已登入為擁有者,即首個設置裝置的用戶。
- 2 在主螢幕中,輕按 。
- 3 尋找並輕按設定>用戶>新增用戶。
- 4 輕按確定>立即設定。螢幕會隨即鎖定,而且右上角會顯示代表新增之用戶的圖 示。
- 5 解除鎖定螢幕,例如滑動螢幕或輸入您的 PIN。
- 6 按照螢幕上的指示來完成程序。
- → 您亦可以在任何書面中,從狀態列新增一般用戶帳戶。只需使用兩隻手指,向下拖曳狀態列並輕 按用戶圖示,然後輕按**新增用戶**。

#### 允許一般用戶撥打電話和使用 SMS 功能

- 1 確保您已登入為擁有者。
- 2 在主螢幕中,輕按 。
- 3 尋找並輕按設定>用戶。
- 4 輕按相關用戶名稱旁邊的 $\bullet$ ,然後將允許通話和 SMS 旁的滑桿向右拖曳。

# 刪除裝置中的一般用戶帳戶

- 1 確保您已登入為擁有者。
- 2 在主螢幕中,輕按●。
- 3 尋找並輕按**設定>用戶**。
- 4 輕按想刪除的用戶名稱旁邊的 $\bullet$ ,然後輕按移除用戶>刪除。

# 關於訪客用戶帳戶

如果有人只要暫時使用您的裝置,您可以為這位用戶啟用訪客帳戶。使用訪客模式時, 您的裝置開機後會呈現新安裝的系統形式,只包含預先安裝的應用程式。當訪客使用完 装置後,您便可徹底清除工作階段,讓下一個訪客能夠使用全新狀態的裝置。訪客帳戶 為預先安裝,不得刪除。

### 設定訪客用戶帳戶

- 1 請確保您已登入為擁有者 (即裝置的首個用戶)。
- 2 在主螢幕中,輕按 。
- 3 尋找並輕按設定>用戶>訪客。
- 4 按照螢幕上的指示來完成程序。
- ◆ 您亦可以在任何書面中,從狀態列設定訪客用戶帳戶。只需使用兩隻手指,向下拖曳狀態列並輕 按用戶圖示,然後輕按新增訪客。

#### 允許訪客用戶撥打電話

- 1 確保您已登入為擁有者。
- 2 在主螢幕中,輕按 。
- 3 尋找並輕按設定>用戶。
- 4 輕按訪客旁邊的な,然後將允許通話旁的滑桿向右拖曳。

# 清除訪客工作階段數據

- 1 確保您已登入為訪客用戶。
- 2 在主螢幕中,輕按●。
- 3 尋找並輕按設定>用戶。
- 4 尋找並輕按移除訪客。
- 5 輕按移除。
- $\frac{1}{2}$ 您亦可以在任何畫面中,從狀態列清除訪客工作階段。只需使用兩隻手指,向下拖曳狀態列並輕 按用戶圖示,然後輕按移除訪客。

# 切換多用戶帳戶

### 在多個用戶帳戶之間切換

- 1 如要查看用戶清單,使用兩隻手指,向下拖曳狀態列並輕按螢幕右上角的用戶圖 示。
- 2 輕按代表您想切換以使用的用戶帳戶之圖示。
- 3 如果帳戶已設定密碼,請輸入密碼登入。否則只需解鎖螢幕即可。
- $-\bullet$ 當您切換至訪客帳戶時,如果您想消除先前的工作階段,輕按**重新播放**,或輕按**是,請繼續**以繼 續先前的工作階段。

# 設定多個用戶帳戶

在含有多個用戶的裝置上,有三種不同類型的設定:

- 可由任一用戶變更的設定,而且會影響所有用戶。例如包括語言、Wi-Fi®、飛航模式、 **NFC 和 Bluetooth®。**
- 只會影響個別用戶帳戶的設定。例如包括自動資料同步、螢幕鎖定、新增的各種帳戶以 及牆紙。
- 只有擁有者看得到的設定,但會影響所有用戶,例如 VPN 設定。

輸入文字

# 螢幕鍵盤

您可以利用螢幕上的 QWERTY 鍵盤逐一輕按每個字母來輸入文字;或是使用滑行輸入 法功能,在每個字母間滑動手指來組成字詞。如果您偏好使用小型且可移動的螢幕鍵 盤,可改為啟用拇指鍵盤或迷你鍵盤。

您最多可以選擇三種語言來輸入文字。智能語言偵測功能會偵測您使用的語言,並在您 輸入時預測該語言的字詞。

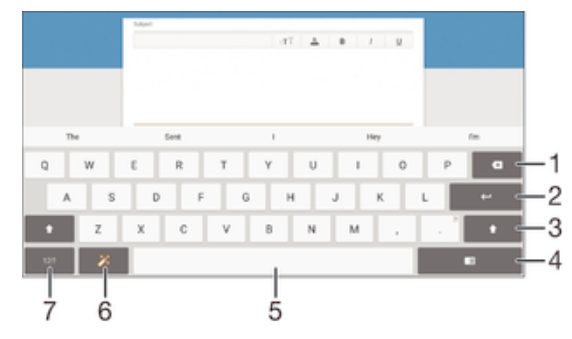

- 1 刪除游標前面的一個字符。
- 2 輸入歸位字符或確認文字輸入。
- 3 切換小寫介、大寫◆和大寫鎖定◆.對某些語言來説,此按鍵可用於存取語言中的額外字符。
- 4 切換至可移動的拇指鍵盤或迷你鍵盤。
- 5 輸入空格。
- 6 個人化鍵盤。個人化鍵盤後,此按鍵便會消失。
- 7 顯示數字和符號。如需更多符號,請輕按 +=\$

# 顯示螢幕鍵盤來輸入文字

• 輕按一個文字輸入欄位。

### 按照字元逐一輸入文字

- 若要輸入鍵盤上出現的字符,請輕按該字符。
- 2 若要輸入某字符的變體,觸碰並按住正常鍵盤字符,以取得可用選項清單,然後 從該清單中選擇。例如,輸入「é」時,碰觸並按住「e」,直至其他選項出現; 然後,在手指按住鍵盤的情況下,拖曳並選擇「é」。

### 輸入句號

• 輸入字詞後,輕按兩次空格鍵。

#### 切換完整鍵盤和小鍵盤

- 1 當你使用螢幕鍵盤輸入文字時,請輕按■,■,■或 ■
- 2 選擇鍵盤。
- ◆ 按住<br />
然後視需要拖曳並移動小鍵盤。

### 更改滑動輸入法設定

- 1 顯示螢幕鍵盤時,輕按12!?。
- 2 輕按 ,然後輕按鍵盤設定。
- 3 若要啟用或停用滑動輸入法功能,請將**滑行輸入法**旁的滑桿拖曳至開啟或關閉位 置。

### 使用滑行輸入法功能輸入文字

- 1 螢幕鍵盤顯示時,在字母間滑動手指,勾勒要寫出的單字。
- 2 完成輸入一個字詞後,可提高手指。一個建議字詞將按照您查找的字母出現。
- 3 如您想要的字詞仍未出現,請輕按 X 以查看其他可選的字詞,並作出適當選 擇。如您想要的字詞不在選擇中,您可刪除整個字詞並再次查找,或逐一輕按每 個字母以輸入該字詞。

# 使用語音輸入文字

輸入文字時,您可以使用語音輸入功能,便無需打字。只要說出您想要輸入的文字。語 音輸入是 Google™開發的實驗性技術,適用於許多語言和國家/地區。

### 啟用語音輸入

- 1 顯示螢幕鍵盤時,輕按12!?。
- 2 輕按**な,然後輕按鍵盤設定。**
- 3 將 Google 語音輸入鍵旁的滑桿向右拖曳。
- 4 輕按√以儲存您的設定。現在話筒圖示 在螢幕鍵盤上出現。

### 使用語音輸入文字

- 1 開啟螢幕鍵盤。
- 2 輕按 •當●出現時,請使用語音輸入文字。
- 3 完成時,請再次輕按 。裝置會顯示建議的文字。
- 4 如有需要,你可以手動編輯文字。
- <mark>→</mark> 如要顯示鍵盤並手動輸入文字,請輕按 <mark>……</mark>

# 編輯文字

書寫時,您可以選擇、剪下、複製與貼上文字。您可以按兩次已輸入的文字以存取編輯 工具。然後可在應用程式列使用編輯工具。

# 應用程式列

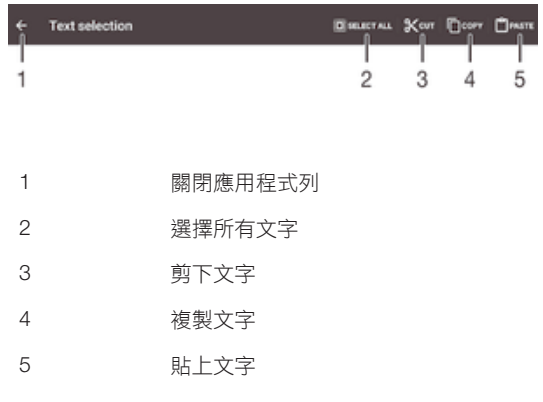

ı 只有在您將文字儲存在剪貼簿時才會顯示。

### 選擇文字

- 1 輸入一些文字,然後輕按兩下文字。您輕按的文字會以兩邊的選項標籤反白顯 示。
- 2 將選項標籤向左或向右拖曳以選擇更多文字。

#### 編輯文字

- 1 輸入一些文字,然後輕按兩下輸入的文字使應用程式列出現。
- 2 選擇要編輯的文字,然後使用應用程式列中的工具進行所要的更改。

使用放大鏡

• 當您輸入文字時,輕按並按住文字欄位以查看放大的文字,並將放游標放在文字 欄位內所需的位置。

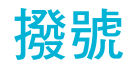

# 撥打電話

撥打電話的方式可以是手動撥打電話號碼、輕按儲存在通訊錄清單的號碼,或者是輕按 通話記錄檢視畫面中的電話號碼。您亦可以使用智能撥號功能,快速尋找通訊錄清單和 通話記錄中的號碼。如要撥打視像電話,您可以使用裝置中的 Hangouts™即時訊息服 務及視像聊天應用程式。請參閱即時訊息和視訊聊天 頁面上的62.

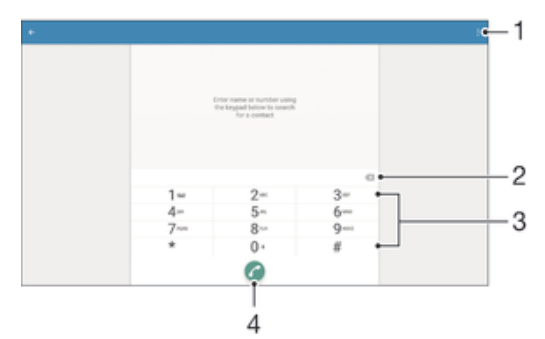

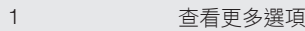

- 2 刪除號碼
- 3 稼號盤
- 4 通話按鈕

### 撥打電話號碼

- 1 在主螢幕中,輕按曲。
- 2 尋找並輕按**電話**。顯示通話記錄。
- 3 輕按 顯示撥號鍵盤。
- 4 輸入電話號碼,然後輕按?。
- $\frac{1}{2}$ 如要刪除錯誤輸入的號碼,請輕<mark>按</mark> × 。

### 使用智能撥號撥出電話

- 1 在主螢幕中,輕按●。
- 2 尋找並輕按**電話**。顯示通話記錄。
- 3 輕按 顯示撥號鍵盤。
- 4 使用撥號盤輸入與要撥號的聯絡人對應的字母或數字。在輸入每個字母或數字 時,會出現可能相符的清單。
- 5 輕按要撥號的聯絡人。

# 撥出國際長途電話

- 1 在主螢幕中,輕按曲。
- 2 尋找並輕按**電話**。顯示通話記錄。
- 3 輕按●顯示撥號鍵盤。
- 4 長按 0 直到「+」符號出現為止。
- 5 輸入國家碼、地區碼 (不用開頭的 0) 及電話號碼,然後輕按 ?。

### 將直撥號碼新增至主螢幕

- 1 長按主螢幕上的空白位置。
- 2 在自訂目錄中,輕按 Widgets and Apps>捷徑。
- 3 在應用程式清單中翻閣並選取**快速撥號**。
- 4 如要將號碼設為直撥號碼,請選擇相關的聯絡人和號碼。

# 顯示或隱藏電話號碼

撥號時,你可以選擇在接聽者的裝置上顯示或隱藏自己的電話號碼。

顯示或隱藏您的電話號碼

- 1 在主螢幕中,輕按●。
- 2 尋找並輕按設定 > 通話 > 其他設定 > 本機號碼。

# 接聽來電

如果您在裝置處於睡眠模式或螢幕鎖定時接聽來電,手機應用程式就會以全螢幕格式開 啟。如果您在螢幕啟動時接聽來電,來電就會以浮動通知顯示;即是以最小化視窗浮動 在已開啟的任一畫面頂端。收到此類通知時,您可以選擇接聽來電並開啟手機應用程式 畫面,也可以拒絕來電並繼續使用目前畫面。

### 在不使用螢幕時接聽來電

• 拖曳 至右邊。

#### 在螢幕啟動時接聽來電

• 在螢幕頂端的浮動通知輕按接聽。

→ 除了接聽來電,您還可以輕按浮動通知視窗上方部分,前往主要手機應用程式畫面。使用此方 法,您有更多選項可管理通話。例如,您可以選擇用訊息拒絕來電,或轉接來電至答錄機。

# 在不使用螢幕時拒絕來電

• 拖曳ヘ至左邊。

#### 在使用螢幕時拒絕來電

- 布螢幕頂端的浮動涌知輕按**拒絕**。
- $\frac{1}{2}$ 除了拒絕來電,您還可以輕按浮動通知視窗上方部分,前往主要手機應用程式畫面。使用此方 法,您有更多選項可管理通話。例如,您可以選擇用訊息拒絕來電,或轉接來電至答錄機。

### 將來電鈴聲靜音

• 接聽來電時,按音量鍵。

### 使用答錄機

當您繁忙或有未接來電時,您可以使用裝置上的答錄機應用程式接聽電話。您可以啟用 自動接聽功能並決定自動接聽之前等待的秒數。當你繁忙的時候,您亦可以手動傳送通 話到答錄機。您可以直接透過裝置讀取留在答錄機上的訊息。

 $\mathbf{r}$ 使用答錄機前,您必須錄製問候訊息。

# 錄製答錄機的問候訊息

- 1 在主螢幕,輕按 ..
- 2 尋找並輕按設定 > 通話 > Xperia™答錄機 > 問候語.
- 3 輕按收錄新的問候語,然後依照螢幕上的指示操作。

### 啟用自動接聽

- 1 在主螢幕中,輕按 。
- 2 尋找並輕按設定>通話>Xperia™答錄機。
- 3 將答錄機旁的滑桿向右拖曳。
- 寧 如果您不設定延時自動接聽電話,將會採用預設值。

### 設定延時自動接聽

- 1 在主螢幕中,輕按曲。
- 2 尋找並輕按設定>通話>Xperia™答錄機。
- 3 輕按延遲接聽。
- 4 向上或向下翻閱以調校時間。
- 5 輕按完成。

### 將來電轉接至答錄機

- 雷話來電時,將回應選項 向上拖曳,然後選擇轉接答錄機.
- → 如有來電,您也可以等到過了預設延遲時間,讓答錄機自動接聽來電。

### 在答錄機聽取訊息

- 1 在主螢幕中,輕按 。
- 2 尋找並輕按設定>通話>Xperia™答錄機>訊息。
- 3 選擇您想聽取的語音訊息。
- ◆ 您還可以輕按⊙直接透過通話記錄聽取答錄機訊息。

# 以訊息來拒接來電

您可以使用文字訊息來拒接來電。當您使用此訊息拒接來電時,此訊息會自動傳送給來 電者,並將訊息儲存至聯絡人的訊息對話中。

您可以從裝置中預先設定好的訊息中選擇一個來使用,又或者自己建立一個新訊息。您 亦可以編輯那些預設訊息來自行建立個人化訊息。

# 用文字訊息拒絕來電

- 1 當有來電時,向上拖曳回應選項,然後點按使用訊息拒絕。
- 2 選擇預先設定的訊息或輕按ノ,然後寫新的訊息。

### 用文字訊息拒絕第二通來電

- 1 當您在通話中聽到重複的嗶聲時,向上拖曳**使用訊息拒絕**。
- 2 選擇預先設定的訊息或輕按ノ,然後寫新的訊息。

### 編輯用於拒絕來電的文字訊息

- 1 在主螢幕中,輕按曲。
- 2 尋找並輕按設定 > 通話 > 使用訊息拒絕來電。
- 3 輕按想要編輯的訊息,然後作出所需更改。
- 4 輕按確定。

# 目前通話

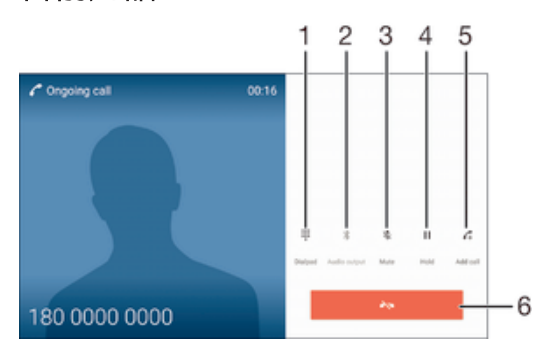

- 1 通話時輸入數字
- 2 將音效切換至 Bluetooth®耳機
- 3 通話時將話筒靜音
- 4 保留目前的通話,或接聽保留中的通話
- 5 撥出第二通電話
- 6 結束通話

• 您的裝置沒有聽筒。通話時請使用揚聲器或連接耳機。

在通話中調整音量

• 向上或向下按音量鍵。

在通話期間啟動螢幕

• 短按 (!)。

# 使用通話記錄

在通話記錄中,您可以杳看未接聽電話 ¼、已接聽電話 ∠ 及已撥出電話7。

#### 查看未接來電

- 1 有未接來電時,狀態列會出現 。 將狀態列向下拖曳。
- 2 輕按未接來電。

# 從通話記錄撥出號碼

- 1 在主螢幕中,輕按●。
- 2 尋找並輕按**電話**。顯示通話記錄。
- 3 如要直接從通話記錄撥打號碼,請輕按號碼。若要編輯某個號碼後再撥號,請長 按該號碼,然後輕按**撥號前編輯號碼**。

### 從通話記錄將號碼新增至通訊錄

- 1 在主螢幕中,輕按 。
- 2 尋找並輕按**電話**。顯示通話記錄。
- 3 長按顯示在通話記錄的號碼,然後輕按**新增至通訊錄**。
- 4 選擇您要新增號碼的聯絡人,或輕按**建立新聯絡人**。
- 5 編輯聯絡人詳細資料,然後輕按**完成**。

# 查看通話記錄選項

- 1 在主螢幕中,輕按●.
- 2 尋找並輕按電話。顯示通話記錄。
- 3 輕按 。
- 您也可以使用上述說明存取一般通話設定。

# 轉接來電

您可以將來電轉至不同接聽者,例如轉接其他電話號碼、其他裝置或接聽服務。

#### 轉接來電

- 1 在主螢幕中,輕按曲。
- 2 尋找並輕按設定>通話。
- 3 輕按來電轉接並選擇一個選項。
- 4 輸入您要轉接通話的號碼,然後輕按**啟用**。

### 關閉來電轉接

- 1 在主螢幕中,輕按 ...
- 2 尋找並輕按設定 > 通話 > 來電轉接。
- 3 選擇一個選項,然後輕按**停用**。

# 限制通話

您可以封鎖所有或特定類型的來電和撥出電話。如果您已收到來自服務供應商的 PIN2 碼,亦可以使用「固定撥號號碼」(FDN)清單限制撥出的電話。如果您的數據服務包括 留言信箱服務,可以將特定聯絡人的所有來電直接傳送至留言信箱。如要封銷特定的號 碼,請前往 Google Play™及下載支援此功能的應用程式。

部分網絡供應商可能不支援 FDN。請聯絡網絡供應商以確認您的 SIM 卡或網絡服務支援此功 能。

### 禁止來電或撥出電話

- 1 在主螢幕中,輕按 .
- 2 尋找並輕按設定>通話。
- 3 輕按**通話禁止**,然後選擇一個選項。
- 4 輸入密碼,然後輕按**啟用**。
- 首次設置通話禁止時,您需要輸入密碼啟動通話禁止功能。如果您想在日後編輯通話禁止設定, 就必須使用這個密碼。

# 啟用或停用固定撥號

- 1 在主營墓中,輕按曲。
- 2 尋找並輕按設定 > 通話 > 固定撥號。
- 3 輕按啓動固定撥號或撤銷固定撥號。
- 4 輸入您的 PIN2,然後輕按確定。

### 存取已接聽來電的接聽者清單

- 1 在主螢幕中,輕按●。
- 2 尋找並輕按設定 > 通話 > 固定撥號 > 固定撥號。

### 更改 SIM 卡 PIN2

- 1 在主螢幕中,輕按 。
- 2 尋找並輕按**設定 > 通話**。
- 3 輕按固定撥號>更改 PIN2 碼。
- 4 輸入舊 SIM 卡 PIN2,然後輕按**確定**。
- 5 輸入新 SIM 卡 PIN2,然後輕按確定。
- 6 確認新 PIN2,然後輕按確定。

### 將特定聯絡人的來電直接傳送至留言信箱

- 1 在主螢幕中,輕按 ...
- 2 尋找並輕按 。
- 3 選擇您要自動將所有來電傳送至留言信箱的聯絡人。
- 4 輕按 > 。
- 5 標示留言信箱的所有通話旁的核取方塊。
- 6 輕按完成。

# 多個通話

如果您已啟動來電等候,您便可以同時處理多個通話。來電等候啟動後,當您有另一個 來電時便會聽到嗶聲通知。

# 啟動或關閉來電等候

- 1 在主螢幕中,輕按●。
- 2 尋找並輕按**設定 > 通話 > 其他設定**。
- 3 若要啟動或關閉來電等候,請輕按來電等候。

#### 接聽第二通來電並保留目前通話

■當您在通話期間聽到重複的嗶聲時,將 ❹ 向右拖曳。

# 拒絕第二個來電

• 當您在通話期間聽到重複的嗶聲時,將 向左拖曳。

#### 撥打第二通電話

- 1 在目前通話中,輕按 4。顯示通話記錄。
- 2 輕按 圖顯示撥號鍵盤。
- 3 輸入接聽者的號碼,然後輕按 ●。第一通電話會被保留。

### 接聽第三通來電並結束目前通話

當有第三通來電時,輕按結束目前通話並接聽。

拒絕第三通來電

常有第三通來電時,輕按**拒絕來電**。

### 在多個通話之間進行切換

• 如要切換到另一個通話並保留目前的通話,輕按**切換至本次通話**。

# 會議通話

透過會議或多方通話,您便可以與兩位或以上的人士進行聯合對話。

• 有關您可在會議通話中加入多少位參與者的詳細資料,請聯絡您的網絡服務商查詢。

# 撥打會議電話

- ↑ 在目前通話中,輕按 企。通話記錄隨即顯示。
- 2 如要顯示撥號鍵盤,請輕按 ●。
- 3 撥出第二位參與者的號碼,然後輕按 2。第一位參與者會暫時被保留。
- 4 如要將第二位參與者新增到通話中並開始會議,請輕按  $\hat{J}$ 。
- 5 如要新增更多參與者到通話中,請重複上述的相關步驟。

# 與電話會議參與者進行私人對話

- 1 在目前的會議通話中,輕按管理會議。
- 2 輕按參與者的電話號碼,即可進行私人對話。
- 3 如要結束私人對話並返回電話會議,輕按 。

#### 結束電話會議中參與者的通話

- 1 在目前的會議通話中,輕按管理會議。
- 2 輕按您想要結束的參與者旁邊的A•。

# 結束會議通話

• 通話期間,輕按 入。

# 留言信箱

如果您的訂閱包含留言信箱服務,來電者就能在您無法接聽電話時,留下語音訊息。留 言信箱服務號碼通常儲存在您的 SIM 卡上。如果沒有,您可以向網絡服務商索取號碼, 然後手動輸入。

### 輸入語音信箱號碼

- 1 在主螢幕中,輕按曲。
- 2 尋找並輕按設定 > 通話 > 留言信箱 >留言信箱設定 > 留言信箱號碼。
- 3 輸入你的語音信箱號碼。
- 4 輕按確定。

#### 撥號至留言信箱服務

- 1 在主螢幕中,輕按曲。
- 2 尋找並輕按**電話**。顯示通話記錄。
- 3 輕按●顯示撥號鍵盤。
- 4 長按 1。

# 緊急通話

您的裝置支援國際緊急號碼,例如 112 或 911。若您在一個網絡的範圍內,無論有否插 入 SIM 卡,您都可以在任何國家/地區正常使用這些號碼撥出緊急通話。

撥出緊急通話

- 1 在主螢幕中,輕按●。
- 2 尋找並輕按 **電話**。顯示通話記錄。
- 3 輕按●顯示撥號鍵盤。
- 4 輸入緊急號碼,然後輕按?。
- 在未插入 SIM 卡或禁止所有撥出電話時,您也可以撥打緊急電話。

# 在 SIM 卡上鎖時撥出緊急電話

- 1 在上鎖螢幕中,輕按緊急通話。
- 2 輸入緊急號碼,然後輕按6。

# 在裝置鎖定時撥打緊急電話

- 1 如要啟動螢幕,請輕按電源鍵心。
- 2 長按手機圖示 , 然後將圖示向右拖曳。裝置會顯示通話記錄。
- 3 輕按 以顯示撥號鍵盤。
- 4 輸入緊急號碼,然後輕按?。

# 通訊錄

# 傳送通訊錄

你可以使用幾種方法,將通訊錄傳送到新裝置。您可以透過網上帳戶同步通訊錄,或從 其他裝置直接匯入通訊錄。

# 使用電腦傳輸通訊錄

Xperia™ Transfer 是幫助您從舊裝置收集通訊錄並將其傳送到新裝置上的應用程式。您 可以從 PC Companion 和 Sony Bridge for Mac 電腦程式存取 Xperia™ Transfer, 此應用 程式並支援執行不同作業系統的流動裝置,包括 iOS、Android™、Windows®和 BlackBerry™。

要使用 Xperia™ Transfer, 您需要:

- 連線至互聯網的電腦。
- 舊裝置的 USB 傳輸線。
- 適用於新 Android™裝置的 USB 傳輸線。
- 您的舊裝置。
- 您的新 Android™裝置。

### 要傳送通訊錄至你的新裝置

- 1 如果應用程式尚未安裝,從 www.sonymobile.com 搜尋並下載 PC Companion(在 PC 上)或 Bridge for Mac(在 Mac 電腦上)。
- 2 安裝成功後,打開 PC Companion 應用程式或 Sony Bridge for Mac 應用程式, 然後點擊 Xperia™ Transfer 並依照相關指示傳送通訊錄。

# 使用網上帳戶傳送通訊錄

如果您使用網上帳戶與舊裝置或電腦同步通訊錄,例如 Google Sync™、Facebook™或 Microsoft<sup>®</sup> Exchange ActiveSync®,則可使用該帳戶將通訊錄傳送到新裝置。

# 使用同步帳戶將通訊錄同步至新裝置

- 1 在主螢幕中,輕按●,然後輕按<mark>,</mark>。<br>2 輕按\*,然後輕按**設定>帳戶及同步**。
- 輕按 ,然後輕按設定>帳戶及同步。
- 3 選取要與其同步通訊錄的帳戶,然後輕按 > 立即同步。
- Î 您必須先登入相關的同步帳戶,才能與其同步通訊錄。

# 傳輸通訊錄的其他方法

將通訊錄從舊裝置傳輸至新裝置的方式有許多種。例如,您可以將通訊錄複製到記憶 卡,使用藍牙® 技術,或將通訊錄儲存到 SIM 卡。如需有關從舊裝置傳輸通訊錄的更明 確資訊,請參閱相關的用戶指南。

# 從記憶卡匯入通訊錄

- 1 在主螢幕中,輕按 。然後輕按 ▲。
- 2 按下;,然後輕按匯入聯絡人 > SD卡。
- 3 選擇要匯入的檔案並輕按確定。

# 使用藍牙技術匯入通訊錄

- 1 確認已開啟藍牙功能並將裝置設為可搜尋。
- 2 在系統通知你裝置收到檔案時,請將狀態列向下拖曳,並輕按通知以接受檔案傳 送。
- 3 輕按**接受**以開始傳送檔案。
- 4 將狀態列向下拖曳。傳輸完成時,輕按通知。
- 5 輕按已接收的檔案。

### 從 SIM 卡匯入通訊錄

- Ţ 如果使用 SIM 卡傳輸通訊錄,有可能遺失訊息或得到多重連絡人記錄。
- 1 在主螢幕中,輕按●,然後輕按<mark>▲</mark>。<br>2 輕按:然後輕按**匯入聯絡人 > SIM**
- 輕按 ,然後輕按匯入聯絡人 > SIM 卡。
- 3 要匯入獨立的聯絡人,請尋找並輕按該聯絡人。要匯入所有聯絡人,輕按 **匯入所** 有。

# 搜尋和檢視通訊錄

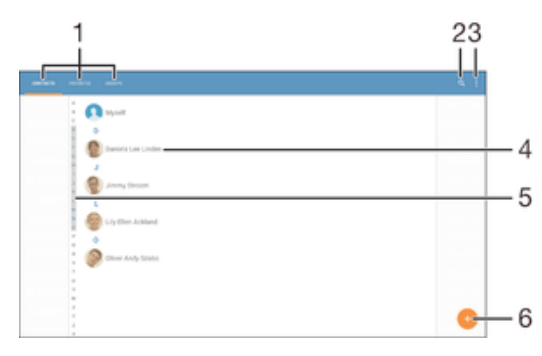

- 1 聯絡人、最愛項目與群組標籤
- 2 搜尋聯絡人
- 3 查看更多選項
- 4 檢視聯絡人詳細資料
- 5 移至姓名以所選字母為開頭的聯絡人
- 6 新增聯絡人

### 搜尋聯絡人

- 1 在主螢幕中,輕按 .,然後輕按 .。
- 2 輕按 Q ,然後於**搜尋聯絡人**欄位輸入電話號碼、姓名或其他資訊。搜尋結果清單 會在您輸入每個字元的同時進行篩選。

#### 選擇通訊錄應用程式中要顯示的聯絡人

- 1 在主螢幕中,輕按曲,然後輕按1。
- 2 按:,然後輕按簡選。
- 3 在出現的清單中,標記及取消標記所需選項。如果你已使用一個同步化帳戶與通 訊錄作同步處理,帳戶就會在清單中出現。如要進一步展開選項清單,請輕按此 帳戶。

# 新增及編輯聯絡人

#### 新增聯絡人

- 1 在主螢幕中,輕按 。然後輕按 ▲。
- 2 輕按 。
- 3 如果您在同步一個或多個帳戶的聯絡人之後,第一次新增聯絡人,則必須選取要 新增此聯絡人的帳戶。或者,如果您只要在裝置上使用和儲存此聯絡人,則可輕 按無備份。
- 4 輸入或選擇聯絡人的所需資訊。
- 5 完成時,請輕按完成。
- Î 當您在步驟 3 選擇同步帳戶,下次新增聯絡人時該帳戶會顯示成預設帳戶。當您儲存聯絡人到特 定的帳戶,下次新增聯絡人時該帳戶會顯示成預設帳戶。如果您已儲存聯絡人到特定的帳戶並想 更改它,您需要創建一個新聯絡人,並選擇另一個帳戶來儲存它。
- ◆ 如果您在聯絡人電話號碼之前新增一個加號和國碼,從其他國家/地區撥打電話時就不需要再次 編輯號碼。

# 編輯聯絡人

- 1 在主螢幕中,輕按●,然後輕按▲。
- 2 輕觸要編輯的連絡人,然後輕觸✔。
- 3 編輯所需的資料。
- 4 完成後,請輕按**完成**。
- 某些同步化服務不允許您編輯連絡人詳細資料。

### 將圖片與聯絡人聯繫

- 1 從您的主螢幕中,輕按 。然後輕按 。
- 2 輕按要編輯的連絡人,然後輕按/。
- 3 輕按△ ,然後選擇新增聯絡人圖片的所需方法。
- 4 新增圖片後,輕按完成。
- → 你也可以從相鐘 應用程式將圖片新增至聯絡人。如果要新增已儲存至網上帳戶的圖片,必須先 下載該圖片。

### 刪除聯絡人

- 1 在主螢幕中,輕按曲,然後輕按上。
- 2 觸碰並長按您要刪除的聯絡人。
- 3 若要刪除所有聯絡人,請輕按向下箭頭以開啟下拉式目錄,然後選取**標記全部**。
- 4 輕按■,然後輕按刪除。

### 編輯您自己的聯絡資料

- 1 在主螢幕中,輕按 。然後輕按 。
- 2 輕按我自己,然後輕按
- 3 輸入新的資料,或按需要作出更改。
- 4 完成後,請輕按完成。

#### 從文字訊息建立新的連絡人

- 1 在主螢幕中,輕按●,然後尋找並輕按日。
- 2 輕按Ω > 儲存。
- 3 選取現有的連絡人或輕觸**建立新聯絡人**。
- 4 編輯聯絡人資料,然後輕按**完成**。

# 最愛項目和群組

您可將聯絡人標記為我的最愛,這樣便可使用通訊錄應用程式來快速存取這些聯絡人。 您還可以將聯絡人分配到不同的群組內,從而更快速從通訊錄應用程式存取他們。

### 標記或取消標記聯絡人為最愛項目

- 1 在主螢幕中,輕按 。然後輕按 ▲。
- 2 輕按想要新增至或移除自最愛項目的聯絡人。
- 3 輕按★。

# 查看您的最愛通訊錄

- 1 在主螢幕中,輕按●,然後輕按▶。
- 2 輕按我的最愛。

### 將聯絡人指派至群組

- 1 在通訊錄應用程式中,輕按想要指派至群組的聯絡人。
- 2 輕按ノ,然後輕按組群下面的列。
- 3 標示您要新增連絡人之群組的核取方塊。
- 4 輕按完成。

# 發送聯絡人資料

# 傳送名片

- 1 在主螢幕中,輕按曲,然後輕按
- 2 輕按我自己。
- 3 輕按 ,然後輕按分享。
- 4 選擇可用的傳送方法,然後依照螢幕上的指示操作。

### 傳送聯絡人

- 1 在主螢幕中,輕按曲,然後輕按1。
- 2 輕按您要傳送其詳細資訊的聯絡人。
- 3 輕按:然後輕按**分享**。
- 4 選擇可用的傳送方法,然後依照螢幕上的指示操作。

### 同時發送數個通訊錄中的聯絡人

- 1 在主螢幕中,輕按 。然後輕按 。
- 2 按:,然後輕按**標記多個**。
- 3 標記想要發送的聯絡人;如果您想要發送所有聯絡人,則全部選擇。
- 4 輕按< ,然後選擇一種可用的傳送方法,然後依照螢幕上的指示操作。

# 避免將項目重複加入通訊錄應用程式

如果您使用新的帳戶同步處理通訊錄,或以其他方法匯入聯絡人資料,您在通訊錄應用 程式中的項目就可能會有重複。如出現這種情況,您可以把這些重複項目結合成為單一 項目。此外,如果您意外結合了項目,您也可在稍後將項目分開。

### 連結聯絡人

- 1 在主螢幕中,輕按●,然後輕按▲。
- 2 輕按要與另一個連絡人連結的連絡人。
- 3 按:,然後輕按**連結聯絡人**。
- 4 輕按想要的聯絡人,用以和首個聯絡人的資料結合,然後輕按**確定**確認。第一個 聯絡人的資料會與第二個聯絡人的資料合併,且這兩個連結的聯絡人會在通訊錄 清單中顯示為一個聯絡人。

#### 分開已連結的聯絡人

- 1 在主螢幕中,輕按曲,然後輕按 。
- 2 輕按要編輯的連結聯絡人,然後輕按 ♪。
- 3 輕按取消連結聯絡人 > 取消連結。

# 備份通訊錄

您可以使用記憶卡、SIM 卡或 USB 儲存裝置來備份通訊錄。請參閱*傳送通訊錄*頁面上 的 55,了解有關如何還原裝置通訊錄的詳細資訊。

#### 將所有通訊錄匯出到記憶卡

- 1 在 主螢幕 中,輕按 曲,然後輕按 1。
- 2 按:,然後輕按 匯出聯絡人 > SD 卡。
- 3 輕按確定。

#### 將通訊錄匯出到 SIM 卡

- 將通訊錄匯出到 SIM 卡時,未必所有資料均可匯出。這是因為 SIM 卡的記憶體有限。
- 1 在主螢幕中,輕按曲,然後輕按1。
- 2 按下:,然後輕按匯出聯絡人 > SIM卡。
- 3 標記想要匯出的聯絡人;又或如果想匯出所有聯絡人,輕按**標記全部**。
- 4 輕按匯出。
- 5 如希望將聯絡人新增到 SIM 卡上現有的通錄訊中,請選擇**新增通訊錄**;如希望取 代 SIM 卡上現有的通訊錄,則選擇取代所有通訊錄。

# 將所有聯絡人匯出到 USB 儲存裝置

- W 當您使用此方式匯出聯絡人,您必須先透過 USB 主機轉換傳輸線,將您的裝置連接至 USB 儲 存裝置,例如快閃磁碟機或外部硬碟。 S 如果需要有關連接裝置至 USB 儲存裝置的更多資訊, 請參閱*連接裝置至 USB 周邊裝置*頁面上的97。
- 1 在主螢幕中,輕按冊,然後輕按1。
- 2 輕按 ,然後輕按匯出聯絡人>USB 儲存裝置。
- 3 輕按確定。

# 短訊和聊天

# 讀取和傳送訊息

訊息應用程式可將以對話形式顯示訊息,即是會將從特定對象收發的所有訊息歸為一 組。若要傳送多媒體訊息,您的裝置必須有正確的 MMS 設定。請參閱第 27 頁的*互聯* 網和 MMS 設定。

Î 在單一訊息中可以傳送的字符數目,視乎網絡服務商和您使用的語言而有所分別。多媒體訊息的 最大大小,包括新增媒體檔案的大小,亦視乎網絡服務商而定。請聯絡您的網絡服務商,取得更 多資訊。

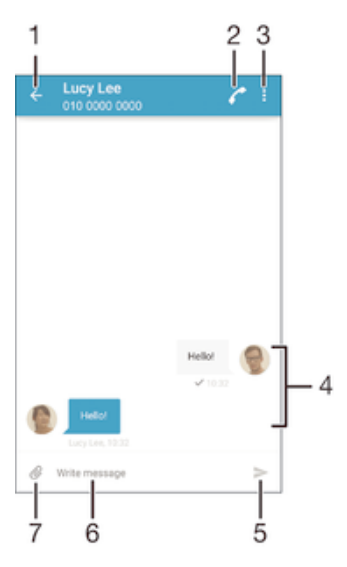

- 1 返回對話清單
- 2 撥打給訊息寄件者
- 3 查看更多選項
- 4 已傳送和已接收的訊息
- 5 傳送完成的訊息
- 6 文字輸入欄位
- 7 新增附加檔

### 建立及發送訊息

- 1 在主螢幕中,輕按曲,然後尋找並輕按日。
- 2 輕按 。
- 3 輸入已儲存的收件者姓名或電話號碼,或其他聯絡資訊,然後從顯示的清單中選 擇。如果收件者不在聯絡人清單內,請手動輸入收件者的號碼。
- 4 輕按**撰寫訊息**,然後輸入訊息文字。
- 5 如欲新增附加檔,請輕按 @並選取附件。
- 6 要發送訊息,輕按>。
- $\frac{1}{2}$ 如果尚未發送訊息就結束,訊息會儲存為草稿。對話會加上**草稿:**文字標籤。

# 讀取已接收的訊息

- 1 在主螢幕中,輕按曲,然後尋找並輕按日。
- 2 輕按所需的對話。
- 3 如果訊息尚未被下載,請輕按並按住訊息,然後輕按下載訊息。
- 所有接收的訊息預設儲存至裝置記憶體。

# 回覆訊息

- 1 在主螢幕,輕按●,然後尋找並輕按 ..
- 2 輕按包含所需訊息的對話。
- 3 輸入您的回覆,然後輕按>.

### 轉寄信息

- 1 在主螢幕中,輕按 ,然後尋找並輕按 ...
- 2 輕按包含要轉寄訊息的對話。
- 3 長按要轉寄的訊息,然後輕按**轉寄訊息**。
- 4 輸入已儲存的收件者姓名或電話號碼,或其他聯絡資訊,然後從顯示的清單中選 擇。如果收件者不在聯絡人清單內,請手動輸入收件者的號碼。
- 5 視需要編輯訊息,然後輕按>。

# 儲存已接收訊息中包含的檔案

- 1 在主螢幕中,輕按曲,然後尋找並輕按 。
- 2 輕按想要開啟的對話。
- 3 如果訊息尚未被下載,請按住訊息,然後輕按**下載訊息**。
- 4 長按想要儲存的檔案,然後選擇所需選項。

# 組織您的訊息

# 刪除訊息

- 1 在主螢幕中,輕按●,然後尋找並輕按□。
- 2 如果對話內包含想要刪除的訊息,輕按該對話。
- 3 按住想要刪除的訊息,然後輕按**刪除訊息 > 刪除**。

#### 刪除對話

- 1 在主螢幕中,輕按曲,然後尋找並輕按的。
- 2 輕按 ,然後輕按刪除多個對話。
- 3 標記你要刪除對話的核取方塊,然後輕按 > 刪除。

### 為訊息加上星號

- 1 在主螢幕中,輕按曲,然後尋找並輕按日。
- 2 輕按想要開啟的對話。
- 3 長按要加上星號的訊息,然後輕按新增星號。
- 4 如要移除訊息的星號,長按已加上星號的訊息,然後輕按**刪除星號**。

# 查看加上星號的訊息

- 1 在主螢幕中,輕按 ,然後尋找並輕按 。
- 2 輕按 ,然後輕按以星號標示的訊息。
- 3 所有已加上星號的訊息將會在一個清單上出現。

### 搜尋訊息

- 1 在主螢幕中,輕按 ,然後尋找並輕按 。
- 2 輕按 , 然後輕按**搜尋**。
- 3 輸入搜尋關鍵字。搜尋結果將會在一個清單上出現。

# 從訊息進行通話

### 撥號給訊息寄件者

- 1 在主螢幕中,輕按冊,然後尋找並輕按日。
- 2 輕按對話並輕按♪ 然後輕按?。

### 將寄件者的號碼儲存為聯絡人

- 1 在主螢幕中,輕按●,然後尋找並輕按 。
- 2 輕按Ω > 儲存。
- 3 撰取現有的聯絡人或輕按建立新聯絡人。
- 4 編輯聯絡人資料,然後輕按完成。

# 訊息功能設定

# 更改訊息通知設定

- 1 在主螢幕中,輕按●,然後尋找並輕按 。
- 2 輕按:,然後輕按設定。
- 3 若要設定通知音效,請輕按**通知提示聲**,然後選取選項或輕按 @並選取儲存在裝 置上的音樂檔案。
- 4 如要確定,輕按完成。
- 5 要變更其他通知設定,請標記或取消標記相關的核取方塊。

### 開啟或關閉外寄訊息的傳遞報告功能

- 1 在主螢幕中,輕按曲,然後尋找並輕按 。
- 2 輕按:,然後輕按設定。
- 3 視需要標記或取消標記**傳遞報告**核取方塊。
- $\mathbf{r}$ 開啟傳遞報告功能後,成功傳遞的訊息中會顯示核取標記。

# 即時訊息和視訊聊天

您可以使用裝置中的 Google Hangouts™即時訊息服務與同樣在電腦、Android™裝置或 其他裝置上使用此應用程式的朋友聊天。您可以將多位朋友之間的任何對話轉換成視像 通話,也可以傳送訊息給離線的朋友。您還可以輕鬆檢視和共享相片。

開始使用 Hangouts™前,請確保您已連接互聯網及擁有 Google™帳戶。進入 http:// support.google.com/hangouts ,然後點擊「Hangouts on your Android」連結可取得關 於使用此應用程式的更多資料。

只有配備前置相機的裝置才提供視訊通話功能。

# 使用 Hangouts™ 應用程式

- 1 在主螢幕中,輕按 ...
- 2 尋找並輕按 Hangouts。

電子郵件

# 設定電子郵件

透過電子郵件帳號,使用裝置中的電子郵件應用程式傳送和接收電子郵件訊息。您可以 同時擁有一或多個電子郵件帳號,包括公司的 Microsoft Exchange ActiveSync 帳號。

### 設定電子郵件帳戶

- 1 在主螢幕中,輕按曲。
- 2 尋找並輕按**電子郵件**。
- 3 依照螢幕上出現的指示操作以完成設定。
- 對於某些電子郵件服務,您可能需要聯絡電子郵件服務供應商瞭解有關電子郵件帳戶詳細設定的 資料。

# 新增額外的電子郵件帳號

- 1 在主螢幕上,輕按冊。
- 2 尋找並輕按電子郵件。
- 3 輕按 ,然後輕按設定 > 新增帳戶。
- 4 輸入電子郵件地址及密碼,然後輕按下一**步**。如果無法自動下載電子郵件帳戶的 設定,請手動完成設定。
- 5 完成後,請輕按下一步。

# 傳送和接收電子郵件訊息

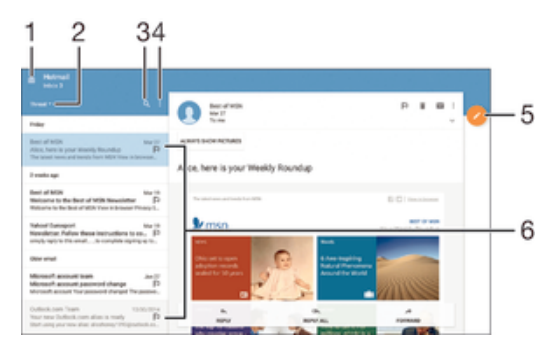

- 1 檢視所有電子郵件帳號和最近文件夾的清單
- 2 排列電子郵件訊息
- 3 搜尋電子郵件訊息
- 4 存取設定與選項
- 5 編寫電子郵件訊息
- 6 電子郵件訊息清單

#### 下載新的電子郵件訊息

- 電子郵件收件匣開啟時,向下滑動訊息清單。
- Ţ 嘗試下載新的電子郵件訊息之前,請先確定您的數據連線運作正常。如需有關成功建立數據連線 的詳細資訊,請參閱*互聯網和MMS設定*頁面的27。

#### 讀取電子郵件訊息

- 1 在主螢幕,輕按曲.
- 2 尋找並輕按電子郵件.
- 3 如果您正在使用數個電子郵件帳戶,將螢幕的左側邊緣向右拖曳,並選擇要檢查 的帳戶。如果您想一次過檢查所有電子郵件帳戶,將螢幕的左側邊緣向右拖曳, 然後輕按合併的收件箱.
- 4 在電子郵件收件箱中,向上或向下捲動,然後輕按您要閱讀的電子郵件訊息。

# 建立及發送電子郵件訊息

- 1 在主螢幕中,輕按●,然後尋找並輕按**電子郵件**。
- 2 如果您使用多個雷子郵件帳戶,請將螢幕左側向右拖曳,然後選取您要傳送電子 郵件的帳戶。
- 3 輕按ノ,並輸入收件人的姓名或電子郵件地址,然後在下拉式清單中選擇一個或 多個收件人。
- 4 輸入電子郵件主題和訊息文字,然後輕按▶。

### 回覆電子郵件訊息

- 1 在您的電子郵件收件匣中,找到並輕觸要回覆的訊息,然後輕觸 回覆 或 回覆所 有。
- 2 輸入回覆,然後輕按 >。

#### 轉寄電子郵件訊息

- 1 在電子郵件收件匣中,尋找並輕按要轉寄的訊息,然後輕按**轉寄**。<br>2 輸入收件者的名稱或電子郵件地址,然後從下拉式清單中選取一或
- 2 輸入收件者的名稱或電子郵件地址,然後從下拉式清單中選取一或多個收件者。
- 3 輸入訊息文字,然後輕按>。

# 查看電子郵件訊息附加檔

- 1 尋找並輕按包含要檢視附件的電子郵件訊息。含附件的電子郵件訊息會以@表 示。
- 2 電子郵件訊息開啟後,輕按載入。附加檔開始下載。
- 3 附加檔下載完成後,請輕按**查看**。

### 將寄件者的電子郵件地址儲存到通訊錄

- 1 在電子郵件收件箱中尋找並輕按訊息。
- 2 輕按寄件者的名字,然後輕按 確定。
- 3 選取現有的聯絡人或輕按 建立新聯絡人。
- 4 根據需要編輯聯絡人資料,然後輕按 完成。

# 組織您的電子郵件訊息

### 排列電子郵件

- 1 在主螢幕中,輕按曲。
- 2 尋找並輕按電子郵件。
- 3 如果您使用多個電子郵件帳戶,請將螢幕左側向右拖曳並選取包含您要排列郵件 的帳戶。如果您要同時排列您的所有電子郵件帳戶中的電子郵件,請將螢幕左側 向右拖曳並輕按合併的收件箱。
- 4 輕按 外然後選擇排列選項。

### 搜尋電子郵件

- 1 在主螢幕,輕按●,然後尋找並輕按電子郵件.
- 2 如果您使用多個電子郵件帳戶,請將螢幕左側向右拖曳並選取要搜尋的帳戶。如 果您要同時搜尋您的所有電子郵件帳戶,請將螢幕左側向右拖曳並輕按**合併的收** 件箱.
- 3 輕按 Q.
- 4 輸入搜尋文字,然後輕按鍵盤上的 Q。
- 5 搜尋結果會依日期排序顯示在清單中。輕按要開啟的電子郵件訊息。

### 查看同一個電子郵件帳戶的所有文件夾

- 1 在主螢幕中,輕按●,然後尋找並輕按電子郵件。
- 2 將螢幕左側向右拖曳,然後選取您要檢查的帳戶。
- 3 在您要檢查的帳戶下方,選取**顯示所有文件夾**。

### 刪除電子郵件訊息

• 在電子郵件收件箱中,向右滑動要刪除的訊息。

# 將電子郵件訊息移動至其他文件夾

- 1 在電子郵件收件箱中,向左滑動要移動的訊息。
- 2 輕按移動,然後選擇文件夾。

# 電子郵件帳戶設定

# 從裝置中移除電子郵件帳戶

- 1 在主螢幕中,輕按冊。
- 2 尋找並輕按電子郵件。
- 3 按 ,然後輕按設定。
- 4 選擇您要移除的帳戶。<br>5 輕按**刪除帳戶 > 確定**。 5 輕按刪除帳戶 > 確定。
	- 更改收件箱檢查頻率
- 
- 1 在主螢幕中,輕按●。<br>2 尋找並輕按**雷子郵件**。 尋找並輕按電子郵件。
- 3 輕按 ,然後輕按設定。
- 4 選擇您要更改收件箱檢查頻率的帳戶。
- 5 輕按檢查頻率 > 查看頻率並選擇選項。

### 在 Exchange Active Sync 中設定「不在辦公室」自動回覆

- 1 在主螢幕中,輕按●,然後尋找並輕按電子郵件。
- 2 按 ,然後輕按設定。
- 3 選擇您要設定「不在辦公室」自動回覆的 EAS (Exchange Active Sync) 帳戶。
- 4 輕按不在辦公室。
- 5 將不在辦公室旁的滑桿拖曳至右方即可開啟功能。
- 6 如有需要,標記設定時間範圍核取方塊,然後設定自動回覆的時間範圍。
- 7 在正文欄位中輸入您的「不在辦公室」訊息。
- 8 輕按確定以確認。

# Gmail™

如果您有 Google™帳戶,就可以使用 Gmail™應用程式閱讀和編寫電子郵件訊息。

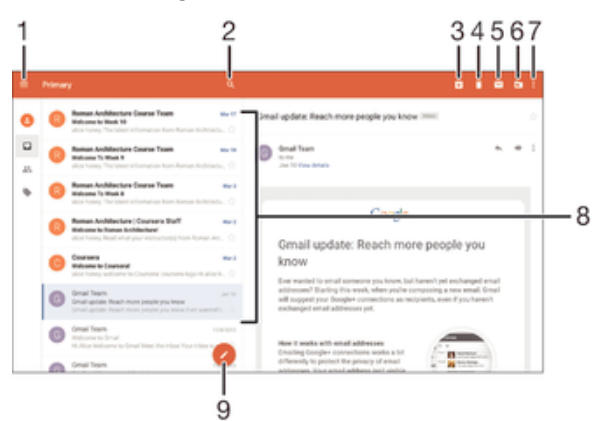

- 1 檢視所有 Gmail 帳戶和文件夾的清單
- 2 搜尋電子郵件訊息
- 3 封存電子郵件訊息
- 4 刪除電子郵件訊息
- 5 將電子郵件訊息標示為未讀取
- 6 將電子郵件訊息移至文件夾
- 7 存取設定與選項
- 8 電子郵件訊息清單

9 編寫電子郵件訊息

# 了解更多 Gmail™的資訊

• 開啟 Gmail 應用程式時,將螢幕的左側邊緣向右拖曳,然後尋找並輕按**說明與意** 見。

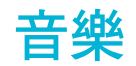

# 將音樂傳送至您的裝置

將音樂從電腦傳送至您的裝置有多種不同的方式:

- 使用 USB 傳輸線連接裝置和電腦,然後將音樂檔案直接拖放至電腦上的檔案管理員應 用程式。欲知詳情,請瀏覽使用電腦來管理檔案(位於114 頁面)。
- 如果電腦為個人電腦,您可以使用 Sony 的 Media Go™應用程式管理您的音樂檔案、建 立播放清單、訂閱播客等。如要進一步了解並下載 Media Go™應用程式,請瀏覽 http://mediago.sony.com/enu/features。
- 如果電腦為 Apple® Mac®,您可以使用 Sony Bridge for Mac 應用程式將您的媒體檔案 從 iTunes 傳送到您的裝置。如要進一步了解並下載 Sony Bridge for Mac, 請瀏覽 www.sonymobile.com/global-en/tools/bridge-for-mac/。
- Ţ 音樂應用程式可能只支援部分音樂檔案格式。如需有關支援檔案格式及使用多媒體(音訊、影像和 影片)檔案的更多資訊,您可以在 www.sonymobile.com/support下載該裝置的白皮書。

# 聆聽音樂

使用音樂應用程式聆聽您最愛的音樂和發聲書。

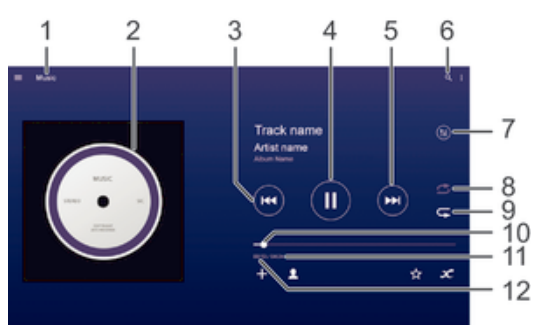

- 1 前往音樂主螢幕
- 2 專輯圖片(如有)
- 3 輕按以移至播放隊列中的上一首歌曲 長按以倒轉目前的歌曲
- 4 播放或暫停播放歌曲
- 5 輕按以移至播放隊列中的下一首歌曲 長按以快轉目前的歌曲
- 6 搜尋裝置上儲存的所有歌曲
- 7 查看目前的播放隊列
- 8 隨機播放目前播放隊列中的歌曲
- 9 重複播放目前播放隊列中的所有歌曲
- 10 進度指示器–拖曳指示器或沿著進度軌道輕按即可快轉或倒轉
- 11 目前歌曲的總時間長度
- 12 目前歌曲的已播放時間

### 音樂主螢幕

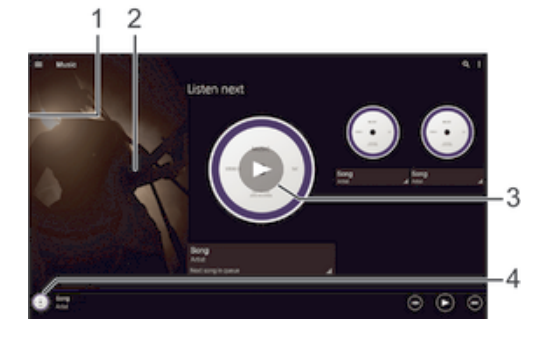

- 1 將螢幕的左側邊緣向右拖曳,來開啟「音樂」主螢幕目錄
- 2 向上或向下翻閱以檢視內容
- 3 使用音樂應用程式來播放歌曲
- 4 返回音樂播放器畫面

### 使用音樂應用程式播放歌曲

- 1 在主螢幕中,輕按●,然後尋找並輕按•
- 2 將螢幕的左側邊緣向右拖曳。
- 3 選取音樂類別。
- 4 輕按歌曲以進行播放。
- Ţ 您可能無法播放受版權保護的項目。請確認您擁有打算分享的資料所需權限。

### 網上尋找歌曲相關資訊

- 音樂應用程式正在播放歌曲時,輕按專輯圖片並輕按無限按鈕2C。
- $\bullet$ 無限按鈕 ∡ 可讓您存取與歌曲相關的網上資源,例如 YouTube™上的影片、歌詞及 Wikipedia 上的演出者資訊。

#### 調校音像音量

• 按下音量鍵。

### 將音樂應用程式縮到最小

播放歌曲時,輕按个以移至主螢幕。音樂應用程式會在背景中保持播放狀態。

### 開啟正在背景中播放的音樂應用程式

- 1 在背景中播放歌曲時,輕按□開啟最近使用的應用程式視窗。
- 2 輕按音樂應用程式。

# 音樂主螢幕目錄

音樂主螢幕目錄可讓您一覽裝置上所有的歌曲。您可在這裡管理您的專輯及播放清單, 以及使用 SensMe™頻道按音樂的氣氛和節奏整理音樂。

## 開啟音樂主螢幕目錄

- 1 在主螢幕中,輕按曲,然後尋找並輕按0。
- 2 將螢幕的左側邊緣向右拖曳。

### 返回音樂主螢幕

- 當音樂主螢幕目錄開啟時,輕按主百。
- 當音樂主螢幕目錄開啟時,輕按目錄右邊的螢幕。

# 使用最新資訊更新音樂

- 1 在音樂主螢幕中,輕按 。
- 2 輕按下載音樂資訊>開始。您的裝置會在網上搜尋,並且下載您音樂可用的最新 專輯圖片和歌曲資訊。
- 當您下載音樂資料時,系統會啟動 SensMe™頻道應用程式。

#### 啟用 SensMe™頻道應用程式

- 在音樂主螢幕中,輕按:,然後輕按**下載音樂資訊>開始**。
- 此應用程式需要有 Wi-Fi®網絡連接才能使用。

### 編輯音樂資訊

- 1 在音樂應用程式中,輕按:。
- 2 輕按編輯音樂資訊。
- 3 輸入新的資訊,或按需要作出更改。
- 4 完成時,請輕按儲存。

### 刪除歌曲

- 1 在音樂主螢幕中,瀏覽至要刪除的歌曲。
- 2 長按歌曲標題,然後從出現的清單中輕按**刪除**。
- 3 再次輕按**刪除**以確認。

# 播放清單

您可以在音樂主螢幕上,從儲存在裝置中的音樂建立自己的播放清單。

#### 建立自己的播放清單

- 1 在音樂主螢幕上,長按您要新增至播放清單的歌曲或專輯名稱。
- 2 在開啟的目錄中,輕按新增至... >建立新播放清單。
- 3 輸入播放清單名稱,然後輕按**確定**。
- → 您也可以輕按+以建立新的播放清單。

# 播放自己的播放清單

- 1 開啟音樂主螢幕目錄,然後輕按**播放清單**。
- 2 在**播放清單**下,選擇您要開啟的播放清單。
- 3 如果您想播放所有歌曲,請輕按隨機播放全部。

#### 新增歌曲至播放清單

- 1 在音樂主螢幕上,瀏覽至您要新增至播放清單的歌曲或專輯。
- 2 長按歌曲或專輯標題,然後輕按新增至...。
- 3 輕按您要新增專輯或歌曲的播放清單名稱,這樣專輯或歌曲便會新增至播放清 單。

### 從播放清單移除歌曲

- 1 在播放清單中,長按您要刪除的歌曲曲名。
- 2 輕按從播放清單中刪除。
- 您可能無法刪除儲存在記憶卡或裝置內部儲存空間中的歌曲。

#### 刪除播放清單

- 1 開啟音樂主螢幕目錄,然後輕按**播放清單**。
- 2 長按您要刪除的播放清單。
- 3 輕按刪除。
- 4 再次輕按刪除以確認。
- Ţ 您無法刪除智能播放清單。

# 共享音樂

分享歌曲

- 1 在音樂主螢幕上,瀏覽至要分享的歌曲。
- 2 長按歌曲標題,然後輕按分享。
- 3 從清單中選取應用程式,然後依照螢幕上的指示操作。
- ◆ 您也可以使用相同方法來分享專輯和播放清單。

# 增強音效

# 使用均衡器改善音質

- 1 在音樂應用程式播放歌曲時,輕按 :。
- 2 輕按設定>聲音效果>聲音效果。
- 3 如要手動調校聲音,請向上或向下拖曳頻段按鈕。如要自動調校聲音,請輕按∨ 並選擇一種風格。

# 開啟環繞音效功能

- 1 當音樂應用程式開啟時,輕按:。
- 2 輕按設定 > 聲音效果 > 聲音效果 > 環繞音效(VPT)。
- 3 向左或向右滑動以選擇設定,然後輕按**確定**確認。

# 視覺化檢視

視覺化檢視可在你播放歌曲時新增視覺效果。每首歌曲的效果以音樂的特徵為基礎。例 如,效果根據音樂的響度、節奏和頻率水平而變化。你亦可更改背景主題。

# 開啟視覺化檢視

- 1 在音樂應用程式中,輕按 。
- 2 輕按視覺工具。
- 輕按螢幕以切換至全螢幕檢視。

# 更改背景主題

- 1 在音樂應用程式中,輕按 ., 然後輕按 視覺工具。
- 2 輕按螢幕以顯示控制項。
- 3 輕按 :> 主題,然後選擇主題。

# 使用 TrackID™來辨認音樂

使用 TrackID™音樂辨認服務去辨別一首您在附近所聽到的歌曲。只需收錄歌曲的一小 段,您就可在數秒之內,獲得藝人、歌名和專輯資訊。您可以購買由 TrackID™辨別出 現的歌曲,以及可以查看 TrackID™排行榜,了解一下全世界的 TrackID™用戶在尋找哪 些音樂。為取得最佳的效果,請在安靜的地方使用 TrackID™技術。

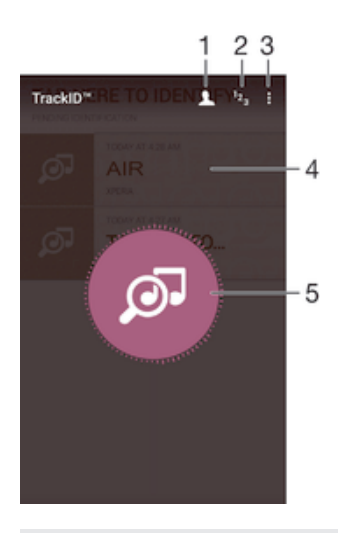

- 1 建立網上 TrackID™檔案
- 2 檢視最新的音樂排行榜
- 3 檢視 TrackID™選項
- 4 輕按 TrackID™主螢幕, 以杳看某首歌曲的藝人之資訊
- 5 辨識您正在聆聽的音樂
- ļ 並非所有國家/地區或所有區域的全部網絡及/或服務供應商,均支援 TrackID™應用程式及 TrackID™服務。

### 使用 TrackID™技術識別音樂

- 1 在主螢幕中,輕按 。
- 2 尋找並輕按 TrackID™,然後將裝置朝向音樂來源。
- 3 輕按◎。如果 TrackID™服務已辨識此歌曲,結果會顯示在螢幕上。
- ◆ 如要返回 TrackID™開始畫面,請輕按<

### 查看歌曲的藝人資訊

- 1 使用 TrackID™應用程式辨識歌曲後,結果會顯示在 TrackID™主螢幕上。
- 2 選取要查看的結果,然後輕按該結果。

# 從曲目記錄中刪除歌曲

- 1 開啟 TrackID™應用程式,然後瀏覽至要刪除的歌曲。
- 2 長按螢幕, 隨即出現。
- 3 輕按而。

# FM 收音機

# 聆聽收音機

您裝置中 FM 收音機的操作方式和一般 FM 收音機相同。例如,您可以瀏覽和收聽 FM 廣播電台,並將電台儲存為最愛。您必須將有線的連咪耳機或耳機連線到您的裝置,才 能使用收音機,因為連咪耳機或耳機具備天線的功能。與其中一種裝置連線後,您就可 以視需要切換為以聽筒播放音訊。

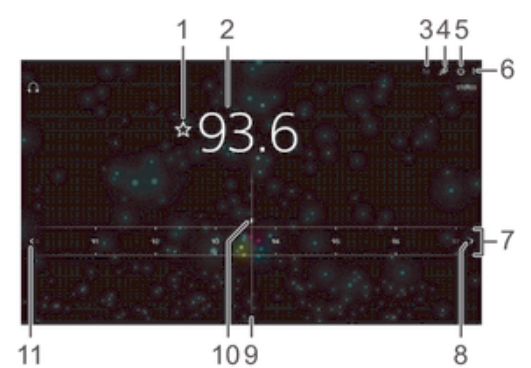

- 1 儲存或移除最愛頻道
- 2 已調校的頻率
- 3 最愛清單
- 4 啟動 TrackID™音樂辨識應用程式
- 5 收音機開/關按鈕
- 6 查看目錄選項
- 7 頻段:左右拖曳以轉換頻道
- 8 將頻段向上移動以搜尋頻道
- 9 調整頻率
- 10 已儲存的最愛頻道
- 11 將頻段向下移動以搜尋頻道

### 聽 FM 收音機

- 1 將耳麥或耳機連接至裝置。
- 2 在主螢幕中,輕按 。
- 3 尋找並輕按 FM 收音機 : 6 可用的頻道會隨著您翻閱頻段時出現。
- Ţ 啟動 FM 收音機時,可供收聽的頻道便會自動出現。如果頻道擁有 RDS 資訊,該資訊會在你開 始收聽頻道後幾秒鐘內出現。

# 在收音機頻道之間移動

• 將頻段向左或向右拖曳。

## 開始搜尋新的收音機頻道

- 1 收音機開啟時,按:。
- 2 輕按搜尋頻道。收音機會掃描整個頻段,然後顯示所有可收聽的頻道。

#### 將收音機聲音切換至聽筒播放

- 1 收音機開啟時,按:。
- 2 輕按使用擴音器播放。
- $\frac{1}{2}$ 若要將音效切換為使用有線耳麥或耳機播放,請按"並輕按**使用耳機播放**。
#### 使用 TrackID™ 識別 FM 收音機中的歌曲

- 1 裝置上的 FM 收音機正在播放歌曲時,輕按 ; 然後選擇 Track ID™。
- 2 TrackID™ 應用程式為歌曲採樣期間,會出現進度指示器。如果成功,系統就會 為您顯示結果,或者可能為該首歌曲的清單。
- 3 輕按<1返回 FM 收音機。
- 並非所有國家/地區或所有區域的全部網絡及/或服務供應商,均支援 TrackID™應用程式及 TrackID™服務。

# 最愛的收音機頻道

#### 將頻道儲存為最愛項目

- 1 收音機開啟時,瀏覽至您要儲存為最愛項目的頻道。
- 2 輕按☆。
- 3 為頻道輸入名稱並選擇顏色,然後按**儲存**。

#### 聆聽最愛的電台頻道

- 1 輕按 。
- 2 選擇一個選項。

#### 移除最愛頻道

- 1 收音機開啟時,導覽至想要移除的頻道。
- 2 輕按★,然後輕按刪除。

# 聲音設定

#### 將聲音模式切換為單聲道或立體聲

- 1 收音機開啟時,按:。
- 2 輕按**啟用立體聲音效**。
- 3 如要再次以單聲道模式聆聽收音機,請按:,然後輕按**強制使用單聲道音效**。

#### 選擇收音機地區

- 1 收音機開啟時,按:。
- 2 輕按設定收音機地區。
- 3 選擇一個選項。

#### 調整視覺工具

- 1 收音機開啟時,輕按 。
- 2 輕按**視覺工具**。
- 3 選擇一個選項。

# 相機

# 拍照及收錄影片

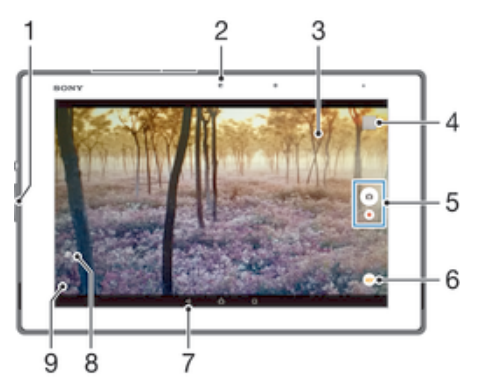

- 1 放大或縮小
- 2 前置相機
- 3 主相機螢幕
- 4 查看相片和影片
- 5 拍照或收錄短片
- 6 調整拍攝模式設定
- 7 返回上一步或結束相機
- 8 切換前置相機和主相機
- 9 顯示所有設定

#### 從鎖定螢幕拍攝相片

- 1 如要啟動螢幕,請按一按電源鍵(り。
- 2 如要啟動相機,請長按相機圖示 微後將其向左拖曳。
- 3 開啟相機後,輕按 。

## 輕觸螢幕來拍攝相片

- 1 啟動相機。
- 2 輕按 ; 然後輕按‡•
- 3 將輕觸拍攝旁的滑桿向右拖曳。
- 4 將相機對準拍攝對象。
- 5 如要啟動自動對焦功能,請長按螢幕上的位置。對焦相框變成藍色時放開手指, 即可拍攝相片。

#### 輕按螢幕相機鈕拍攝相片

- 1 啟動相機。
- 2 將相機對準拍攝主題。
- 3 輕按螢幕相機按鈕 。。鬆開手指的一刻,就會立即拍攝相片。

#### 使用前置相機自拍

- 1 啟動相機。
- 2 輕按 。
- 3 若要拍攝相片,請輕按螢幕相機按鈕 。鬆開手指的一刻,就會立即拍攝相片。

# 使用縮放功能

- 開啟相機時,向上或向下按音量鍵。
- 當相機開啟時,在相機螢幕上將手指合攏或分開。

#### 錄製影片

- 1 啟動相機。
- 2 將相機對準拍攝對象。
- 3 如要開始錄製,輕按●。
- 4 如要暫停錄製影片,輕按1。如要繼續錄製,輕按●。
- 5 如要停止錄製,輕按●。

#### 在錄製影片時拍照

• 若要在錄製影片時拍照,輕按 。鬆開手指的一刻,就會立即拍攝相片。

#### 查看相片和影片

- 1 啟動相機,然後輕按縮圖以開啟相片或影片。
- 2 左右輕拂,查看相片和影片。

#### 刪除相片或錄製的影片

- 1 瀏覽至您要刪除的相片或影片。
- 2 輕按書面以顯示■。
- 3 輕按■。
- 4 輕按**刪除**以確認。

# 臉部偵測

您可以使用臉部偵測,將偏離中央的臉孔移入焦點。相機可以自動偵測多達五張臉孔, 以白色對焦框標示。有顏色的對焦框則會顯示哪張臉孔已選作對焦之用。焦點會設定在 最靠近相機的臉孔。您亦可以輕按其中一個對焦框,選擇應該對焦的臉孔。

#### 啟動臉部偵測

- 1 啟動相機。
- 2 輕按◎,然後選擇◎。
- 3 輕按 ,然後輕按 。
- 4 輕按對焦模式 > 臉部偵測。

#### 使用臉部偵測拍攝相片

- 1 在相機開啟並開啟**臉部偵測**時,將相機對準您的拍攝主題。最多可偵測五張臉 孔,每張臉孔都會以相框標示。
- 2 輕按想要選擇的相框來對焦。如果您想要相機自動選擇焦點,請勿輕按。
- 3 有顏色的框架顯示已對焦的臉孔。輕按螢幕來拍攝相片。

# 使用一笑即拍技術拍下微笑瞬間

使用一笑即拍技術拍下微笑瞬間。相機可偵測多達五張臉孔,並會選取一張臉孔進行微 笑偵測並自動對焦。所選擇的臉孔微笑時,相機就會自動拍攝相片。

## 開啟 Smile Shutter™「微笑快門」功能

- 1 啟動相機。
- 2 輕按 , 然後輕按心
- 3 輕按**微笑快門**並選擇微笑等級。

#### 使用 Smile Shutter™「一笑即拍」拍攝相片

- 1 在相機已經開啟,並已開啟 Smile Shutter™「一笑即拍」功能後,將相機對準您 的拍攝主題。相機會選擇要對焦的臉孔。
- 2 選擇的臉孔會在彩色相框內出現,此時相片將會自動拍攝。
- 3 如果未偵測到笑容,則手動輕按螢幕來拍攝相片。

# 新增地理位置到相片

開啟地理標籤可在拍攝相片時將大概的地理位置(地理標籤)新增到相片。地理位置是利 用無線網絡(流動網絡或 Wi-Fi®網絡)或 GPS 技術測定的。

75

常相機螢幕上出現心時,表示地理標籤已開啟,但是尚未找到地理位置。當出現?時, 表示地理標籤已開啟並且地理位置可用,因此相片可加上地理標籤。當這兩個符號均沒 有出現時,表示地理標籤已關閉。

#### 啟動地理標籤

- 1 在主螢幕中,輕按●。
- 2 輕按設定>位置.
- 3 輕按開關。
- 4 啟動相機。
- 5 輕按 ,然後輕按章。
- 6 將**地理標籤**旁的滑桿向右拖曳。

# 一般相機設定

# 拍攝模式設定概覽

- 進階自動模式  $\overrightarrow{a}$ 優化設定以配合任何拍攝場景。
- 手動  $\circledR$ 手動調校相機設定。
- Sound Photo  $\bigcirc$ 拍攝具有背景音效的相片。
- AR 樂趣 G

在相機取景器播放虛擬對象及豐富相片及影片效果。

- $\mathbf{R}$ 多相機 在單一螢幕上從多種角度錄製相同場景。
- 正面特寫於 照片中  $\mathbf{Q}_1$ 同時使用前置與後置相機拍照。
- AR 效果  $\frac{1}{2}$ 使用虛擬場景和字符拍照或拍攝影片。
- **KA** 創意效果 在相片或影片中加入效果。
- 全景攝影 拍攝廣角全景相片。
- $\bigoplus$ AR 面具 在您的臉孔放上他人的臉部特徵,拍攝出有趣的自拍照。

# 進階智合拍模式

進階智合拍模式測定您正在拍攝的情況及自動調節設定,以確保您可以拍到最佳照片。

# 手動模式

當您想手動調教相機設定去拍攝相片及影片,請使用手動模式。

## AR 效果

您可以在相片或影片中使用 AR (擴增實境) 效果,令相片更有趣。使用相機時,您可 透過這一功能將 3D 場景整合至相片或影片中。您只需選擇您喜歡場境,然後在取景器 中調校其位置。

# 創意效果

您可以在相片或影片上應用不同的效果。例如,您可以加入 Nostalgic 效果,令相片注 入復古氣息,或者使用 Sketch 效果來製作更有趣的影像。

#### Sweep Panorama

您可以透過簡單的按掃動作,在水平或垂直方向拍攝廣角及全景相片。

拍攝全景相片

- 1 啟動相機。
- 2 輕按→,然後選擇●。
- 3 如需選擇拍攝方向,請輕按 3 。
- 4 輕按相機鍵,並按照螢幕顯示的方向緩慢穩定地移動相機,

# 臉孔對焦

您可以使用臉孔對焦模式,同時開啟前置和主相機,讓您與拍照的對象一起合照。

#### 多相機模式

多相機模式可讓您在拍攝相片時,合併兩個不同角度和裝置的影像。裝置的相機取景器 會顯示兩個影像 – 一個是您相機的影像,另一個影像來自連線的 Xperia™或支援 NFC 及 Wi-Fi Direct™技術的 Sony 相機。您可在拍攝相片前編輯取景器中顯示的選項。

例如,當您想在音樂會場地拍攝相片,並將某個角度的樂隊影像及其他角度的觀眾影像 合併,就可以使用多相機模式獲得最佳效果。

您可以使用 NFC(運用 Wi-Fi Direct™技術以啟動兩部裝置的配對)來設定多相機模式。

#### 使用多相機模式

- 1 開啟您要連線的兩部裝置上的 NFC 功能。
- 2 啟動裝置上的相機。
- 3 輕按。,然後選擇2。
- 4 在兩部裝置的螢幕上,輕按+。
- 5 讓兩部裝置的 NFC 偵測區域互相接觸。現在兩部裝置應該都正在使用 Wi-Fi Direct™技術連線。
- 6 兩部裝置連線後,裝置的取景器會顯示兩個影像 一個來自您的相機取景器,另 一個來自連線裝置的取景器。
- 7 如要編輯取景器中的影像,輕按 。
- 8 視需要編輯影像。例如,您可以按住影像,然後拖曳到取景器的另一邊以變更順 序。
- 9 在您編輯完畢並準備拍攝最終的合併影像時,請輕按**完成>** 。

### AR 面具

使用 AR 面具功能,在您的臉孔自拍照放上其他人或動物的臉部特徵。例如,您可以結 合您與朋友的臉孔,製作出有趣的合成自拍照。

#### 使用 AR 面具功能

- 1 啟動相機。
- $2 \mod 2$ , 然後選擇 。
- 3 將相機對準臉孔,然後選擇您要使用的面具。
- 4 如要拍照,請先輕按 ⊙ 以隱藏所有面具,然後輕按 ⊙。
- 5 如要再次顯示所有面具類型,請在相機取景器中的彩色對焦框內尋找臉孔,然後 輕按 。

#### 下載相機應用程式

你可從 Google Play™或其他來源下載免費或付費相機應用程式。開始下載之前,請確 認互聯網連線運作正常,最好是使用 Wi-Fi®網絡以限制數據流量避免產生費用。

## 下載相機應用程式

- 1 開啟相機應用程式。
- 2 輕按·,然後輕按可下載。
- 3 選擇你要下載的應用程式,然後按照指示完成安裝。

#### 快速啟動

使用快速啟動設定以在螢幕上鎖時啟動相機。

#### 僅啟動

在您向內拖曳 之後,主相機就會在睡眠模式中啟動。

#### 啟動並拍攝

在您向內拖曳 之後,靜物相機就會在睡眠模式中啟動並且拍攝相片。

#### 啟動收錄影片 **在您向內拖曳♪ 之後,攝錄機就會在睡眠模式中啟動並且開始收錄。**

關閉

# 地理標籤

在相片中加上標籤,記錄拍攝位置的詳細資料。

## 碰觸拍攝

確認要用來對焦的區域,然後用手指碰觸相機螢幕。鬆開手指的一刻,就會立即拍攝相 片。

# 聲音

您可以選擇啟動或關閉快門聲音。

# 資料儲存

您可以選擇將資料儲存到可移除式 SD 卡,或者裝置的內部儲存空間。

#### 內部儲存空間

相片及影片儲存在裝置記憶庫上。

SD 卡 相片及影片儲存在 SD 卡上。

#### Touch Block

使用相機時,您可以停用觸控螢幕,以避免意外觸碰螢幕。

#### 白平衡

此設定只可用於手動拍攝模式,會根據光線條件調校色彩平衡。此設定也可讓您手動調 **校曝光度為-2.0 EV 至+2.0 EV。例如,白平衡設定圖示 Ⅲ 顯示時,您可以根據需要輕** 按加號或減號控制項,以提高影像亮度或降低整體曝光度。

#### 自動 WB<br>AUTO

根據光線條件自動調整色彩平衡。

#### 白熾燈 ☆

調校為適合柔和光線的色彩平衡(例如在燈泡下)。

#### 鹽 日光燈 調校為適合日光燈的色彩平衡。

豢 日光 調校為適合室外日光環境的色彩平衡。

 $\triangle$ 多雲 調校為適合陰天環境的色彩平衡。

# 靜態相機設定

# 調校靜態相機設定

- 1 啟動相機。<br>2 要顯示所有
- 2 要顯示所有設定,輕按**;**。<br>3 選擇你相要調整的設定,
- 選擇您想要調整的設定,然後根據需要進行編輯。

# 靜物拍攝相機設定概覽

#### 解像度

拍攝相片前,請在數種解像度及畫面比例之間選擇。較高解像度的相片需使用較多記憶 體。

#### 8MP 3264×2448(4:3)

解像度為 800 萬像素, 畫面比例為 4:3。這種相片適用於在非闊螢幕的顯示屏上檢視,或以高解像度列印。

#### 6MP 3264×1836(16:9)

圖片大小為 600 萬像素及 16:9 的畫面比例。這種相片適用於在非闊螢幕的顯示屏上檢視,或以高解像度列 印。

3MP 2048×1536(4:3)

解像度為 300 萬像素,畫面比例為 4:3。這種相片適用於在非闊螢幕的顯示屏上檢視,或以高解像度列印。

#### 2MP 1920×1080(16:9)

解像度為 200 萬像素,畫面比例為 16:9。適合在闊螢幕顯示屏上檢視。

#### Ţ 此設定僅可用於**手動**拍攝模式。

## 自拍計時器

使用自拍計時器,您無需握住裝置就能拍照。您可以在自拍肖像或拍團體相片時使用此 功能,讓所有人都能出現在相片中。您也可以使用自拍計時器,避免在拍照時相機晃 動。

#### 啟動(10 秒)

設定在輕按相機螢幕後,延遲 10 秒才拍照。

#### 啟動(2 秒) 設定在輕按相機螢幕後,延遲 2 秒才拍照。

啟動(0.5 秒)

設定在輕按相機螢幕後,延遲 0.5 秒才拍照。

關閉

相片會在您輕按相機螢幕時立即拍攝。

# Smile Shutter™「一笑即拍」

使用 Smile Shutter™「一笑即拍」功能,可在拍攝相片前決定相機對哪類型的微笑有所 反應。

## 對焦模式

對焦功能可控制相片中的哪些部分更清晰銳利。當連續自動對焦已啟動,相機會連續調 整對焦,使對焦框中的區域保持清晰。

#### 單點自動對焦

相機會自動對焦於已選定的拍攝對象。持續自動對焦已開啟。長按相機螢幕,在對焦設定完成後,對焦框的 色彩會改變。放開手指,相片即拍攝完成。

#### 多區域自動對焦

焦點自動設定在影像的數個位置上。長按相機螢幕,在對焦設定完成後,對焦框的色彩會改變。放開手指, 相片即拍攝完成。持續自動對焦已關閉。

#### 臉部偵測

相機可自動偵測最多達五張臉孔,並在螢幕上以對焦相框標示。相機會自動對焦於最接近的臉孔上。您也可 以輕按螢幕,選擇要對焦的臉孔。輕按相機螢幕時,彩色對焦框會顯示已對焦的臉孔。並非所有場景類型都 能使用臉孔偵測。持續自動對焦已開啟。

#### 碰觸對焦

輕觸相機螢幕上的特定位置來設定焦點區域。持續自動對焦已關閉。長按相機螢幕,在對焦設定完成後,對 焦框的色彩會改變。放開手指,相片即拍攝完成。

#### 物件追蹤

當您在取景器中輕觸選取拍攝對象,相機就會追蹤該對象。

• 此設定僅可用於**手動**拍攝模式。

## HDR

在背光強烈或高對比的情況下,可使用 HDR(高動態範圍)設定拍攝相片。HDR 補償細節 的丟失並產生一張同時表現亮暗區域的相片。

此設定僅可用於 手動拍攝模式。

# ISO

透過提高 ISO 感光度,您可以減低影像因光線昏暗或移動中的拍攝對象所造成的模糊情 況。此外,如果您想在光線昏暗的情況下拍攝明亮影像,可以將 ISO 感光度調高。

# 自動

自動設定 ISO 感光度。

# 50

將 ISO 感光度設為 50。

#### 100 ……<br>將 ISO 感光度設為 100。

200 將 ISO 感光度設為 200。

#### 400

將 ISO 感光度設為 400。

# 800

將 ISO 感光度設為 800。

# 1600

將 ISO 感光度設為 1600。

Ţ 此設定僅可用於**手動**拍攝模式。

# 測光

此功能會測量您要拍攝影像中的光線含量,以自動測定平衡良好的曝光。

#### 中央

測量影像中心,並根據拍攝對象的光線決定曝光。

#### 定點測光

調整拍攝影像中非常小部分的曝光。

臉孔 測量臉部光線並調整曝光,使臉部不至過暗或過亮。

#### 多重測光

將影像分成多個區域,並測量每個區域以測定平衡良好的曝光。

此設定僅可用於手動拍攝模式。

# 影像穩定器

拍攝相片時,可能很難穩定地拿著裝置。影像穩定系統可幫助您彌補輕微的手震。

Î 此設定僅可用於 手動拍攝模式。

# 預覽

您可以選擇在拍攝相片或影片之後進行預覽。

# 無限制

您拍攝相片或影片後,就會出現預覽畫面。

5 秒

3 秒

您拍攝相片或影片後,就會出現 5 秒的預覽畫面。

您拍攝相片或影片後,就會出現 3 秒的預覽畫面。

編輯 **一:**<br>您拍攝相片或影片後,就會開啟相片或影片供您編輯。

關閉 ……<br>您拍攝相片或影片後,會儲存相片但不顯示預覽書面。

## 臉孔辨識

您可以在相機應用程式中登記臉孔,當臉孔出現在取景器時,相機便會自動對焦臉孔。

#### 場景選擇

使用場景選擇功能幫助您快速說定相機,以便在常見的環境下利用預設的場景模式來拍 攝。相機為你決定一些設定來符合選擇的場景,確保盡量達到最佳相片拍攝效果。

#### SCN 關閉

……<br>場景選擇功能為關閉的時候,您可以手動拍攝相片。

- $\Leftrightarrow$ 柔膚 拍攝面部時使用美化效果。
- $29$ 柔焦快拍 ------------<br>用於在軟背景下拍攝相片。
- 防止移動模糊  $(\infty)$ 在略暗的場景拍攝時,用於最大限度地減少相機振動。
- $\Lambda$ 風景

拍攝風景相片時使用。相機在遙遠的拍攝對象上對焦。

 $\triangleright$ <sup>+</sup> 逆光校正 HDR

用於改善高對比拍攝中的細節。內置的背光校正會分析影像並自動調校,讓您在完美亮度下拍攝。

#### $\mathbf{L}$ 夜景肖像

**《《》》。**<br>在夜間或照明較差的環境中拍攝人像相片時使用。由於需長時間曝光,相機必須保持靜止不動,或 將相機放置在穩固的平面上。

#### $\overline{\phantom{a}}$ 夜景

在夜間或照明較差的環境中拍攝相片時,可使用這項設定。由於需長時間曝光,相機必須保持靜止 不動,或將相機放置在穩固的平面上。

#### 夜景手持拍攝 山

用於拍攝手持低光照片,並降低雜訊和模糊。

#### **ISO** 高感光度

用於在略暗環境中且沒有閃光燈的情況下拍攝相片。減少模糊。

#### Y1 美食

用於在光猛的環境下拍攝食物細節。

#### $\overline{\phantom{a}}$ 寵物 用於拍攝您的寵物。減少模糊及紅眼。

#### $\sum_{i=1}^{n}$ 海邊

用於拍攝海邊或湖畔場景的相片。

#### 雪地 පි

在明亮的環境下使用,避免相片曝光過度。

#### $\frac{1}{2}$ 派對

在照明較差的室內環境拍攝相片時使用。此場景會收集室內的背景光線或燭光。由於需長時間曝 光,相機必須保持靜止不動,或將相機放置在穩固的平面上。

#### $\frac{1}{2}$ 運動

在拍攝快速移動物體的相片時使用。短時間曝光,可將移動造成的模糊減至最低。

#### 文件 昏

---.<br>在拍攝文字或繪圖的相片時使用。為相片提供更大、更鮮明的對比。

 $\ddot{\odot}$ 煙火 在亮麗的環境下用於拍攝煙花。

Ţ 此設定僅可用於**手動**拍攝模式。

# 攝錄機設定

#### 調校攝錄機設定

- 1 啟動相機。
- 2 輕按→,然後選擇●。
- 3 如果尚未選擇攝錄機,請輕按日。
- 4 如要顯示所有設定,輕按 。
- 5 選擇您要調校的設定,然後視需要作出變更。

# 攝錄機設定概覽

# 影片解像度

根據不同格式調整影片解像度。

#### 全高清 1920×1080(16:9)

16:9 畫面比例的全高清(Full HD,全高清晰度)格式。1980×1080 像素。

#### HD 1280×720(16:9)

16:9 畫面比例的高清(HD,高清晰度)格式。1280x720 像素。

#### VGA  $640\times480(4:3)$

4:3 畫面比例的 VGA 格式。

#### MMS

錄製滴合以多媒體訊息發送的影片。此影片格式的錄製時間受到限制,以便影片檔案可滴用於多媒體訊息 中。

 $\mathbf{r}$ 此設定僅可用於**手動**拍攝模式。

# 自拍計時器

使用自拍計時器,您無需握住裝置就能收錄影片。使用此功能可收錄團體影片,讓所有 人都能出現在影片中。您也可以使用自拍計時器,避免在錄製影片時相機晃動。

#### 啟動(10 秒)

設定在輕按相機螢幕後,延遲 10 秒才開始收錄影片。

#### 啟動(2 秒)

設定在輕按相機螢幕後,延遲 2 秒才開始收錄影片。

#### 啟動(0.5 秒)

在輕按相機螢幕後,延遲 0.5 秒才開始收錄影片。

#### 關閉

……<br>影片會在您輕按相機螢幕時立即開始收錄。

# Smile Shutter™(影片)

使用 Smile Shutter™功能,在拍攝影片前決定相機對哪類型的微笑有所反應。

#### 對焦模式

對焦設定可控制影片的哪個部分應要清晰銳利。持續自動對焦開啟時,相機會一直調校 對焦點,使白色對焦相框內的區域保持清晰。

#### 單點自動對焦

相機會自動對焦在選擇的拍攝對象。持續自動對焦已開啟。

#### 臉部偵測

相機可自動偵測多達五張臉孔,並在螢幕上以對焦相框標示。相機會自動對焦在最接近的臉孔上。您也可以 輕按螢幕,選擇對焦在哪張臉孔上。輕觸相機螢幕時,黃色的照片飾框會顯示哪張臉孔已被選為焦點。臉部 偵測不能用於所有場景類型。持續自動對焦已開啟。

#### 物件追蹤

當您在觀景窗中碰觸物體並選取,相機就會追蹤該物體。

Ţ 此設定僅可用於 **手動**拍攝模式。

# HDR 影片

在強烈背光或高對比的情況下,可使用 HDR(高動態範圍)設定錄製影片。影片 HDR 可 彌補細節的損失,拍出同時包含陰暗與明亮區域的圖片。

 $\mathbf{r}$ 此設定僅可用於 **手動**拍攝模式。

# 測光

此功能會測量您要拍攝影像中的光線含量,以自動測定平衡良好的曝光。

#### 中央

測量影像中心,並根據拍攝對象的光線決定曝光。

#### 定點測光

調整拍攝影像中非常小部分的曝光。

#### 臉孔

**……**<br>測量臉部光線並調整曝光,使臉部不至過暗或過亮。

#### 多重測光

將影像分成多個區域,並測量每個區域以測定平衡良好的曝光。

ļ 此設定僅可用於**手動**拍攝模式。

#### SteadyShot™

收錄影片時,可能很難穩定地拿著裝置。影像穩定系統可幫助您彌補輕微的手震。

# 智能啟動

啟動以移除全部及細微的相機搖晃。

#### 標準

啟動以移除頻繁的相機搖晃。

# 關閉

……<br>影像穩定系統已關閉。

# 話筒

選擇是否要在收錄影片時,一併收錄周圍環境的聲音。

# 預覽

您可以選擇預覽剛剛拍攝的影片。

#### 開啟

……<br>拍攝後,影片的預覽便會出現。

編輯 拍攝後,影片可供您編輯。

# 關閉

拍攝後會儲存影片,而預覽亦不會出現。

# 場景選擇

場景選擇功能幫助您快速設定相機,以便在常見的環境下利用預設的影片場景模式來拍 攝。相機為你決定一些設定來符合選擇的場景,確保盡量達到最佳影片拍攝效果。

#### SCN 關閉

**###;**<br>場景選擇功能為關閉的時候,您可以手動拍攝影片。

- 28 柔焦快拍 用於在軟背景下拍攝影片。
- $\blacktriangle\blacktriangle$ 風景 用於風景影片。相機在遙遠的拍攝對象上對焦。

 $\overline{\phantom{a}}$ 夜間

開啟後,感光度會增加。在照明較差的環境中使用。拍攝快速移動物體的影片可能會變得模糊。保 持手部穩定,或者使用支架。光線條件良好時,請關閉夜間模式以改善影片品質。

 $\sum$ 海邊 用於海邊或湖畔場景的影片。

8 雪地

在光線充足的環境中使用,以避免拍攝出過度曝光的影片。

運動

在拍攝快速移動物體的影片時使用。短時間曝光,可將移動造成的模糊減至最低。

 $26$ 派對

在照明較差的室內環境拍攝影片時使用。此場景會收集室內的背景光線或燭光。拍攝快速移動物體 的影片可能會變得模糊。保持手部穩定,或者使用支架。

Ţ 此設定僅可用於**手動**拍攝模式。

# 相簿中的相片和影片

# 檢視相片及影片

使用相簿應用程式檢視使用相機拍攝的相片及播放收錄的影片,或者檢視已儲存到裝置 上的類似內容。所有相片及影片會在網格中按時間順序顯示。

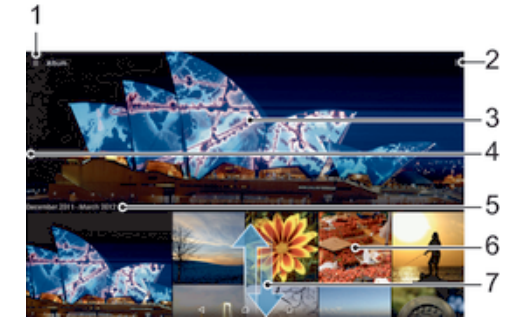

- 1 輕按圖示以開啟相簿主螢幕目錄。
- 2 檢視目錄選項
- 3 所有影像或新增至最愛項目影像的幻燈片秀
- 4 將螢幕左邊緣拖曳至右邊,以開啟相簿主螢幕目錄
- 5 群組中項目的拍攝日期
- 6 輕按相片或影片以檢視
- 7 向上或向下翻閱可檢視內容

# 查看相片和影片

- 1 在主螢幕中,輕按●。
- 2 尋找並輕按**相簿**。
- 3 輕按您要查看的相片或影片,然後輕按**相簿>只需一次**。
- 4 向左輕拂以查看下一張相片或影片。向右輕拂以查看上一張相片或影片。
- Ţ 如果您要將選為預設的應用程式變成一律開啟相片或影片,請輕按**設定>應用程式**並滑動至全部 標籤,然後選取應用程式,再輕按依預設值啟動下方的清除預設值。
- $\frac{1}{2}$ 旋轉裝置時,如果螢幕方向並未自動變更,請在**設定>顯示>屏幕旋轉**下方,啟動**自動旋轉屏幕** 按鈕。

#### 更改縮圖的大小

• 在專輯中查看相片和影片的縮圖時,兩指分開可放大,兩指合攏則可縮小。

## 縮放相片

• 查看相片時,兩指分開放大相片,兩指合攏則可縮小。

#### 以幻燈片方式觀賞相片

- 1 當您在查看相片時,輕按屏幕以顯示工具列,然後輕按 : > 幻燈片 以開始播放專 輯中的所有相片。
- 2 輕按相片,以結束幻燈片。

# 播放影片

- 1 在「相簿」中尋找並輕按您要播放的影片。
- 2 輕按⊙,然後輕按影片>只需一次。
- 3 如果畫面上未有顯示播放控制項,可輕按螢幕顯示影片。如要隱藏控制項,請再 次輕按螢幕。

# 暫停視像

- 1 播放視像時,輕按螢幕以顯示控制項。
- 2 輕按 。

#### 快轉及倒轉視像

- 1 播放視像時,輕按螢幕以顯示控制項。
- 2 向左拖曳進度列記號可快退,向右則為快進。

#### 調校影片音量

• 按下音量鍵。

# 分享及管理相片和影片

您可分享儲存在裝置上的相片和影片。也可採用不同方式進行管理。例如,您可以批次 使用相片、刪除相片以及將相片連結至聯絡人。

Ţ 你可能無法複製、發送或傳送受版權保護的項目。此外,一些項目如果檔案太大,就可能無法發 送。

#### 分享相片或影片

- 1 在相簿中,尋找並輕按要分享的相片或影片。
- 2 輕按螢幕以顯示工具列,然後輕按 < 。
- 3 輕按要用於分享相片的應用程式,然後依照步驟傳送相片。

#### 使用相片作為聯絡人圖片

- 1 當您檢視相片時,輕按螢幕以顯示工具列,然後輕按 >設成>聯絡人圖片。
- 2 系統要求時,選取**通訊錄>只需一次**,然後選取聯絡人。

#### 使用相片作為牆紙

- 1 當您檢視相片時,輕按螢幕以顯示工具列,然後輕按 > 設成>牆紙。
- 2 依照螢幕上的指示操作。

#### 旋轉相片

- 1 當您杳看相片時,輕按螢幕以顯示工具列,然後輕按:。
- 2 選取**旋轉**。相片會以新的定向儲存。

#### 刪除相片或影片

- ↑ 當您查看相片時,輕按螢幕以顯示工具列,然後輕按■。
- 2 輕按刪除。

#### 分批處理相簿中的相片或影片

- 1 在相簿中查看相片和影片的縮圖時,長按您要使用的項目,直到項目變為反白顯 示。
- 2 如要選取所有項目,請輕按•;然後輕按 Select all。
- 3 使用工具列中的工具,即可處理所選項目。

# 在相簿中分析有臉孔的相片

你可以在裝置上分析任何包含人臉的相片。啟用相片分析功能後,該功能就會持續保持 運作,並為你分析新加入的相片。執行分析後,你可以將同一個人的所有相片移至一個 文件夾中。

#### 開啟相片分析功能

- 1 從主螢幕中,輕按曲。
- 2 尋找並輕按**相簿**。
- 3 將「相簿」主螢幕的左側邊緣向右拖曳,然後輕按**臉孔**。裝置上所有的相片都會 經過分析,並分別歸類在未命名的臉孔文件夾中。

為臉孔命名

- 1 在**臉孔**圖標中,輕按**未命名的臉孔**資料夾,然後瀏覽至其他臉孔資料夾並選擇要 命名的臉孔。
- 2 輕按新增名稱。
- 3 輸入名稱,然後輕按**完成>新增為新成員**。

#### 編輯臉孔名稱

1 在全螢幕檢視中檢視臉孔時,輕觸螢幕以顯示丁具列,然後輕觸**">編輯姓名標** 籤。

- 2 輕按確定。<br>3 輕觸要編輯 3 輕觸要編輯的臉孔名稱。
- 4 編輯名稱,然後輕觸**完成>新增為新成員**。

# 使用相片編輯應用程式編輯相片

您可以編輯使用相機拍攝的原始相片,以及套用效果。例如,您可以變更燈光效果。儲 存已編輯的相片後,相片原始未變更的版本仍保留在您的裝置內。

#### 編輯相片

• 當您杳看相片時,輕按螢幕以顯示工具列,然後輕按〆。

#### 裁切相片

- 1 當你查看相片時,輕按螢幕以顯示工具列,然後輕按凶。
- 2 如出現提示,請選擇相片編輯器>只需一次。
- 3 輕按 b.>**裁切**。
- 4 輕按裁切以選取選項。
- 5 如要調校裁切相框,請長按裁切相框的邊緣。當邊緣的方框消失時,向內或向外 拖曳即可調整框的大小。
- 6 如要同時為裁切框架的四邊大小,請長按其中一個角,使邊緣的方框消失,然後 根據需要拖曳角落。
- 7 如要將裁切框移動至相片的另一個區域,請長按裁切框內部,然後拖曳至所需位 置。
- 8 輕按√。
- 9 如欲在裁切相片時儲存副本,請輕按**儲存**。

#### 將特效套用至相片

- 1 當你杳看相片時,輕按螢幕以顯示工具列,然後輕按內。
- 2 若系統提示,請選擇相片編輯器>只需一次。
- 3 輕按ロ,然後選擇一個選項。
- 4 按需要編輯照片,然後輕按**儲存**。

#### 使用進階設定改善相片

- 1 當您杳看相片時,輕按螢幕以顯示工具列,然後輕按內。
- 2 若系統提示,請選取相片編輯器>只需一次。
- 3 輕按 回,然後選擇一個選項。
- 4 若要儲存編輯相片的副本,請輕按**儲存**。

#### 調整相片的光線設定

- 1 當你杳看相片時,輕按螢幕以顯示工具列,然後輕按了。
- 2 如出現提示,請選擇相片編輯器>只需一次。
- 3 輕按2),然後選擇選項並依需要編輯。
- 4 若要儲存已編輯相片的副本,請輕按**儲存**。

#### 設定相片的色彩飽和度

- 1 當您杳看相片時,輕按螢幕以顯示工具列,然後輕按了。
- 2 若系統提示,請選取相片編輯器>只需一次。
- 3 輕按 ®,然後選擇一個選項。
- 4 若要儲存編輯相片的副本,請輕按**儲存**。

# 使用 Movie Creator 應用程式編輯影片

您可以編輯使用相機拍攝的影片。例如,您可以將影片前接至所需長度,或調整影片速 度。儲存已編輯的影片後,未變更的原始版本影片仍會保留在您的裝置內。

剪接影片

- 1 播放影片時,輕按螢幕以顯示工具列,然後輕按**營 > 刪剪**。
- 2 若要將剪接框移至時間軸的其他部分,長按剪接框的邊緣,然後拖曳至所需位 置,再輕按**套用**。
- 3 若要儲存已剪接的影片副本,請輕按**儲存**。

#### 調整影片速度

- 1 播放影片時,輕按螢幕以顯示工具列,然後輕按**一。速度**。
- 2 選取選項,然後長按時間軸邊緣並拖曳至所需的位置,然後輕按**套用**。
- 3 若要儲存已編輯的影片副本,請輕按**儲存**。

# 隱藏相片和影片

您可以在相簿主畫面中隱藏任何相片和影片。一旦在相簿主畫面中隱藏相片和影片後, 就只能在「隱藏」文件夾中檢視它們。

#### 隱藏相片或影片

- 1 在相簿中,尋找並輕按想要隱藏的相片或影片。
- 2 輕按螢幕以顯示工具列,然後輕按 。
- 3 輕按隱藏>確定。

#### 查看隱藏的相片和影片

- 1 在相簿中,將相簿主螢幕的左側邊緣向右拖曳,然後輕按已隱藏。
- 2 輕按相片或影片即可查看。
- 3 向左輕拂以查看下一張相片或下一段影片。向右輕拂以查看上一張相片或上一段 影片。

#### 取消隱藏相片或影片

- 1 在相簿中,將相簿主螢幕的左側邊緣向右拖曳,然後輕按**已隱藏**。
- 2 輕按您要取消隱藏的相片或影片。
- 3 輕按螢幕以顯示工具列,然後輕按 。
- 4 輕按不要隱藏。

# 相簿主螢幕目錄

在相簿主螢幕目錄中,您可以瀏覽您所有的相簿,包括以裝置相機拍攝並使用特效的相 片和影片,以及您於網上利用各種服務如 PlayMemories Online、Picasa™和 Facebook 所分享的內容等。登入這類服務後,您可以管理內容,其查看網上的圖片。利用相簿應 用程式,您亦可以為相片新增地理標籤、執行基本編輯工作,以及使用 Bluetooth®無線 技術及電子郵件的方法來分享內容。

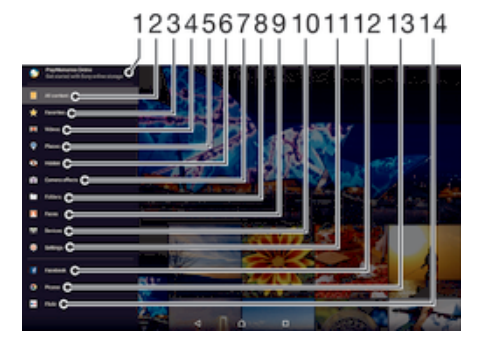

- 1 使用 PlayMemories Online 服務查看相片和影片
- 2 返回相簿應用程式主螢幕以查看所有內容
- 3 查看您最愛的相片和影片
- 4 查看儲存在裝置中的所有影片
- 5 在地圖上或以全球模式查看相片
- 6 查看隱藏的相片和影片
- 7 查看所有以裝置相機拍攝並使用特效的相片和影片
- 8 查看儲存在裝置不同文件夾中的所有相片及影片
- 9 查看所有帶有臉孔的相片
- 10 查看相同網路的裝置上的相片和影片
- 11 開啟相簿應用程式的設定目錄
- 12 在 Facebook™上查看相片和影片
- 13 在 Picasa™上查看相片和影片
- 14 使用 Flickr™網上服務查看相片
- 並非所有國家或地區都可以使用 PlayMemories Online 服務。

# 使用網上服務查看相簿內的相片

- 1 從主螢幕中,輕按●。
- 2 尋找並輕按**相簿**,然後將「相簿」主螢幕的左側邊緣向右拖曳。
- 3 輕按所需的網上服務,然後依照螢幕上的指示操作,開始使用。系統會顯示所有 上載到服務的可用網上相簿。
- 4 輕按任何相簿以查看內容,然後輕按相簿中的相片。
- 5 向左輕拂以查看下一張相片或下一段影片。向右輕拂以查看上一張相片或上一段 影片。

# 在地圖上檢視相片

在相片上加入地點資訊的功能也稱為「加入地理位置標籤」功能。你可以在地圖上檢視 並標記相片,向親朋好友展示你拍攝該特定相片的地點。如需詳細資訊,請參閱*新增地* 理位置到相片頁面的 75。

÷ó. 如果你在相機中開啟地點偵測功能,並啟動加入地理位置標籤功能,便可以直接標記相片,而之 後亦可以在地圖上檢視位置。

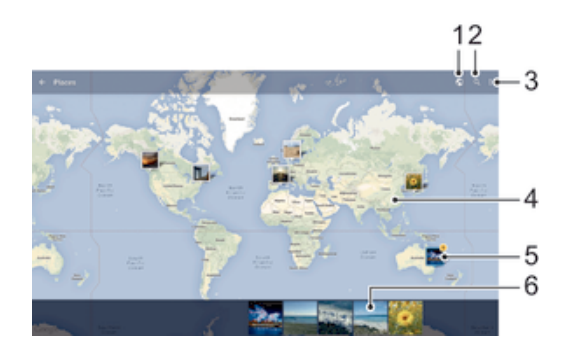

- 1 以全球模式檢視經過地理標籤的相片
- 2 在地圖上搜尋位置
- 3 查看目錄選項
- 4 輕按兩下放大,手指捏合則可縮小。拖曳即可檢視地圖的其他部分
- 5 相片及/或影片群組,並加入相同位置的地理標籤。
- 6 所選相片及/或影片群組的縮圖。輕按項目以全螢幕顯示。
- → 如果同一地點拍攝了多張相片,則地圖上僅會出現其中一張。右上角會顯示出現相片總數,例如 ■。如要檢視群組中的所有相片,請輕按封面相片,然後輕按螢幕底部的其中一個縮圖。

#### 新增地理標籤至相片

- 1 查看相片時,輕按螢幕以顯示工具列。
- 2 輕按 , 然後輕按新增地理標籤以開啟地圖螢幕。
- 3 輕按地圖以設定相片地點。
- 4 若要重設相片地點,請在地圖上輕按新地點。
- 5 完成時,請輕按**確定**。

#### 檢視地圖上已加入地理位置標籤的相片

- 1 從主螢幕中,輕按曲。
- 2 尋找並輕按相簿。
- 3 將「相簿」主螢幕的左側邊緣向右拖曳,然後輕按**地點**。
- 4 輕按你想在地圖上檢視的相片。

## 在全球上檢視加入地理位置標籤的相片

- 1 從主螢幕中,輕按 。
- 2 尋找並輕按**相簿**。
- 3 將「相簿」主螢幕的左側邊緣向右拖曳,然後輕按**地點 > ©**。
- 4 輕按你想在全球上檢視的相片。

#### 變更相片的地理位置標籤

- 1 在相簿中的地圖上檢視相片時,觸碰並按住相片直到外框變成藍色,然後輕觸地 圖上所需的位置。
- 2 輕按確定。

# 更改地圖檢視

• 在相簿中查看地圖時,輕按 ;然後選擇**傳統檢視或衛星檢視**。

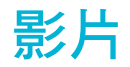

# 在影片應用程式中觀賞影片

使用影片應用程式,來播放您儲存或下載或到裝置上的電影或其他影片內容。影片應用 程式還可幫助您取得每部電影的海報圖片、故事梗概、類型資料和導演詳細資料。您亦 可以在其他連接至同一網絡的裝置上播放電影。

某些影片檔案可能無法在影片應用程式中播放。

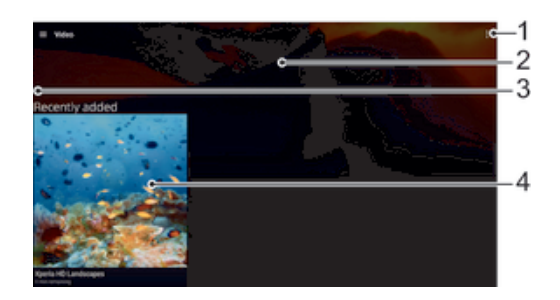

- 1 查看目錄選項
- 2 顯示最近一次播放的影片
- 3 將螢幕的左側邊緣向右拖曳,即可瀏覽已下載或儲存的所有影片
- 4 輕按以播放已儲存或下載的影片檔案

#### 在影片應用程式中播放影片

- 1 在主螢幕中,輕按●,然後尋找並輕按影片。
- 2 尋求並輕按您要播放的影片。如果影片未在螢幕上顯示,將螢幕的左側邊緣向右 拖曳即可開啟「影片」主螢幕目錄,然後尋找並輕按您要播放的影片。
- 3 如要顯示或隱藏控制項,請輕按螢幕。
- 4 要暫停播放,請輕按 ⑩。要繼續播放,請輕按⊙。
- 5 要倒轉影片,請將進度列標記向左拖曳。要快轉影片,請將進度列標記向右拖 曳。

### 在外接裝置上播放影片

- 1 播放影片時,輕按螢幕以顯示控制項。
- $2 \quad \text{W}\ddot{\mathcal{R}}$ : > Throw  $\circ$
- 3 選取要播放影片的外接裝置。如果沒有可用的外接裝置,請按照螢幕上的指示新 增裝置。

#### 變更影片應用程式中的設定

- 1 在主螢幕中,輕按●,然後尋找並輕按影片。
- 2 輕按シ設定,然後根據需要變更設定。

#### 在播放影片時更改聲音設定

- 1 播放影片時,輕按螢幕來顯示控制項。
- 2 輕按シ音效設定,然後按需要變更設定。
- 3 完成後,請輕按**確定**。

#### 分享影片

- 1 播放影片時,輕按 :,然後輕按分享。
- 2 輕按您想用來分享所選擇影片的應用程式,然後按照相關步驟發送影片。

# 將影片內容傳送至裝置

開始使用影片應用程式之前,建議先將影片、電視節目和其他影片內容從其他裝置(例如 電腦)傳送到您的裝置。傳送內容的方式有幾種:

- 使用 USB 傳輸線連接裝置和電腦,然後使用電腦上的檔案管理員應用程式直接拖放影 片檔案。欲知詳情,請瀏覽*使用電腦來管理檔案*頁面上的114。
- 如果您使用電腦,可以使用 Sony 的 Media Go™應用程式,透過您的電腦管理內容及傳 送影片檔案至您的裝置。如要進一步了解並下載 Media Go™應用程式,請瀏覽 http:// mediago.sony.com/enu/features。
- 如果電腦為 Apple® Mac®,您可以使用 Sony Bridge for Mac 應用程式,將您的影片檔 案從 iTunes 傳送到裝置。如要進一步了解並下載 Sony Bridge for Mac, 請瀏覽 www.sonymobile.com/global-en/tools/bridge-for-mac/。

# 管理影片內容

#### 手動獲得影片資訊

- 1 請確認您的裝置啟動了數據連接功能。
- 2 在主螢幕中,輕按 ,然後尋找並輕按影片。
- 3 將螢幕的左側邊緣向右拖曳即可開啟「影片」主螢幕目錄,然後瀏覽至不同類別 及您想要獲得資訊的影片。
- 4 長按影片縮圖,然後輕按搜尋資訊。
- 5 在搜尋欄位中,輸入影片的關鍵字,然後輕按鍵盤上的確認鍵。所有相符結果都 會以清單顯示。
- 6 選擇搜尋結果,然後輕按**完成**。開始下載資訊。
- Î 如果您標記「設定」下的**取得影片詳細資料**核取方塊,每當影片應用程式開啟時,您就可以自動 取得新增影片的相關資訊。
- → 如果下載的資訊不正確,請使用不同的關鍵字再次搜尋。

#### 清除有關影片的資訊

- 1 在主螢幕中,輕按●,然後尋找並輕按影片。
- 2 將螢幕的左側邊緣向右拖曳即可開啟「影片」主螢幕目錄,然後瀏覽至不同類別 及您想要編輯的影片。
- 3 長按此影片縮圖,然後輕按清除資訊。

#### 刪除影片

- 布主螢幕中,輕按**疊**,然後尋找並輕按**影片**。
- 2 將螢幕的左側邊緣向右拖曳即可開啟「影片」主螢幕目錄,然後瀏覽至不同類 別,以及您想要刪除的影片。
- 3 長按影片縮圖,然後從出現的清單中輕按**刪除**。
- 4 再次輕按**刪除**以確認。

# Movie Creator

Xperia™ Movie Creator 可利用現有的相片和影片,自動製作約 30 秒長的短片。此應用 程式會自動決定影片製作的時間軸。例如,該應用程式可從星期六下午外出或隨機七天 期間挑選相片和影片,並為您製作影片。當這部重點影片製作完畢時,您將會收到通 知。您隨即可根據需要編輯影片。例如,您可以編輯標題、刪除場景、變更音樂,或新 增更多相片和影片。

#### 開啟 Movie Creator

- 1 在主螢幕中,輕按曲。
- 2 尋找並輕按影片建立工具。
- 若裝置上未儲存任何相片或影片,當您開啟 Movie Creator 應用程式時將無法使用任何功能。

# 關閉 Movie Creator 通知

- 1 在主螢幕中,輕按●。
- 2 尋找並輕按**影片建立工具**。
- 3 輕按:然後輕按**設定**並停用**通知**。

# 停用 Movie Creator

- 1 在主螢幕中,輕按●。
- 2 尋找並輕按**設定>應用程式>全部**。
- 3 尋找並輕按**影片建立工具>停用**。

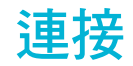

# 在電視上使用纜線來為裝置進行螢幕鏡射

你可以使用 MHL 纜線或 HDMI 纜線來將裝置連接至電視機,然後在電視螢幕上檢視儲 存在裝置內的內容。當你使用 MHL 或 HDMI 纜線將裝置連接到兼容的電視時, 電視應 用程式啟動程式便會開啟。此應用程式會播放儲存於裝置上的媒體檔案並在電視及其他 裝置上顯示這些檔案。

MHL 和 HDMI 纜線及轉接器另售。

#### 在支援 MHL 輸入的電視上查看裝置內容

- 1 使用 MHL 傳輸線將裝置連接至電視。 ■建立連線後,就會出現在裝置的狀態列 中。
- 2 電視則會顯示裝置畫面。

#### 在支援 HDMI™輸入的電視上查看裝置內容

- 1 將裝置連接至 MHL 轉換器,然後將轉換器連接至 USB 電源。
- 2 使用 HDMI™傳輸線,將轉換器連接至電視。■建立連線後,就會出現在裝置的 狀態列中。
- 3 電視則會顯示裝置畫面。

#### 查看使用電視遙控裝置的相關說明

- 1 當裝置連接到電視時,將狀態列向下拖曳以開啟通知面板。
- 2 輕按已連接 MHL。MHL 設定會出現在電視螢幕上。
- 3 選取遙控用法。
- Ţ 您可以選取**影片輸出大小**在電視螢幕上調整輸出大小。如果電視已經啟用自動調整選項,此設定 不會出現在 MHL 設定下。
- ◆ 您也可以按電視遙控裝置上的黃色按鈕,以開啟通知面板。

#### 中斷裝置和電視之間的連接

• 從裝置拔除 MHL™纜線或 MHL 轉換器。

# 以無線方式進行裝置螢幕鏡射

您可以使用螢幕鏡射功能,來分享另一部 Xperia™裝置的螢幕到您裝置的螢幕上,過程 不需要使用線路來連接。您亦可以在支援 Wi-Fi CERTIFIED Miracast™的裝置或電視上 查看裝置上的內容。

鏡射 Xperia™裝置的螢幕到您的裝置上

- 1 您的裝置:在主螢幕中,輕按 。
- 2 尋找並輕按**設定>Xperia™連接>屏幕鏡射**。<br>3 在**接收**之下,輕按**開始**。
- 在接收之下,輕按開始。
- 4 其他裝置:在主螢幕中,輕按 。
- –<br>5 尋找並輕按**設定>Xperia™連接>屏幕鏡射>開始**。
- 6 輕按確定並選取裝置。
- 7 您的裝置:輕按接納,以允許和您的裝置連接。

#### 在電視螢幕上鏡射裝置螢幕

- 1 電視:按照電視用戶指南中的指示,開啟螢幕鏡射功能。
- 2 您的裝置:在主螢幕中,輕按 。
- 3 尋找並輕按設定>Xperia™連接>屏幕鏡射。
- 4 在傳送之下,輕按開始。
- 5 輕按確定並選取裝置。
- Ţ 使用螢幕鏡射功能時,請不要遮蔽裝置的 Wi-Fi 天線區域。
- ļ 您的電視必須具備 Wi-Fi CERTIFIED Miracast™來支援螢幕鏡射功能,才能進行上述的功能。

#### 停止裝置之間的螢幕鏡射

- 1 在主營墓中,輕按 。
- 2 尋找並輕按設定 > Xperia™連接 > 屏幕鏡射。
- 3 輕按中斷連接,然後輕按確定。

# 與 DLNA Certified™裝置分享內容

您可以在其他裝置(如電視或電腦)上查看或播放您的裝置上儲存的媒體內容。這些裝置 (例如 Sony 電視或揚聲器,或擁有數碼生活網絡聯盟 DLNA Certified™認證的產品)必須 位於同一無線網絡內。您也可以在裝置上查看或播放其他 DLNA Certified™裝置的檔 案。

在您設定裝置之間的媒體分享後,您便可以在您的裝置上收聽家中電腦上儲存的音樂檔 案,或在大螢幕電視上查看用裝置相機拍攝的相片。

### 在裝置上播放 DLNA Certified™ 裝置的檔案

當您在裝置上播放另一 DLNA Certified™ 裝置的檔案時,此裝置作為伺服器。換而言 之,它在網絡上分享內容。伺服器裝置必須啟用其內容分享功能,並為裝置提供存取權 限。它還必須連接到與您的裝置相同的 Wi-Fi® 網絡。

#### 在裝置上播放分享的曲目

- 1 請確認您要分享檔案的裝置已連接到與裝置相同的Wi-Fi®網路。
- 2 在主螢幕中,輕按●,然後尋找並輕按回。
- 3 將音樂主螢幕的左側邊緣向右拖曳,然後輕按**裝置**。
- 4 在已連接裝置清單中選擇裝置。
- 5 瀏覽已連接裝置上的文件夾,然後選擇想要播放的曲目。選取後,曲目會自動開 始播放。

#### 在您的裝置上播放分享的影片

- 1 請確保你要與分享檔案的裝置已連接到與你的裝置相同的Wi-Fi®網絡。
- 2 在主螢幕中,輕按●,然後尋找並輕按影片。
- 3 將「影片」主螢幕的左側邊緣向右拖曳,然後輕按裝置。
- 4 在已連接裝置清單中選擇裝置。
- 5 瀏覽已連接裝置上的文件夾,然後選擇想要播放的影片。

#### 在您的裝置上檢視分享的相片

- 1 請確保您要與之分享檔案的裝置已連接到與您的裝置相同的Wi-Fi®網絡。
- 2 在主螢幕中,輕按 ,然後尋找並輕按相簿。
- 3 將相簿主螢幕的左側邊緣向右拖曳,然後輕按**裝置**。
- 4 在已連接裝置清單中選擇一個裝置。
- 5 瀏覽已連接裝置上的文件夾,然後選擇想要查看的相片。

# 在 DLNA Certified™ 的裝置上播放來自您裝置的檔案

在其他 DLNA Certified™ 裝置上播放查看或播放您的裝置上的媒體檔案之前,必須在裝 置上設置檔案分享。您要與其分享內容的裝置稱為客戶端裝置。例如,電視、電腦或平 板電腦可作為客戶端裝置。您的裝置作為媒體伺服器,其內容對客戶端裝置可用。當您 在裝置上設置檔案分享時,還必須為客戶端裝置提供存取權限。設置之後,此類裝置顯 示為註冊裝置。等候存取權限的裝置則列示為待定裝置。

## 設定與其他 DLNA Certified™裝置分享檔案

- 1 將你的裝置連接至Wi-Fi®網絡。
- 2 在主螢幕中,輕按●,然後尋找並輕按0。
- 3 輕按 ,然後輕按媒體伺服器。
- 4 如要開啟**分享媒體**功能,拖曳滑桿。狀態列上隨即出現㎡。裝置現已可以作媒體 伺服器使用。
- 5 將你的電腦或其他裝置連接至與裝置相同的Wi-Fi®網絡。
- 6 裝置的狀態列上會出現通知。開啟通知,並為各裝置設定存取權限。
- Ţ 如何使用 DLNA™設定檔案分享的上述指示可能會因應客戶端裝置而有所不同。請參閱客戶端裝 置的用戶指南,取得更多資料。如果裝置無法連接至網絡上的用戶端,請檢查你的Wi-Fi®網絡是 否正在運作。
- $\mathbf{F}$  你亦可以在存取**設定 > Xperia™連接 > 媒體伺服器設定的媒體伺服器**目錄。如果你關閉**媒體伺服 器**檢視,檔案分享功能會繼續在背景執行。

停止與其他 DLNA Certified™裝置分享檔案

- 1 從主螢幕中,輕按曲。
- 2 尋找並輕按設定 > Xperia™連接 > 媒體伺服器設定。
- 3 將**分享媒體**旁的滑桿向左拖曳。

### 設定待定裝置的存取權限

- 1 在主螢幕中,輕按●。
- 2 尋找並輕按設定 > Xperia™連接 > 媒體伺服器設定。
- 3 在**欄置的裝置**清單上選擇一部裝置。
- 4 選擇存取權限設定層級。

#### 更改已註冊裝置的名稱

- 1 在主螢幕中,輕按●。
- 2 尋找並輕按設定 > Xperia™連接 > 媒體伺服器設定。
- 3 在已註冊的裝置清單上選擇一部裝置,然後選擇更改名稱。
- 4 為裝置輸入新的名稱。

#### 更改已註冊裝置的存取層級

- 1 在主螢幕中,輕按曲。
- 2 尋找並輕按設定 > Xperia™連接 > 媒體伺服器設定。
- **3 在已註冊的裝置**清單上選擇一部裝置。
- 4 輕按**更改存取級別**並選擇一個選項。

## 取得與其他 DLNA Certified™裝置分享內容的有關說明

- 1 在主螢幕中,輕按●。
- 2 尋找並輕按設定 > Xperia™連接 > 媒體伺服器設定。
- 3 輕按2。

# 在數碼媒體播放裝置上播放檔案

使用 DLNA™技術,你可以將裝置上儲存的媒體內容推送到另一個連接在相同Wi-Fi®網 絡上的裝置。另一裝置必須能作為數碼媒體播放裝置(DMR),呈現或播放從你裝置上接 收的內容。配備 DLNA 功能的電視或執行 Windows® 7 系統或更高版本的 PC 均為 DMR 裝置。

- 啟用數碼媒體播放裝置的設定可能依裝置而有所不同。如需更多資料,請參閱 DMR 裝置用戶指 南。
- 數碼版權管理(DRM)保護的內容不能使用 DLNA™技術在數碼媒體播放裝置上播放。

#### 在 DMR 裝置上檢視裝置上的相片或影片

- 1 確認您已正確設定 DMR 裝置,並且已連接至與您裝置相同的Wi-Fi®網絡。
- 2 在主螢幕中,輕按 曲。
- 3 尋找並輕按相續。
- 4 瀏覽並開啟您要檢視的相片或影片。
- 5 輕按螢幕以顯示工具列,然後輕按 並選擇您要分享內容的 DMR 裝置。選擇的 內容會在選擇的裝置上按時間順序播放。
- 6 如要中斷與 DMR 裝置的連接,請輕按 · 並選擇中斷連接。檔案會在 DMR 裝置 上停止播放,但會在您的裝置上繼續播放。
- → 您亦可以在裝置的影片應用程式中,輕按影片和 本分享影片。

#### 在 DMR 裝置上播放您裝置的音樂曲目

- 1 確定您已正確設定 DMR 裝置,並且已連接至與您的裝置相同的Wi-Fi®網絡。
- 在主螢幕中,輕按●,然後尋找並輕按❶。
- 3 選擇一個音樂類別,並瀏覽至想要分享的曲目,然後輕按該曲目。
- 4 輕按:,然後選擇您要分享內容的 DMR 裝置。曲目便會在您指定的裝置上自動播 放。
- 5 如要與 DMR 裝置中斷連接,輕按4並選擇裝置。曲目會在 DMR 裝置上停止播 放,但會在您的裝置上繼續播放。

## 連接裝置至 USB 周邊裝置

您可使用 USB 主機轉換器連接裝置至 USB 週邊裝置,例如 USB 大量儲存裝置和 USB 滑鼠。如果 USB 週邊裝置具備 Micro USB 接頭,便無須使用 USB 主機轉換器。

- 本裝置具備無蓋式 USB 連接埠。在水中使用您的裝置後,必須等候 Micro USB 連接埠乾透,才 可插入傳輸線。
- USB 主機轉換器須另行購買。Sony 並不保證您的裝置可支援所有 USB 週邊裝置。

#### 使用 USB 主機轉換器連接 USB 週邊裝置

- 1 將 USB 主機轉換器連接至您的裝置,然後將轉換器連接至 USB 週邊裝置。
- 2 在主螢幕中,輕按 。
- 3 尋找並輕按設定>Xperia™連接>USB 連接>Detect USB peripheral。

#### 使用 USB 主機轉換器存取 USB 大量儲存裝置中的內容

- 1 將 USB 主機轉換器連接至您的裝置,然後將轉換器連接至 USB 大量儲存裝置。
- 2 在主螢幕中,輕按曲。
- 3 尋找並輕按設定>Xperia™連接>USB 連接>Detect USB peripheral。
- 4 如要存取 USB 儲存裝置中的檔案和文件夾,請使用檔案管理員應用程式(如 File Commander)。
- $-\bullet$ 您亦可以在裝置上開啟相關的媒體應用程式來直接檢視內容。例如,您可以開啟相簿應用程式, 以檢視儲存在 USB 大量儲存裝置中的相片。

#### 拔除 USB 大量儲存裝置

- 1 要開啟通知面板,請將狀態列向下拖曳,然後輕按 USB 儲存裝置已連接。
- 2 輕按確定。
- 3 從裝置取下 USB 主機轉換器。

#### 使用 Micro USB 接頭連接 USB 週邊裝置

- 1 將 USB 週邊裝置的 Micro USB 接頭連接至您的裝置。
- 2 在主螢幕中,輕按 。
- 3 尋找並輕按設定>Xperia™連接>USB 連接>Detect USB peripheral。
- $\mathbf{r}$ Sony 並不保證您的裝置可支援所有具備 Micro USB 接頭的 USB 配件。

# 將裝置連接到 DUALSHOCK™系列無線控制器

您可以利用 DUALSHOCK™系列無線控制器操控儲存在裝置中的遊戲。您也可以在電視 或其他顯示屏上進行螢幕鏡射。如需更多有關螢幕鏡射的資訊,請參閱用戶指南的相關 章節。

將 DUALSHOCK™4 無線控制器連接至您的裝置

- 1 在主螢幕中,輕按●。
- 2 尋找並輕按設定>Xperia™連接>DUALSHOCK™系列。
- 3 選擇 DUALSHOCK™4,然後按照螢幕上的指引來完成連接。

# **NFC**

使用近距離通訊(NFC)與其他裝置分享資料,如影片、相片、網頁地址、音樂檔案或聯 絡人。你亦可以使用 NFC 來掃描標籤,以了解更多有關產品或服務的資訊,以及掃描 可啟動裝置某些功能的標籤。

NFC 是一種最大範圍為一厘米的無線技術,因此分享資料的裝置必須互相靠近放置。在 使用 NFC 前,你必須先開啟 NFC 功能,而裝置的螢幕也必須為已啟用。

NFC 可能並未針對所有國家/地區提供服務。

#### 開啟 NFC 功能

- 1 在主螢幕中,輕按曲。
- 2 尋找並輕按設定>更多。
- 3 輕按 NFC 旁的開關。

#### 使用 NFC 與另一部裝置分享聯絡人

- 1 確保兩部裝置已開啟 NFC 功能,而且兩個螢幕已啟動。
- 2 要杳看聯絡人,請到主螢幕,輕按 。然後輕按▶。
- 3 輕按想要分享的聯絡人。
- 4 將你的裝置與接收裝置背對背拿著,讓兩部裝置的 NFC 偵測區域互相碰觸。當 兩部裝置連線,將出現聯絡人的縮圖。
- 5 輕按縮圖以開始傳送。
- 6 傳送完成後,聯絡人資料就會在接收裝置的螢幕上顯示,而且會儲存到接收裝置 上。

#### 使用 NFC 與另一部裝置分享音樂檔案

- 1 請確定您的裝置和接收裝置均已開啟 NFC 功能,而日兩部裝置的螢幕都已啟 動。
- 2 如要開啟音樂應用程式,輕按●,然後尋找並輕按❶。
- 3 選擇音樂類別,然後瀏覽至你要分享的曲目。
- 4 輕按曲目即可播放。然後您可輕按 ①以暫停播放曲目。播放或暫停曲目時,系 統會繼續傳輸。
- 5 將你的裝置與接收裝置背對背拿著,讓兩部裝置的 NFC 偵測區域互相碰觸。當 兩部裝置互相連接時,畫面上將會出現曲目縮圖。
- 6 輕按縮圖以開始傳輸。
- 7 傳輸完成後,接收裝置會立即播放音樂檔案。同時,該檔案也會儲存在接收裝置 上。

#### 使用 NFC 與另一部裝置分享相片或影片

- 1 確保兩部裝置已開啟 NFC 功能,而且兩個螢幕已啟動。
- 2 要查看手機中的相片和影片,請進入您的主螢幕,輕按 ,然後尋找並輕按相 簿。
- 3 輕按您要分享的相片或影片。
- 4 將你的裝置與接收裝置背對背拿著,讓兩部裝置的 NFC 偵測區域互相碰觸。當 兩部裝置連線,將出現曲目的縮圖。
- 5 輕按縮圖以開始傳送。
- 6 傳送完成後,相片或影片就會在接收裝置的螢幕上顯示,同時,項目會儲存在接 收的裝置上。

#### 使用 NFC 與另一部裝置分享網址

- 1 確保兩部裝置已開啟 NFC 功能,而且兩個螢幕已啟動。
- 2 在主螢幕中,輕按 。
- 3 如要開啟網絡瀏覽器,尋找並輕按<mark>。</mark>。
- 4 載入想要分享的網頁。
- 5 將您的裝置與接收裝置背對背拿著,讓兩部裝置的 NFC 偵測區域互相碰觸。當 兩部裝置互相連接時,畫面上將會出現縮圖。
- 6 輕按縮圖以開始傳送。
- 7 傳送完成後,網頁就會在接收裝置的螢幕上顯示。

# 掃描 NFC 標籤

您的裝置可掃描各種類型的 NFC 標籤。例如,它可掃描海報或廣告牌或上,或者零售 商店產品上的嵌入式標籤。您可接收到各種額外資料,例如網址。

#### 掃描 NFC 標籤

- 1 確保您的裝置已開啟 NFC 功能,而且螢幕已經啟動。
- 2 將裝置放在標籤上面,使 NFC 偵測區域與標籤接觸。裝置會掃描標籤,並顯示 收集到的內容。輕按標籤內容將其開啟。

## 連接到兼容 NFC 的裝置

您可以將裝置連接到 Sony 製造的其他 NFC 兼容裝置,例如聽筒或耳機。建立此類連接 時,請參閱該兼容裝置的用戶指南,查詢更多資訊。

 $\ddot{\bullet}$ 您可能需要在兩個裝置上啟動 Wi-Fi® 或 Bluetooth®,連接方能運作。

# Bluetooth®無線技術

使用 Bluetooth®功能傳送檔案至其他兼容 Bluetooth®的裝置, 或連接至免提裝置配件。 開啟裝置的 Bluetooth®功能,並與電腦、免提裝置配件及手機等其他兼容 Bluetooth®的 裝置建立無線連接。在 10 米(33 英呎)範圍內而中間沒有實物阻隔的情況下, Bluetooth® 連接會有較好的效果。在某些情況下,你需要手動將裝置與其他 Bluetooth®裝置配對。

Î 各種 Bluetooth®裝置的互通性和兼容性可能有所不同。

#### 開啟 BBluetooth®功能

- 1 在主螢幕中,輕按曲。
- 2 尋找並輕按設定>Bluetooth。
- $3$  輕按 Bluetooth 旁的開關以開啟 Bluetooth®功能。您的裝置現在會顯示在附近的 其他裝置上,可用 Bluetooth®裝置的清單亦會出現。

# 為裝置命名

你可以為自己的裝置命名。啟動 Bluetooth®功能,並將裝置設定為可見後,這個名稱會 顯在其他裝置上。

# 輸入裝置名稱

- $^1$  確認 Bluetooth®功能已開啟。
- 2 在主螢幕中,輕按 。
- 3 尋找並輕按設定>Bluetooth。
- 4 輕按シ重新命名這部裝置。
- 5 輸入你的裝置名稱。
- 6 輕按重新命名。

# 與另一部 Bluetooth®裝置進行配對

當你將裝置與另一部裝置配對時,你可以將裝置連接到 Bluetooth<sup>®</sup>藍牙耳麥或 Bluetooth®車用配件,並使用這些裝置來分享音樂。

當你的裝置與其他 Bluetooth®裝置配對後,裝置便會記住這個配對。將你的裝置與  $B$ luetooth ${}^{@}$ 裝置配對時,你可能需要輸入密碼。你的裝置將會自動嘗試通用數字密碼 0000。如果此密碼無效,請參閲 Bluetooth®裝置的用戶指南,以取得裝置的密碼。下次 連接至之前配對過的藍牙 Bluetooth®裝置時,就不需要重新輸入密碼。

- Ţ 某些 Bluetooth®裝置,例如大多數的 Bluetooth®耳麥,會要求你與其他裝置配對和推行連接。
- ı 你可以將裝置與幾個 Bluetooth®裝置配對,但是一次只能連接至一個 Bluetooth®設定檔。

## 將手機與另一部藍牙裝置配對

- 1 請確定你要與裝置進行配對的裝置已啟動藍牙功能,並顯示在其他藍牙裝置上。
- 2 在您裝置的主螢幕中,輕按曲。
- 3 尋找並輕按設定 > Bluetooth。
- $4$  拖曳 Bluetooth 旁的滑桿以開啟藍牙功能。可用的藍牙裝置清單隨即出現。
- 5 輕按要與裝置配對的藍牙裝置。
- 6 根據需要輸入密碼,或在兩部裝置上確認相同密碼。

#### 將裝置連接至另一部 Bluetooth®裝置

- 1 在主螢幕中,輕按●。
- 2 尋找並輕按設定 > Bluetooth。
- 3 輕按要與裝置連接的 Bluetooth®裝置。

#### 解除配對 Bluetooth®裝置

- 1 在主螢幕中,輕按 。
- 2 尋找並輕按設定>Bluetooth。
- 3 在已配對裝置下,輕按要取消配對的裝置名稱旁的本。
- 4 輕按忘記。

# 使用 Bluetooth®技術傳送和接收項目

與其他兼容 Bluetooth®的裝置(例如手機或電腦)分享項目。你可以使用 Bluetooth®功 能,發送及接收不同類型的項目,例如:

- 相片及影片
- 音樂及其他音像檔案
- 通訊錄
- 網頁

#### 使用 Bluetooth® 發送項目

- $^1$  接收裝置: 確保 Bluetooth® 功能已經開啟,且其他 Bluetooth® 裝置可找到您的 裝置。
- 2 發送裝置:開啟含有想發送的項目之應用程式,並翻閱到該項目。
- 3 視乎應用程式及您想發送的項目而定,您可能需要執行一些操作,例如長按項 目、開啟項目或按<。也可能有其他發送項目的方法。
- 4 選擇 Bluetooth。
- $5\text{ K}$ 統要求時,請開啟 Bluetooth®。
- 6 輕按接收裝置的名稱。
- 7 **接收裝置:** 系統要求時,請接納連接。
- 8 發送裝置: 系統要求時,確認傳送到接收裝置。
- 9 接收裝置:接納接收的項目。

# 使用 Bluetooth®接收項目

- 1 確認 Bluetooth®功能已啟動並顯示在其他 Bluetooth®裝置上。
- 2 發送裝置現在會開始發送數據至你的裝置。
- 3 如果出現提示,請在兩個裝置上輸入相同的密碼,或確認建議的密碼。
- 4 在系統通知你裝置收到檔案時,請將狀態列向下拖曳,並輕按通知以接受檔案傳 送。
- 5 輕按**接受**以開始傳送檔案。
- 6 要查看傳送進度,請將狀態列向下拖曳。
- 7 要開啟收到的項目,請將狀態列向下拖曳,然後輕按相關通知。

#### 使用 Bluetooth®檢視您已收到的檔案

- 1 在主螢幕中,輕按 。
- 2 尋找並輕按設定 > Bluetooth。
- 3 按:,然後選取**顯示已接收的檔案**。

# One-touch 設定

您可使用 One-touch 設定功能,自動啟動設定多種在兩部 Xperia™裝置間無線執行的功 能。例如,您可以使用 One-touch 設定來啟動螢幕鏡射和 Xperia Link™的基本設定配 置。當您完成設定後,每次只需輕觸一下,便可啟動這些功能。

One-touch 設定功能是透過 NFC 啟動的。其他 One-touch 功能包括藍牙及媒體伺服 器。欲取得關於螢幕鏡射、媒體伺服器、NFC 及藍牙的詳細資訊,請參考用戶指南的有 關部份。

## 在裝置上開始 One-touch 設定

- 1 從主螢幕中,輕按●。
- 2 尋找並輕按設定 > Xperia™連接 > One-touch 設定。NFC 功能已自動開啟。
- 3 確保其他 Xperia™裝置已開啟 NFC 功能。
- 4 確保兩部裝置的螢幕已解鎖及開啟。
- 5 將兩部裝置放在一起並讓其 NFC 偵測區域互相碰觸。One-touch 設定功能自動啟 動。
- Ţ 兩部裝置均必需支援 One-touch 設定功能。

# 智能應用程式及功能可幫您節省時間

# 以 Smart Connect™控制配件及設定

使用 Smart Connect™應用程式來設定當連接或中斷連接配件時,裝置會執行的動作。 例如,您可以決定每次連接耳機後裝置都會啟動 FM 收音機應用程式。

也可以設定 Smart Connect™讀出收到的文字訊息。或者您也可以使用此應用程式來設 定裝置在每日的特定時間啟動特定的一個或一組操作。例如,您可以決定在早上 7 點到 9點之間連接耳機時,執行下列動作:

- 啟動 FM 收音機應用程式。
- 網絡瀏覽器開啟早報。
- 鈴聲音量設定為震動。

有了 Smart Connect™,您亦可以管理配件,例如 SmartTags 和 SmartWatch。如需更 多資料,請參閱指定配件的用戶指南。

 $\mathbf{I}$ 如果您使用具有多個用戶的裝置,必須登入為擁有者(即主要使用者),才能使用 Smart Connect ™應用程式。

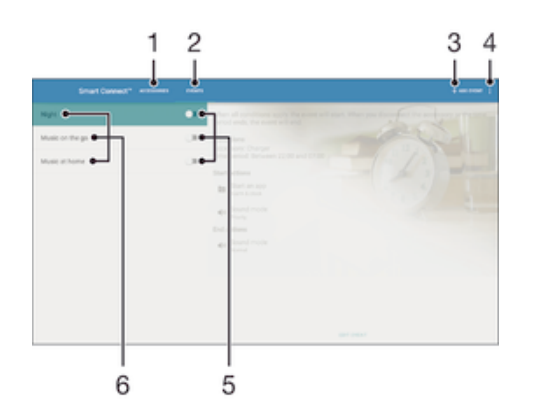

- 1 輕按以顯示可用的配件
- 2 輕按以顯示所有活動
- 3 新增配件或活動
- 4 查看目錄選項
- 5 輕按以啟動活動
- 6 輕按以查看活動的詳細資料

#### 建立 Smart Connect™活動

- 1 在主螢幕中,輕按 ,然後尋找並輕按 %。
- 2 如果您是第一次開啟 Smart Connect™,請輕按確定來關閉簡介畫面。
- 3 在活動欄目上輕按 +。
- 4 如果您是第一次建立活動,請再次輕按確定來關閉簡介畫面。
- 5 加入您想要觸發活動的條件。條件可以是與配件連接,或一個特定的時間間隔, 或兩者兼備。
- $6$  輕按  $\rightarrow$  以繼續。
- 7 加入當你連接配件時要發生的動作,並根據需要設置其他設定。
- 8 輕按→以繼續。
- 9 設定活動名稱,然後輕按結束。
- $\frac{1}{2}$ 若要新增 Bluetooth®配件,必須先將配件與您的裝置配對。

#### 編輯 Smart Connect™事件

- 1 啟動 Smart Connect™應用程式。
- 2 在活動欄目上輕按一個事件。
- 3 如果事件已關閉,請將滑桿拖曳至右方把它開啟。
- 4 輕按 Edit event,然後按需要變更設定。

#### 刪除活動

- 1 啟動 Smart Connect™應用程式。
- 2 在活動欄目上長按您要刪除的活動,然後輕按刪除事件。
- 3 輕按**刪除**以確認。
- → 您亦可以開啟想要刪除的活動,然後輕按 ·>**刪除事件>刪除**。

#### 設定 Smart Connect™以讀出收到的文字訊息

- 1 啟動 Smart Connect™應用程式。
- 2 輕按:,然後輕按設定。
- 3 如有需要,請標示文字轉語音旁的核取方塊,然後確認啟動。
- Ţ 如果開啟此功能,裝置會讀出所有收到的訊息。為保護您的私隱,例如您在公共場所或工作場所 使用裝置時,可能必須關閉此功能。

#### 管理配件

使用 Smart Connect™應用程式來管理多種可連接裝置的智慧型配件,包括 Sony 提供 的 SmartTags、SmartWatch 和 Smart Wireless Headset Pro。Smart Connect™會下載 所有必要的應用程式,並尋找可用的第三方應用程式。先前已連線的配件會顯示在清單 中,讓您取得有關每個配件功能的詳細資訊。

#### 配對及連接配件

- 1 啟動 Smart Connect™應用程式。如果您是第一次開啟 Smart Connect™,請輕 按確定來關閉簡介畫面。
- 2 輕按 配件,然後輕按+。
- 3 如未開啟 Bluetooth®功能,請將它開啟,然後輕按您要配對及連接的配件名稱。
- 4 如有需要,請輸入密碼,或是確認裝置與配件具有相同的密碼。

#### 調整連接配件的設定

- 1 將裝置與配件配對並連接。
- 2 啟動 Smart Connect™應用程式。
- 3 輕按配件,然後輕按連接配件的名稱。
- 4 調整所需的設定。

# 透過 ANT+™將你的裝置使用為健身中心

你可將裝置搭配其他亦支援 ANT+™技術的健康及健身產品。例如,如果你在跑步時載 上兼容 ANT+™的心率監測器及計步器(以計算步伐及距離),即可在裝置上收集所有與跑 步過程相關的數據。之後,你即可分析跑步的表現,找出改進之道。

你可從 Google Play™下載各種支援 ANT+™運動、健身及健康裝置的應用程式。如需有 關 ANT+™兼容產品的資訊,請瀏覽 www.thisisant.com/directory。

# 旅行與地圖

# 使用定位服務

定位服務可讓應用程式(例如地圖和相機)透過流動網絡、Wi-Fi®網絡以及全球定位系統 (GPS)的資訊來判斷您的約略位置。如果您並非位於 GPS 衛星能夠清楚接收的範圍內, 裝置可以利用 Wi-Fi®功能判斷您的位置。如果您的位置不在 Wi-Fi®網絡的範圍內,裝 置則可以利用流動網絡判斷您的位置。

為了使用裝置找出您所在的位置,您必須啟用定位服務。

Ţ 裝置連接到互聯網時,您可能需要支付數據連接費用。

# 啟用或停用定位服務

- 1 在主螢幕中,輕按 。
- 2 尋找並輕按 設定 > 地點,然後根據啟用或停用定位服務輕按開關。
- 3 如果您在步驟 2 選擇啟用定位服務,輕按 同意 以確定。

# 改善 GPS 準確度

首次使用裝置中的 GPS 功能時,可能需要 5 至 10 分鐘才能找到您的位置。如欲加快搜 尋速度,請確保您身處天氣良好的空曠地帶。您應原地站立,且不要遮擋 GPS 天線 (影 像中突出顯示的區域)。GPS 訊號可穿透雲層和塑膠,但無法穿過建築物或高山等大多 數實物。若在數分鐘後仍找不到您的位置,請移動至另一處。

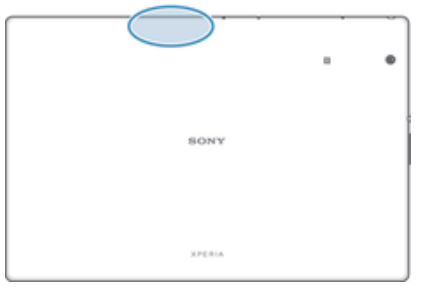

# Google Maps™及導航

使用 Google Maps™追蹤您目前的位置,檢視即時交通狀況,並接收詳細指示引導您到 目的地。

網上使用 Google Maps™應用程式需要互聯網連接。裝置連接到互聯網時,您可能需要 支付數據連接費用。如需關於這個應用程式的操作資訊,請前往 http://support.google.com 並點擊「Maps 行動版」連結。

Google Maps™應用程式並非於每個市場、國家或地區都提供。

#### 使用 Google Maps™

- 1 在主螢幕中,輕按曲。
- 2 尋找並輕按**地圖**。

# 出外旅遊時使用數據流量

當您在主網行動網路範圍外旅遊時,您可能需要透過流動數據存取互聯網。如果這樣, 您必須啟用裝置的數據漫遊。啟用數據漫遊時,可能需負擔額外的費用。我們建議您預 先查看相關的數據傳輸費用。

如果有多位用戶使用同一部裝置,您可能需要登入為擁有者 (即主要用戶),才能啟動或關閉數據 漫遊。

啟動數據漫遊

- 1 在主螢幕中,輕按●。
- 2 尋找並輕按**設定>更多>流動網絡**。
- 3 將**數據漫遊**旁的滑桿向右拖曳。
- 流動數據關閉時,您將無法啟動數據漫遊。

# 飛航模式

在飛航模式中,網絡和無線電收發器都會關閉,以防止對敏感性器材造成干擾。但是, 您仍然能夠進行遊戲、聆聽音樂、觀看影片及其他內容-只要全部內容儲存在記憶卡或 內部儲存空間內,就能使用。啟動鬧鐘後,您也可以讓鬧鐘通知您。

啟動飛航模式,可減少耗電量。

#### 啟動飛航模式

- 1 在主螢幕中,輕按 。
- 2 尋找並輕按設定>更多。
- 3 將**飛航模式**旁的滑桿向右拖曳。

# 行事曆與鬧鐘

# 行事曆

使用行事曆應用程式來管理時間安排。如您已登入並將裝置與一個或多個包括行事曆的 網上帳戶(例如 Google™帳戶或 Xperia™的 Facebook 帳戶)同步,這些帳戶中的行事曆 活動也會在裝置的行事曆中顯示。您可以選取想要整合到合併行事曆畫面的行事曆。

約會時間快到時,裝置會播放通知音效來提醒您。此外, 自 會出現在狀態列中。

 $-\bullet$ 您也可以使用 PC Companion,讓 Outlook 行事曆與裝置同步。這樣所有 Outlook 行事曆上的 約會就會顯示在裝置的行事曆畫面中。

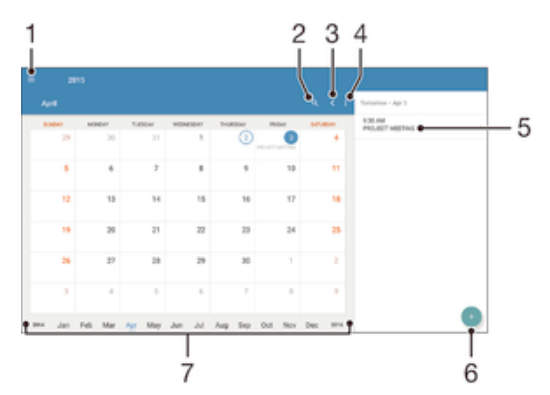

- 1 選取一種檢視類型和您想檢視的行事曆
- 2 搜尋活動
- 3 返回目前日期
- 4 存取設定及其他選項
- 5 所選日期的議程
- 6 新增行事曆活動
- 7 向左或向右輕拂即可加快瀏覽速度

#### 建立行事曆活動

- 1 在主螢幕中,輕按<del>曲</del>,然後輕按行事曆。
- 2 輕按 。
- 3 如果您與一個或多個帳戶同步行事曆,請選取要新增此活動的帳戶。如果只要將 此活動新增至裝置上,請輕按裝置行事曆。
- 4 輸入或選擇所需資訊,並將參與者新增至活動。
- 5 如欲儲存活動並寄出邀請,請輕按**儲存**。

## 檢視行事曆事項

- 1 在主螢幕中,輕按<del>●</del>,然後輕按**行事曆**。
- 2 輕按您要檢視的事項。

## 查看多個行事曆

- 1 在主螢幕中,輕按●,然後尋找並輕按行事曆。
- 2 輕按 =, 然後標示核取方塊以選取您要查看的行事曆。

#### 縮放行事曆檢視

選擇過檢視或日檢視後,在螢幕上兩指開合即可放大。

## 在行事曆應用程式上顯示國家法定假日

- 1 在主螢幕中,輕按<del>曲</del>,然後輕按行事曆。
- 2 輕按 ,然後輕按 設定 > 行事曆查看設定。
- 3 輕按法定假日。
- 4 選擇一個選項,或選項組合,然後輕按 確定。

#### 在行事曆應用程式上顯示生日日期

- 1 在主螢幕中,輕按 曲,然後輕按行事曆。
- 2 輕按:,然後輕按設定>行事曆查看設定。
- 3 輕按生日,然後將生日旁的滑桿向右拖曳。

#### 在行事曆應用程式上顯示天氣預測

- 1 在主螢幕中,輕按 ,然後輕按行事曆。
- 2 輕按:,然後輕按設定>行事曆查看設定。
- 3 輕按**氣象預報**,然後將氣象預報旁的滑桿向右拖曳。
- 4 如果定位服務已停用,輕按**居住所在地**,然後搜尋您要新增的城市。
- <mark>→</mark> 如需有關如何啟用定位服務的詳細資訊,請參閱*使用定位服務*(104 頁面)。

# 在 Calendar 應用程式中更改天氣預報設定

- 1 從您的 主螢幕,輕按 → 然後輕按 行事曆。
- 2 輕按 ;, 然後輕按 設定 > 行事曆查看設定。
- 3 輕按氣象預報。
- 4 根據需要調校設定。

# 鬧鐘與時鐘

您可以設定一個或多個鬧鐘,並使用裝置中儲存的任何聲音作為鬧鐘響鈴。如果裝置關 閉,則鬧鐘不會發出聲音。但是在裝置設定為靜音模式時可以響鈴。

顯示的鬧鐘時間格式與您為一般時間設定選擇的格式相同,例如 12 小時制或 24 小時 制。

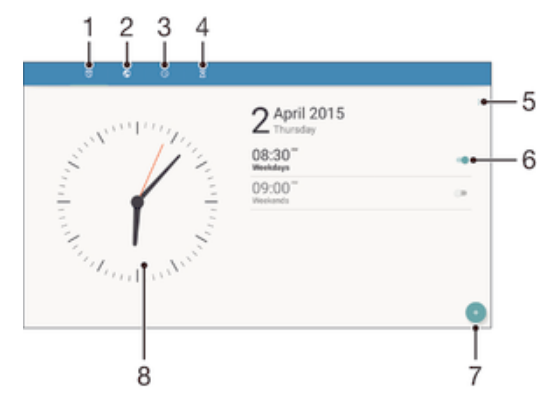

- 1 存取鬧鐘主螢幕
- 2 檢視世界時鐘並調整設定
- 3 存取計時器功能
- 4 存取倒數計時器功能
- 5 檢視選項
- 6 開啟或關閉鬧鐘
- 7 新增鬧鐘
- 8 開啟時鐘的日期與時間設定

設定新鬧鐘

- 1 在主螢幕中,輕按●。
- 2 尋找並輕按**鬧鐘與時鐘**。
- 3 輕按 。
- <sub>。</sub><br>4 輕按**時間**並選擇所需的值。
- 5 輕按確定。
- 6 如有需要,編輯其他鬧鐘設定。
- 7 輕按儲存。

暫緩發出響鈴的鬧鐘

• 輕按暫緩。

#### 關閉發出響鈴的鬧鐘

- 拖曳で至右邊。
- → 要將小睡響鈴關閉,也可向下拖曳狀態列以開啟通知面版,然後輕按 。

#### 編輯現時的鬧鐘

- 1 開啟鬧鐘與時鐘應用程式,然後輕按您要編輯的鬧鐘。<br>2 視乎雲要更改設定。
- 2 視乎需要更改設定。
- 3 輕按儲存。

#### 開啟或關閉鬧鐘

• 開啟鬧鐘與時鐘應用程式,然後將鬧鐘旁的滑桿拖曳至開啟或關閉的位置。

#### 刪除鬧鐘

- 1 開啟鬧鐘與時鐘應用程式,然後長按您要刪除的鬧鐘。
- 2 輕按**刪除鬧鐘**,然後輕按是。

## 設定鬧鐘的聲音

- 1 開啟鬧鐘與時鐘應用程式,然後輕按您要編輯的鬧鐘。
- 2 輕按**警示聲音**並選取選項,或輕按4並選取音樂檔案。
- 3 輕按完成,然後輕按儲存。
- → 如需有關調整鬧鐘音量的詳細資訊,請參閱*音效、鈴聲和音量*頁面的 36。

#### 設定週期性鬧鐘

- 1 開啟鬧鐘與時鐘應用程式,然後輕按您要編輯的鬧鐘。
- 2 輕按重複響鬧。
- 3 標記相關日子的核取方塊,然後輕按**確定**。
- 4 輕按儲存。

#### 啟動鬧鐘的震動功能

- 1 開啟鬧鐘與時鐘應用程式,然後輕按您要編輯的鬧鐘。
- 2 標記震動核取方塊。
- 3 輕按儲存。
支援與維護

# 裝置內的支援

使用裝置上的支援應用程式搜尋用戶指南,閱讀疑難排解指南,並尋找有關軟件更新及 其他產品相關的資訊。

### 存取支援應用程式

- 1 在主螢幕中,輕按曲。
- 2 尋找並輕按 , 然後要求的支援項目。
- ļ 確保您已連接互聯網,最好透過 Wi-Fi®連接,以限制使用支援應用程式帶來的流量費用。

## 在目錄及應用程式的說明

部份應用程式及設定中的選項目錄提供説明,在特定應用程式中一般以 : 顯示。

## 協助我們改善軟件

您可啟用從您裝置發送使用資料的功能,讓 Sony Mobile 收到不具名的錯誤報告,有助 改善軟件。所有收集的資料均不包括個人資料。

### 允許發送使用資料

- 1 在主螢幕中,輕按<del>四</del>。<br>2 尋找並輕按**設定 > 關**
- 尋找並輕按**設定 > 關於平板電腦 > 使用資料設定**。
- 3 如未標記 發送使用資料核取方塊,請予以標記。
- 4 輕按同意。

# 電腦工具

我們提供一系列工具來協助您連接裝置至電腦,以及管理通訊錄、電影、音樂及相片等 內容。

Ţ 本裝置具備無蓋式 USB 連接埠。在水中使用您的裝置後,必須等候 USB 連接埠彭透,才可插入 傳輸線。

## Microsoft® Windows®的 PC Companion

PC Companion 是一個電腦應用程式,它可以讓您存取額外功能及服務,以便您:

- 從舊(新)裝置轉移聯絡人、音樂、影片及相片到新(舊)裝置中。
- 使用 Xperia™ Transfer 從舊 iPhone™、Blackberry™、Android™或 Sony 裝置傳送內 容。
- 更新裝置的軟件。
- 將內容備份在電腦上。
- 在電腦和裝置之間同步行事曆。

如要使用 PC Companion 應用程式, 您需要一部已連接至互聯網的電腦, 並在電腦中執 行以下其中一個作業系統:

- Microsoft® Windows® 7
- Microsoft® Windows® 8
- Microsoft® Windows Vista®
- Microsoft® Windows® XP(Service Pack 3 或較新版本)

你可以在 http://support.sonymobile.com/global-en/tools/pc-companion 下載 PC Companion。

## Microsoft® Windows®適用的 Media Go™

供 Windows®電腦使用的 Media Go™應用程式有助您在裝置與電腦之間傳送相片、影 片和音樂。您可以從 PC Companion 應用程式安裝及存取 Media Go™。若要進一步了 解如何使用 Media Go™應用程式,請參閱 http://mediago.sony.com/enu/features。

如要使用 Media Go™應用程式,您必須具備下列其中一個作業系統:

- Microsoft® Windows® 8 / 8.1
- Microsoft® Windows® 7
- Microsoft® Windows Vista®

## Sony Bridge for Mac

Sony Bridge for Mac 是一個電腦應用程式,讓您存取其他功能和服務,從而:

- 從舊(新)裝置轉移聯絡人、音樂、影片及相片到新(舊)裝置中。
- 使用 Xperia™ Transfer 從舊 iPhone™、Blackberry™、Android™或 Sony 裝置傳送內 容。
- 更新裝置的軟件。
- 在您的裝置和 Apple® Mac®電腦之間傳送媒體檔案。
- 在 Apple® Mac®電腦上備份內容。

要使用 Sony Bridge for Mac 應用程式,您必須有執行 Mac OS 版本 10.6 或更高版本且 已連接互聯網的 Apple® Mac®電腦。你也可以從 http://support.sonymobile.com/ global-en/tools/bridge-for-mac/下載 Sony Bridge for Mac。

## 更新您的裝置

請更新裝置上的軟件,以取得最新功能、增強功能並修正錯誤,確保裝置擁有最佳效 能。當有可用的軟件更新時, 回會顯示在狀態列中。您也可以手動檢查更新。

安裝軟件更新最簡單的方式是以裝置的無線方式來安裝。但是某些更新並未提供無線下 載。因此,您必須使用雷腦诱渦 PC Companion 應用程式來更新裝置,若是 Apple® Mac®電腦,則需使用 Sony Bridge for Mac 應用程式進行更新。

如需有關軟件更新的詳細資訊,請前往 www.sonymobile.com/update。

- Ţ 如果有多位用戶使用同一部裝置,您就必須登入為擁有者(即主要用戶),才可更新裝置。
- Ţ 儲存空間剩餘容量不足可能導致無法更新。請確認裝置的儲存空間容量充足再開始更新。

### 檢查是否有可用的新軟件

- 1 如果有多位用戶使用同一部裝置,請確保您已登入為擁有者。
- 2 在主螢幕中,輕按曲。
- 3 尋找並輕按設定>關於平板電腦>軟件更新。

## 下載並安裝系統更新

- 1 如果有多位用戶使用同一部裝置,請確保您已登入為擁有者。
- 2 在主螢幕中,輕按曲。
- 3 尋找並輕按設定>關於平板電腦>軟件更新。
- 4 若如系統更新可用,請輕按下載將它下載至您的裝置。
- 5 下載完成後,輕按安裝並依照螢幕上的指示完成安裝。

## 從通知面板下載並安裝系統更新

- 1 如果有多位用戶使用同一部裝置,請確保您已登入為擁有者。
- 2 將狀態列向下拖曳以開啟通知面板。
- 3 向下翻閲及選擇所需的系統更新,然後輕按**下載**。
- 4 下載結束後,如果通知面板已關閉,請重新打開,然後輕按 安裝 並根據螢幕上 的指示完成安裝。

## 使用電腦更新裝置

您可以透過與互聯網連線的電腦,將軟件更新下載到裝置上進行安裝。您需要使用 USB 連接線,以及可執行 PC Companion 應用程式的電腦或是可執行 Sony Bridge for Mac 應用程式的 Apple® Mac® 電腦。

 $\cdot \dot{\bullet}$  如果您使用的電腦上沒有對應的 PC Companion 應用程式或 Sony Bridge for Mac 應用程式,請 使用 USB 連接線將裝置連接至電腦,然後依照螢幕上的安裝指示操作。

### 使用電腦更新裝置

- 1 確認電腦上已安裝 PC Companion 應用程式或 Apple® Mac®電腦上已安裝 Sony Bridge for Mac 應用程式。
- 2 使用 USB 連接線將裝置連接至電腦。
- 3 電腦:啟動 PC Companion 應用程式或 Sony Bridge for Mac 應用程式。在經過 一段時間後,電腦會偵測您的裝置並搜尋新的軟件。
- 4 電腦:如果偵測到新的軟件更新,便會出現快顯視窗。按照螢幕上的指示執行相 關軟件更新。

# 尋找遺失的裝置

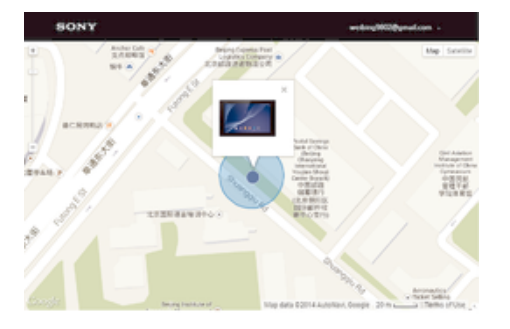

如果您擁有 Google™帳戶, 「my Xperia 防護」服務可以在您遺失裝置時協助您找到裝 置並確保裝置安全。如果您已在此裝置或 myxperia.sonymobile.com 啟動本服務,就可 以:

- 在地圖上找到您裝置的所在位置。
- 即使裝置處於靜音模式,仍可以發出提示聲音。
- 從遠端鎖定裝置。
- 如果還是找不到裝置,就要遠端清除裝置內部和外部的記憶體。
- ļ 「my Xperia 防護」服務在某些國家/地區可能無法使用。

#### 在裝置上啟動 my Xperia 防護服務

- 1 請確定您正在使用有效的數據連接。
- 2 在主螢幕中,輕按 。
- 3 尋找並輕按設定>安全性>my Xperia 保護>啟動。
- 4 如果您第一次啟動服務,請標記核取方塊以同意 my Xperia 防護服務的使用條款 及細則,然後輕按接納。
- 5 如果出現提示,請登入您的 Google™帳戶,或建立新帳戶(如沒有)。
- 6 啟用裝置的定位服務(如果尚未啟用此功能)。
- Î 如欲確認在啟動 my Xperia 防護服務後可否找到您的裝置,請瀏覽 myxperia.sonymobile.com, 然後使用裝置上設定的 Google™帳戶登入。
- Ţ 如果有多位用戶使用同一部裝置,請注意,只有以擁有者身分登入的用戶才能使用 my Xperia 防 護服務。

### 鎖定模式

鎖定模式是 my Xperia 防護服務的功能。在偵測到裝置上有不尋常的活動時,系統便會 啟用此模式。裝置處於鎖定模式時,您必須登入用作啟動 my Xperia 防護服務的 Google ™帳戶,以重新啟動裝置,並使它從鎖定模式中恢復。

為了防止裝置遭盜賊使用或轉售,鎖定模式會執行以下操作:

- 停止或停用執行中的所有應用程式。
- 限制存取通知。
- 停用 USB 和 Bluetooth®連接。
- 封鎖所有撥出電話,只允許撥打緊急電話。
- 將來電連接至語音信箱(如有)。
- 如果您透過 https://myaccount.google.com 的 Google™帳戶設定頁面永久刪除您的 Google™帳 戶,將無法從鎖定模式中恢復裝置或停用 my Xperia 防護服務。如果由於某些原因,您以此方式 ,<br>删除了 Google™帳戶,您只能在有限的時間內恢復裝置。

## 觸發鎖定模式的動作

以下情況會觸發鎖定模式:

- 執行原廠重設程序期間。
- 使用 PC Companion 或 Bridge for Mac 清除用戶資料。
- 裝置上用來啟動「my Xperia 防護」的 Google™帳戶從裝置移除(非永久性刪除)。
- 有人在您裝置上移除或改動安全性功能,例如當有人連續三次輸入 Google™帳戶(您 在裝置上用來啟動「my Xperia 防護」的帳戶)認證不正確時。
- 如果不希望上述動作或情況觸發鎖定模式,可以停用 my Xperia 防護服務。

### 從鎖定模式中恢復裝置

- 1 在鎖定螢幕上輕按**驗證**。
- 2 如要完成恢復程序,請登入用作啟動 my Xperia 防護服務的 Google™帳戶。
- $\mathbf{y}$ 從鎖定模式中恢復裝置時,請確保你的互聯網連線運作正常,最好是使用Wi-Fi®以減低數據傳輸 費用。

#### 停用 my Xperia 防護功能

- 1 在主螢幕中,輕按曲。
- 2 尋找並輕按設定>安全性>my Xperia 保護。
- 3 輕按**撤銷**,然後確認停用。
- 4 如要完成程序,請登入用作啟動 my Xperia 防護服務的 Google™帳戶。

# 找出裝置的識別號碼

您的裝置擁有獨一無二的 ID(識別)號碼。在裝置中, 此號碼簡稱為 IMEI(International Mobile Equipment Identity)。您應該保存這個號碼的副本。您可能需要使用此號碼,例 如在存取 Xperia™ Care 支援服務及註冊裝置時。此外,假如裝置被盜,部分網絡供應 商可使用您的 IMEI 號碼,防止裝置在您所在的國家/地區存取網絡。

#### 在標籤匣中檢視 IMEI 號碼

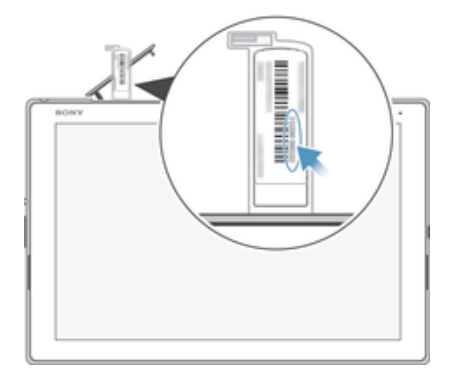

- 1 拆開 nano SIM 卡卡槽蓋和記憶卡卡槽蓋。
- 2 將指甲置於標籤匣的前端下方,然後將標籤匣拉出。IMEI 編號會顯示在標籤匣 上。
- $\frac{1}{2}$ 您亦可以開啟裝置上的電話撥號盤,並輸入\*#06#以檢視 IMEI 號碼。

#### 透過裝置設定檢視您的 IMEI 號碼

- 1 在主螢幕中,輕按 .
- 2 尋找並輕按設定>關於平板電腦>狀態。
- 3 翻閱至 IMEI 以查看 IMEI 號碼。

# 記憶體與儲存空間

您的裝置提供不同類型的記憶體與儲存空間選項。

- eMMC(內嵌式多媒體控制器,embedded Multi-Media Controller)記憶體是由系統記憶體 和內部儲存空間所組成,約有32 GB 的空間。系統記憶體用於 Android™作業系統及大 部分預先安裝的應用程式。內部儲存空間用以儲存下載或傳送到裝置的內容,以及個人 設定和資料。儲存至內部儲存空間的資料可以是鬧鐘、音量和語言設定;電子郵件、書 籤、行事曆事件、相片、影片以及音樂。
- 您可以使用卸除式記憶卡(儲存容量最大至 128 GB)以增加儲存空間。媒體檔案及部分應 用程式(含其資料)可移至此類記憶體,以便釋出內部儲存空間。部分應用程式(例如相機 應用程式)可以直接將資料儲存至記憶卡。
- 動態記憶體(RAM)大約有3GB 的空間,但是無法用於儲存內容。RAM 主要是用來處理 執行中的應用程式以及作業系統。
- 您可能必須另外購買一張記憶卡。
- $\mathcal{F}$  如需 Android 裝置記憶體使用方式的詳細説明,請至 www.sonymobile.com/support下載裝置 的白皮書。

#### 改善記憶體效能

装置中的記憶體容量在正常使用下將逐漸變滿。如果裝置運作速度開始變慢,或是應用 程式突然關閉,您應該考慮進行以下事項:

- 隨時確保內部儲存空間大於 500 MB。
- 關閉執行中卻無須使用的應用程式。
- 清除所有應用程式的快取記憶。
- 解除安裝已下載但不會使用的應用程式。
- 如果內部儲存空間已滿,請將應用程式移至記憶卡。
- 將內部記憶體中的相片、影片和音樂傳輸至記憶卡。
- 若裝置無法讀取記憶卡的內容,您可能需要將記憶卡格式化。請注意,當您將記憶卡格 式化時,會刪除卡片上的所有內容。
- 如果有多位用戶使用同一部裝置,您必須登入為擁有者(即主要用戶),才能執行特定動作,例如 將資料傳輸至記憶卡,或是將記憶卡格式化。

#### 查看記憶體狀態

- 1 在主螢幕中,輕按●。
- 2 尋找並輕按設定 > 儲存空間。

#### 檢視 RAM 的可用量與使用量

- 1 在主螢幕中,輕按曲。
- 2 尋找並輕按設定 > **應用程式 > 正在執行**。

#### 清除所有應用程式的快取記憶

- 布主螢幕中,輕按**⊕**。
- 2 尋找並輕按設定 > 儲存空間。
- 3 輕按快取數據 > 確定。
- 清除快取記憶不會造成任何重要資訊或設定遺失。

### 將媒體檔案傳輸至記憶卡

- 1 請確認您的裝置中插有記憶卡。
- 2 在主螢幕中,輕按冊。
- 3 尋找並輕按設定 > 儲存空間 > 傳送數據至 SD 卡。
- 4 標記您要傳輸至記憶卡的檔案類型。
- 5 輕按傳輸。

### 移動應用程式到記憶卡

- 1 在主螢幕中,輕按 .
- 2 尋找並輕按設定 > 應用程式。
- 3 撰取要移動的應用程式,然後輕按88動至SD卡。
- Ţ 某些應用程式無法移至記憶卡。

## 停止執行應用程式與服務

- 1 在主螢幕中,輕按 。
- 2 尋找並輕按設定 > 應用程式 > 正在執行。
- 3 選擇應用程式或服務,然後輕按停止。

### 格式化記憶卡

- 1 在主螢幕中,輕按 ...
- 2 尋找並輕按**設定>儲存空間>清除 SD 卡**。<br>3 如要確認,輕按**清除 SD 卡 > 清除全部**。
- 如要確認,輕按**清除 SD 卡 > 清除全部**。
- Ţ 將記憶卡格式化時,卡上的所有內容均予清除。格式化記憶卡前,請確定您已備份您要儲存的所 有資料。如要為內容備份,您可以將內容複製到電腦。欲知詳情,請瀏覽*使用電腦來管理檔案*(位 於114 頁面)。

## 使用電腦來管理檔案

使用 USB 傳輸線連接 Windows®電腦和裝置,以傳送及管理您的檔案。兩部裝置連接 之後,您可以使用電腦的檔案總管,在裝置與電腦之間或在裝置內部儲存空間與 SD 卡 之間拖放內容。

若你使用的是 Apple® Mac®電腦,則可使用 Sony Bridge for Mac 應用程式來存取裝置 的檔案系統。你也可以前往

http://support.sonymobile.com/global-en/tools/bridge-for-mac/下載 Sony Bridge for Mac<sup>。</sup>

- 本裝置採用無蓋式 USB 連接埠。在水中使用您的裝置後,必須等候 USB 連接埠乾透,才可插入 傳輸線。
- 若您使用 Windows®電腦將音樂、影片、相片或其他媒體檔案傳輸到裝置,可使用 Media Go™ 應用程式進行。Media Go™會轉換媒體檔案以便在裝置上使用。如要進一步了解並下載 Media Go™應用程式, 請瀏覽 http://mediago.sony.com/enu/features。

# 備份及還原內容

一般而言,您不應該將相片、影片與其他個人內容檔案只儲存於裝置的內部記憶體。如 果硬件發生任何問題,或是裝置遺失或被盜,您會從此失去儲存在內部記憶體的資料。 建議您使用 PC Companion 應用程式或 Sony Bridge for Mac 應用程式來備份資料,將 資料安全地儲存在電腦(即外接裝置)。如果您要將裝置軟件升級到其他版本的 Android(例如從 Android 4.4 升級到 5.0 版),更是建議您採用這個方法備份。

使用備份和還原應用程式,您可快速地於網上透過您的 Google™帳戶備份基本設定和 資料。您也可以使用此應用程式將資料備份至本機,例如裝置的 SD 卡或外部 USB 儲 存裝置。

Ţ 請務必記住建立資料備份時所設定的密碼。如果您忘記密碼,便可能無法還原通訊錄和訊息等重 要資料。

## 將資料備份至電腦

請使用 PC Companion 應用程式或 Sony Bridge for Mac 應用程式,將資料從裝置備份 至電腦或 Apple® Mac®電腦。這些備份應用程式可以協助您備份以下類型的資料:

- 通訊錄與通話記錄
- 文字訊息
- 書籤
- 行事曆
- 設定
- 媒體檔案,例如音樂和影片
- 相片與影像

#### 使用電腦備份資料

- $1$  確保電腦上已安裝 PC Companion 應用程式,或 Apple® Mac®電腦上已安裝 Sony Bridge for Mac 應用程式。
- 2 使用 USB 傳輸線來連接裝置與電腦。
- 3 電腦:開啟 PC Companion 應用程式或 Sony Bridge for Mac 應用程式。
- 4 點擊啟動或開始*備份及還原*應用程式。
- 5 輕按**備份**,然後按照螢幕指示來備份裝置資料。

#### 使用電腦還原資料

- $^1$  確認個人電腦上已安裝 PC Companion 應用程式,或 Apple® Mac®電腦上已安裝 Sony Bridge for Mac 應用程式。
- 2 使用 USB 傳輸線,將裝置連接到電腦。
- 3 電腦:開啟 PC Companion 應用程式或 Sony Bridge for Mac 應用程式。
- 4 按下**啟動**或開始*備份及還原*應用程式。
- 5 從備份記錄選擇備份檔案,然後輕按**還原**並導循營基指示將資料還原至裝置。

## 使用備份和還原應用程式進行資料備份

您可以使用備份和還原應用程式,將資料備份至網上或本機。例如,您可以手動備份資 料,也可以開啟自動備份功能來定期儲存資料。

建議您在進行原廠資料重設前,先使用備份和還原應用程式備份資料。您可以使用這個 應用程式將以下類型的資料備份到網上帳戶、SD 卡中,或是備份到透過 USB 主機轉換 器與裝置連接的外部 USB 儲存裝置中:

- 書籤
- 通訊錄與通話記錄
- 對話
- 行事曆資料

#### 將內容備份至網上帳戶

- 1 在主螢墓中,輕按 。
- 2 尋找並輕按備份及還原。
- 3 如出現提示,請輕按**網上備份**,然後輕按**我同意**,接著依照螢幕上的指示登入 Google™帳戶。
- 4 若要啟用自動備份功能,請將**自動備份**旁的滑桿向右拖曳。
- 5 若要啟用手動備份功能,請輕按手動備份。
- 6 在 Where to store files 下,輕按 Online account,接著依照螢幕上的指示登 入 Google™帳戶。
- 7 選擇要備份的資料類型,然後輕按確定。

### 設定自動備份功能

- 1 將內容備份至 USB 儲存裝置時,請確認儲存裝置已透過 USB 主機轉換器連接至 您的裝置。如果您將內容備份至 SD 卡,請確保 SD 已妥善插入裝置。
- 2 在主螢幕中,輕按●。
- 3 尋找並輕按備份及還原。
- 4 如出現提示,請輕按本機備份。
- 5 若要啟用自動備份功能,請將自動備份旁的滑桿向右拖曳。
- 6 再次輕按自動備份,然後選取備份頻率、儲存備份檔案的位置、備份時間,以及 要備份的資料類型。
- 7 若要儲存您的設定,請輕按√。

### 手動備份內容

- 1 將內容備份至 USB 儲存裝置時,請確認儲存裝置已透過 USB 主機轉換器連接至 您的裝置。備份內容至 SD 卡時,請確認 SD 卡已妥善插入裝置。
- 2 在主營墓中,輕按 。
- 3 尋找並輕按**備份及還原**。
- 4 如出現提示,請輕按**本機備份**。
- 5 輕按**手動備份**,然後選擇備份目的地與您要備份的資料類型。
- 6 輕按備份。
- 7 資料備份後,請輕按**完成**。

#### 編輯備份檔案

- 1 在主螢幕中,輕按●。
- 2 尋找並輕按**備份及還原**。
- 3 如出現提示,請輕按本機備份。
- 4 輕按**編輯備份檔案**,然後選擇備份來源以及您要刪除的資料類型。
- 5 輕按**刪除數據**。
- 6 輕按確定以確認。
- 7 資料刪除後,輕按**完成**。

### 還原已備份的內容

- 1 從 USB 儲存裝置還原內容時,請確認已使用適當的 USB 主機轉換器將儲存裝置 連接至您的裝置。從 SD 卡還原內容時,請確認 SD 卡已妥善插入裝置。
- 2 在主螢幕,輕按 .
- 3 尋找並輕按備份及還原.
- 4 輕按**還原資料**,然後選擇還原來源及您要還原的資料類型。
- 5 輕按還原資料.
- 6 環原內容後,輕按完成.
- Î 請謹記,建立備份之後,您對資料和設定所做的任何變更(包括任何已下載的應用程式)都會在進 行還原程序時刪除。

# 在裝置上執行診斷測試

Xperia™ Diagnostics 應用程式可以測試特定功能或執行完整診斷, 以檢查您的 Xperia™ 裝置是否正常運作。

Xperia™ Diagnostics 可以:

- 評估您的 Xperia™裝置上潛在的硬件或軟件問題。
- 分析應用程式在您裝置上的表現。
- 記錄過去 10 天的通話中斷次數。
- 找出已安裝的軟件並提供關於裝置的實用詳細資料。
- Xperia™ Diagnostics 應用程式已預先安裝大部分 Sony 的 Android™裝置。如果無法使用設定> **關於平板電腦**中的 Diagnostics 選項,您可以使用 Play 商店™應用程式下載簡易版本。

#### 執行特定診斷測試

- 1 在主螢幕中,輕按 ..
- 2 尋找並輕按設定>關於平板電腦>Diagnostics> 測試。
- 3 從清單中選擇測試。
- 4 依照指示操作並輕按是或否,以確認功能是否正常運作。

#### 執行所有診斷測試

- 1 在主螢幕中,輕按 .
- 2 尋找並輕按設定>關於平板電腦>Diagnostics> 測試>全部執行。
- 3 依照指示操作並輕按**是**或否,以確認功能是否正常運作。

#### 查看裝置的詳細資訊

- 1 在主螢幕中,輕按曲。
- 2 尋找並輕按設定>關於平板電腦>Diagnostics>詳情。

## 重新啟動及重設

您可以在裝置停止回應或無法正常重新啟動時強制重新啟動或關機。不會刪除設定或個 人資料。

您亦可以將裝置重設回原來的出廠設定,此過程可以選擇需要或不需要刪除部份個人資 料,例如音樂和相片。如果您的裝置停止正常運作,有時必需進行此動作。但是請注 意,如果要保留任何重要資料,必須先將該資料備份到記憶卡或其他外部記憶體。如需 詳細資訊,請參閱頁面備份及環原內容中的114。

- ļ 如果電量不足,裝置可能會不能重啟。將裝置連接到充電器並再次嘗試重新啟動。
- $\mathbf{I}$ 如果您使用具有多個用戶的裝置,您必須登入為擁有者(即主要使用者),才能將裝置重設為原廠 設定。

#### 強制裝置重新啟動

- 按住雷源鍵(り。
- 2 在開啟的目錄中,輕按**重新啟動**。裝置會自動重新啟動。

#### 強制裝置關機

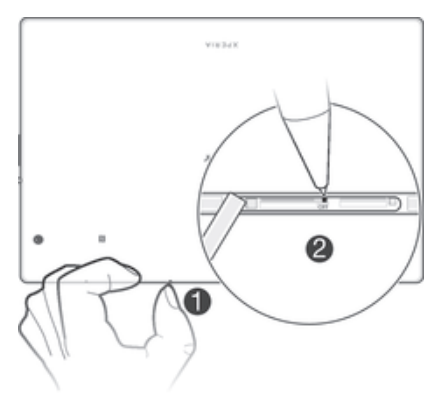

- 1 移除記憶卡卡槽的蓋子。<br>2 使用筆尖或類似的物品,
- 2 使用筆尖或類似的物品,按住「OFF」按鈕直至裝置關機。
- Ţ 切勿使用過度尖鋭的物品,以免損害「OFF」按鈕。

### 執行原廠資料重設

- Î 如要避免裝置永久損壞,請勿在進行重設時重新啟動裝置。
- 1 啟動之前,請確保將裝置內部記憶體中所儲存的所有重要資料備份至記憶卡或其 他非內部的記憶體。
- 2 在主螢幕中,輕按 .
- 3 尋找並輕按設定>備份與重設>原廠數據重設。
- 4 如要刪除內部儲存空間的資訊,例如相片或音樂,請標記相關核取方塊。
- 5 輕按重設平板電腦。
- 6 必要時,請繪製螢幕解鎖圖像,或輸入螢幕解鎖密碼或 PIN,然後繼續。
- 7 如要確認,請輕按**清除全部**。
- $\mathbf{\hat{I}}$ 如果您已啟用裝置的 my Xperia 防護功能,當您嘗試執行原廠資料重設時,系統會要求您輸入用 作啟動 my Xperia 防護功能的 Google™帳戶認證。如需 my Xperia 防護功能的詳細資訊,請參閱 鎖定模式頁面的 111。
- Ţ 當您執行原廠資料重設,您的裝置便無法返回較早前的 Android™軟件版本。
- 寧 如果您忘記步驟 6 中的螢幕解鎖密碼、PIN 或圖像,可以使用 PC Companion 或 Sony Bridge for Mac 中的裝置修復功能來清除這一層安全性保障。透過執行修復功能,您的裝置會重新安裝 軟件,過程中您可能會遺失某些個人資料。

# 在潮濕和多灰塵的環境中使用裝置

<u>●</u> 如要確保裝置的防水功能正常,請務必將 SIM 卡卡槽和記憶卡卡槽等所有卡槽蓋緊密蓋好。

您的智能裝置防水與防塵標準符合 IP65 和 IP68 防護等級(如下表所示)。如要檢視更多 裝置的 IP 資料, 請瀏覽 www.sonymobile.com/alobal-en/legal/testresults/, 並點擊相關 裝置的名稱。

這些 IP 等級表示您的裝置防塵和防低壓水流,即使浸入 1.5 公尺深的淡水(不含鹽分)30 分鐘仍具有防水功能。

您可以在以下環境/情況使用裝置:

- 多灰塵的環境中,例如大風的海邊。
- 手指沾濕時。
- 某些極端天氣狀況,例如下雪或下雨時。
- 在水深不足 1.5 米的淡水(不含鹽分)中,例如淡水湖或淡水河。
- 在有加氯消毒的游泳池中。

雖然裝置具有防塵與防水功能,仍請避免裝置在不必要的情況下暴露於灰塵與泥沙過多 的環境,或是極度高溫或低溫的潮濕環境中。無法保證 Micro USB 連接埠、記憶卡卡槽 以及耳機插孔在所有環境或情況下的防水性。

請勿將本裝置浸入鹽水中,或使 Micro USB 連接埠或耳機插孔接觸到鹽水。例如,當您 在海邊時,請留意避免裝置接觸到海水。此外,請勿讓裝置接觸到任何化學液體。例 如,當您用液態洗潔精清洗碗碟時,請避免裝置接觸到洗潔精。如果裝置接觸到非淡水 的水,請以淡水沖洗裝置。

装置的正常損耗和損壞,也會減低裝置防塵或防水的能力。在水中使用裝置後,請將所 有防塵蓋(包括 SIM 卡卡槽蓋和記憶卡卡槽蓋)周圍的區域抹乾。

如果揚聲器或話筒受潮,在完全風乾之前,其功能可能會受到影響。請注意,完全風乾 所需時間可能達 3 小時,視乎放置的環境而定。與此同時,您仍可以使用裝置中不需使 用揚聲器或話筒的其他功能。所有兼容的配件,包括電池、充電器、免提裝置,以及 Micro USB 傳輸線本身並不防塵或防水。

保養服務不包括裝置因誤用或不當使用(包括在其對應 IP 等級限制的環境外之情況中使 用裝置)所造成的損壞或瑕疵。如在使用產品方面有其他問題,請向我們的客戶支援服務 部門尋求協助。此外,如要了解保養資訊,請參閱*重要資訊(*您可於裝置中的設定指南找 到此說明)。

ļ 在水中使用裝置後,請使用微纖維布擦乾裝置,然後將 USB 連接埠朝下,並搖動裝置至少 15 次。如果仍在 USB 連接埠中看見水分,請再次擦乾並搖動裝置。必須等候 Micro USB 連接埠乾 透,才可插入傳輸線。

## IP(入口防護)等級

您的裝置有 IP 等級,表示它已通過認證測試來測量防塵和防水的等級。兩位數 IP 等級 的第一位表示防固體物(包括灰塵)的等級。第二位表示裝置防水的等級。

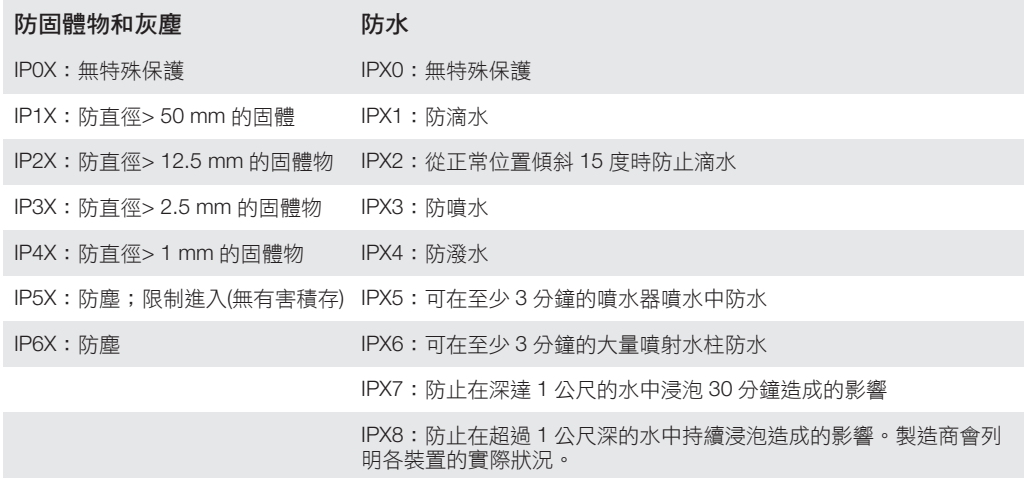

ı 如需詳細資訊,請瀏覽 www.sonymobile.com/global-en/legal/testresults/。

# 保養、SAR 及使用指引。

如需有關保養、SAR(電磁波能量比吸收率)及安全指引的詳細資訊,請詳閱裝置設定指 南中的重要資訊。

## 回收您的裝置

您有沒有留在家中的舊裝置?何不將其回收?這樣操作,您就能幫助我們再次使用其物 料和元件。您也能夠為保護環境出一分力!如欲得知您的地區內的更多回收選項,請瀏 覽 www.sonymobile.com/recycle 查詢。

## 服務及功能的限制

並非所有區域的所有國家/地區或所有網絡與/或服務供應商都支援本用戶指南中所述的 部分服務與功能。這點適用於(但不限於) GSM 國際緊急號碼 112。請聯絡您的網絡服務 商或服務供應商,以確定有否提供任何特定服務或功能,以及是否需要支付額外的存取 或使用費用。

使用本指南中所述的某些功能與應用程式時可能需要存取互聯網。將裝置連接到互聯網 時,可能需要支付數據傳輸費用。請聯絡您的無線服務供應商,取得更多資訊。

# 法律資訊

### Sony SGP771

此用戶指南由 Sony Mobile Communications Inc.或其當地的附屬公司發行,不包含任何保養。對於印刷錯誤、目 前資料不準確,或程式及/或設備的改良,Sony Mobile Communications Inc.可隨時修改或更改本用戶指南的內<br>容,恕不另行通知。不過,這些更改內容將會併入本用戶指南的全新版本中。所有圖片僅供説明參考,請以實際 <del>ロッのパ</del><br>装置為準。

在此提及的所有產品及公司名稱,均為其各自擁有者的商標或註冊商標。所有其他商標為其各自擁有者的財產。<br>任何未在此明示授予的權利均予保留。請前往 www.*sonymobile.com/us/legal/*取得更多資訊。<br>本用戶指南可能提及第三方提供的服務或應用程式。使用這些程式或服務可能需要向第三方供應商另行註冊,並<br>受到其他使用條款限制。對於透過或在第三方網站上存取的應用程式,請預先查看該網站的使用條款及適用的私<br>隱政策。Sony 不保證

你的流動裝置能夠下載、儲存和轉發額外內容,例如鈴聲。第三方可能有權限制或禁止使用該內容,包括但不限<br>於適用版權法例下的限制。你(而非 Sony)將為你所下載或從流動裝置轉寄的額外內容負起所有責任。使用任何附<br>加內容官,請先確認你的預期用途已獲正式許可或在其他情況下已獲授權。Sony 並不保證任何附加內容或其他第三方內容 負責。

請前往 www.sonymobile.com 取得更多資訊。

本產品受 Microsoft 特定知識產權保護。未經 Microsoft 授權,不得於本產品外使用或散佈此技術。

內容擁有者使用 Windows Media 數碼版權管理(WMDRM)技術來保護其知識產權,包括版權。本裝置使用<br>WMDRM 軟件存取受 WMDRM 保護的內容。如果 WMDRM 軟件無法保護該內容,內容擁有者可要求 Microsoft 取 消軟件使用 WMDRM 來播放或複製受保護內容的功能。取消的動作不會影響未受保護的內容。下載受保護內容的<br>授權時,您同意 Microsoft 可在授權中包含取消清單。內容擁有者可能會要求您升級 WMDRM 以存取他們的內

容。如果您拒絕升級,將無法存取需要升級才可取得的內容。<br>本產品獲 MPEG-4 視頻及 AVC 専利組合授權,供個人和非商業用途()按照 MPEG-4 視頻標準("MPEG-4 影片")或<br>AVC 標準("AVC 影片")次加密影片,及/或(i)解密 MPEG-4 或 AVC 影片,而這些影片是由從事個人及非商業活動的<br>消費者所加密,及/或是由獲得 MPEG LA 授權的影片提供者所提供。授權內容未允許將本產品用於其他用途。其<br>他資料,包

注意:Sony 建議用戶自行備份個人資料。

對任何儲存於您手機上的個人資料或檔案(包括但不限於聯絡人、音樂曲目及相片),因透過用戶指南或文件提及的<br>方法更新裝置而導致的遺失、刪除及/或資料覆寫,Sony Mobile 概不負責。在任何情況下,SONY MOBILE 或其<br>供應商對您的全部責任,當中包括任何及所有損害、遺失及訴訟原因(無論合約糾紛或侵權行為,包括但不限於疏 次感尚勤感的主部員性 當十 355年的发行有受自 漫次 © 2014 Sony Mobile Communications Inc.

版權所有。